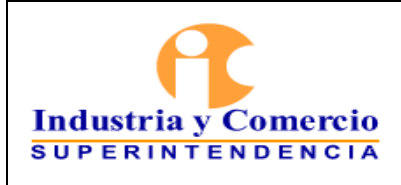

**Proyecto:** *Sistema Código Único Numérico - CUN* **Manual de Usuario Versión** <*3.0>*

# **HISTÓRICO DE REVISIONES.**

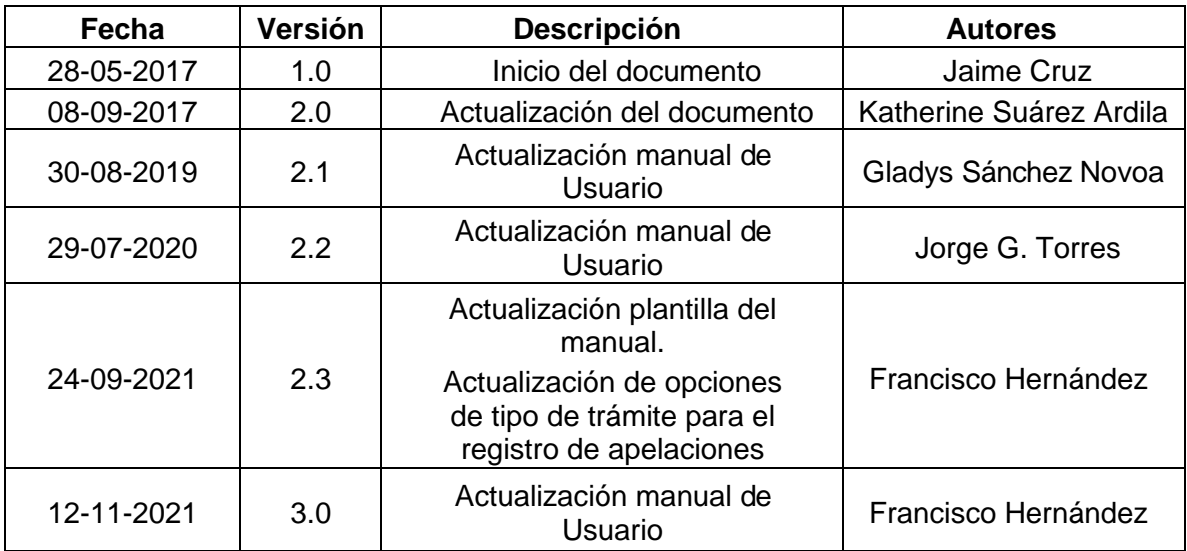

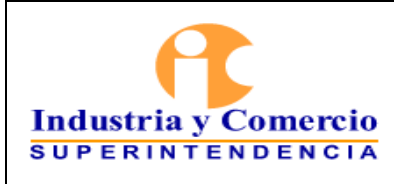

(Uso exclusivo OTI)

# **CONTENIDO**

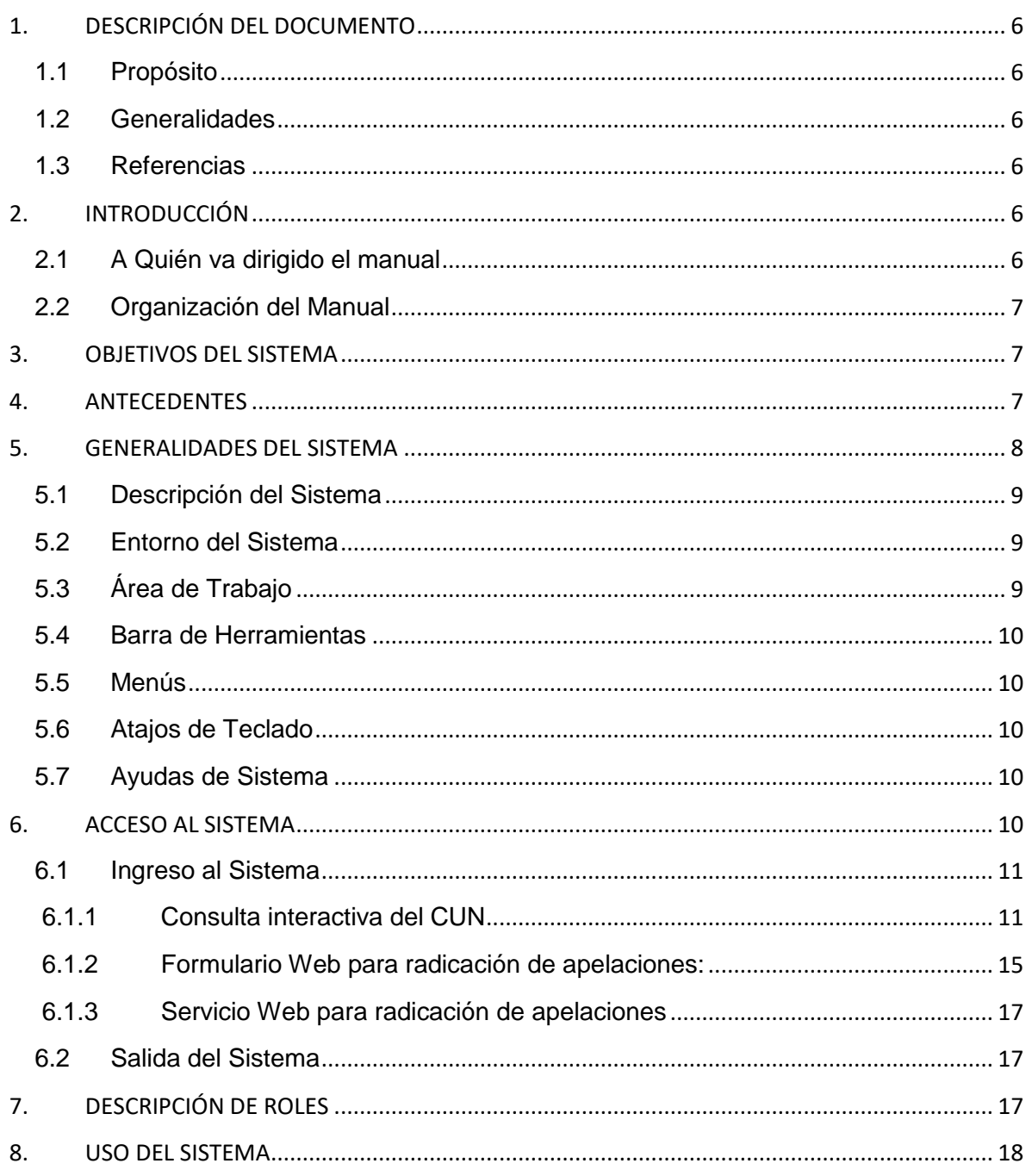

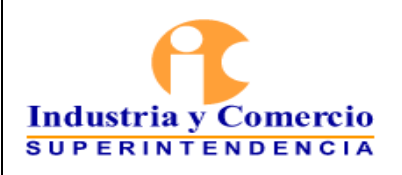

(Uso exclusivo OTI)

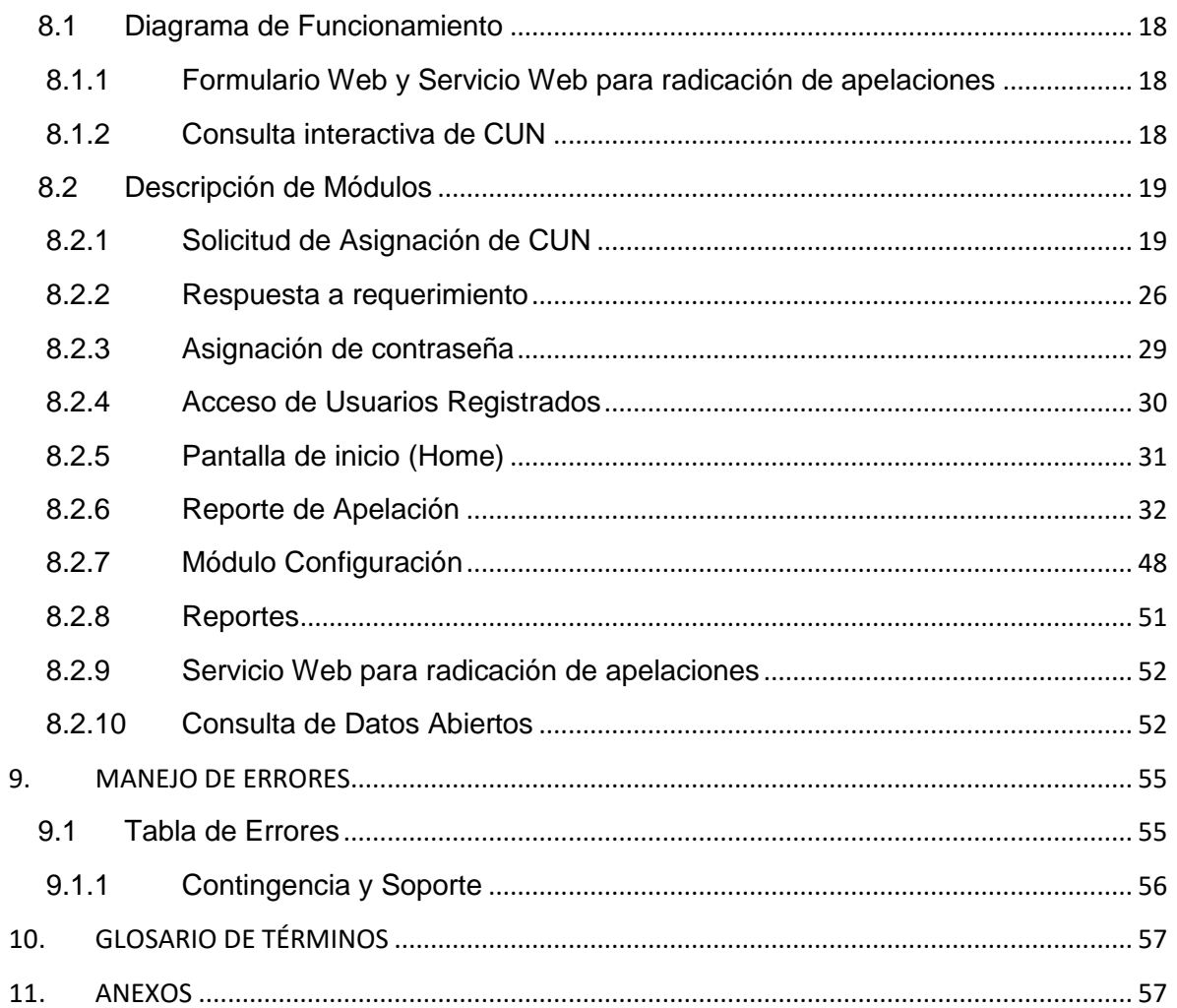

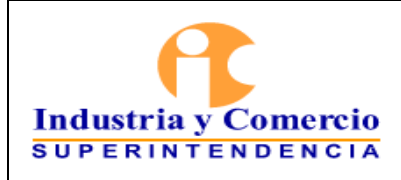

(Uso exclusivo OTI)

# **TABLA DE ILUSTRACIONES**

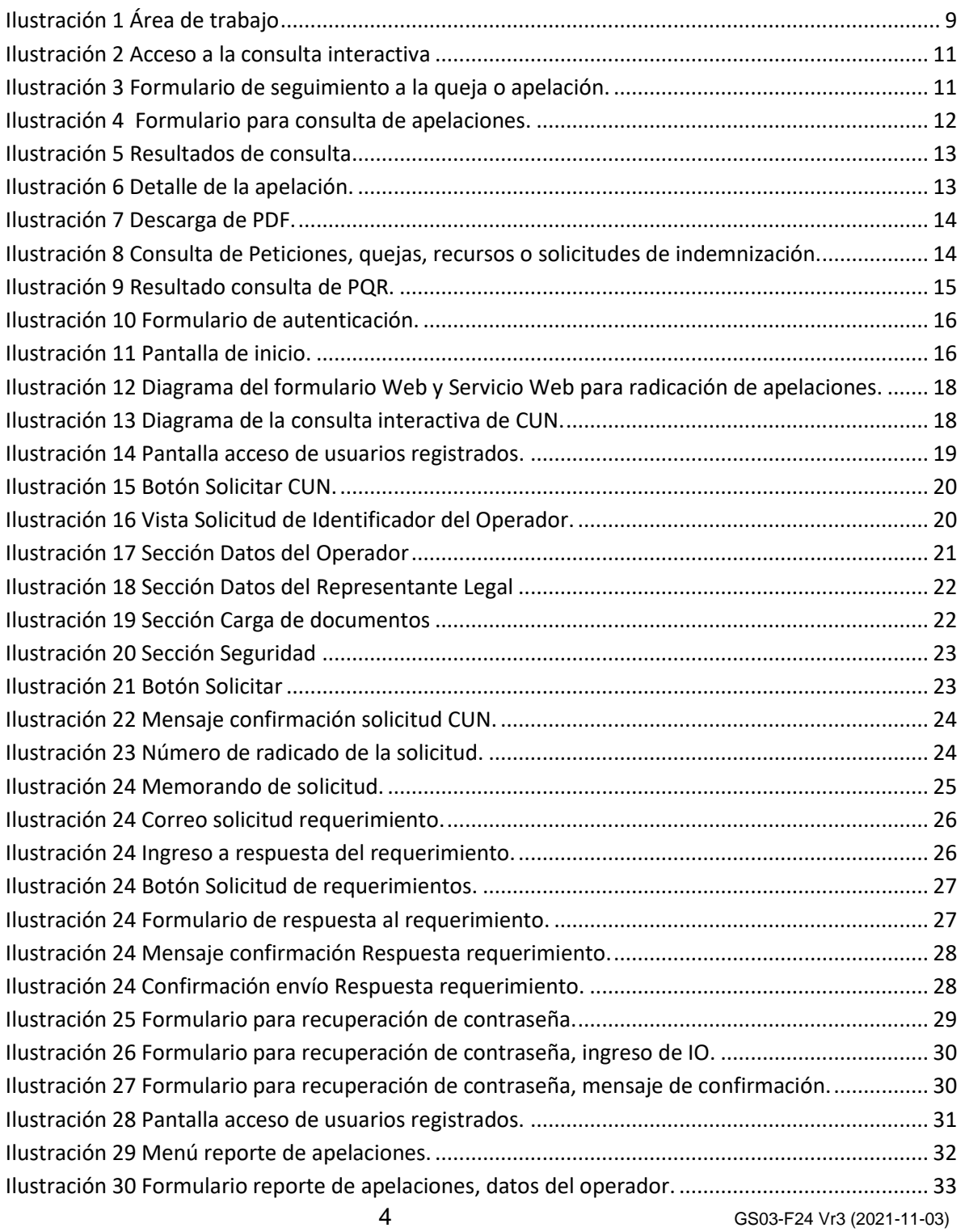

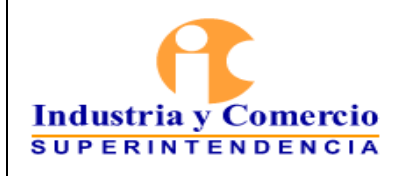

(Uso exclusivo OTI)

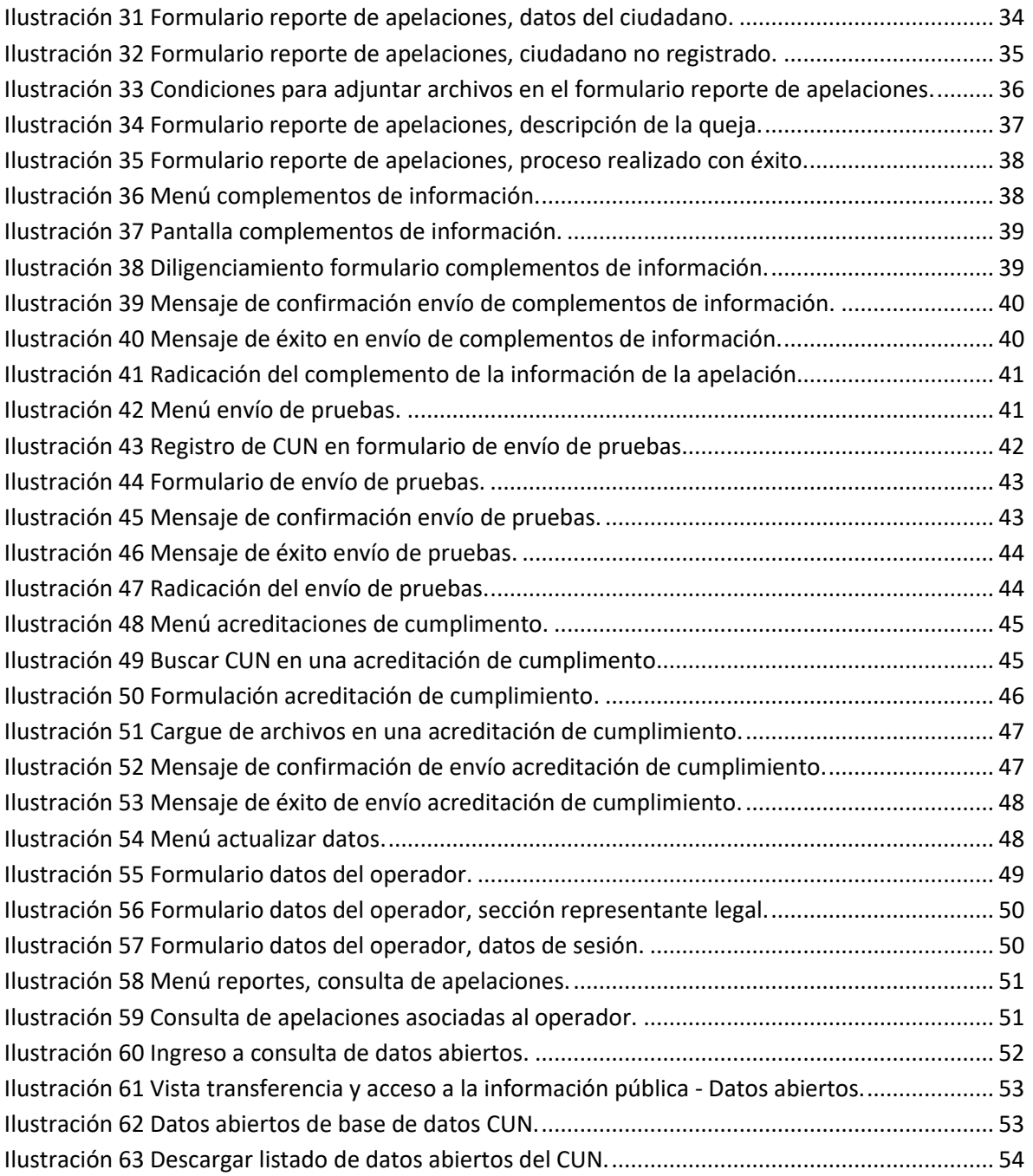

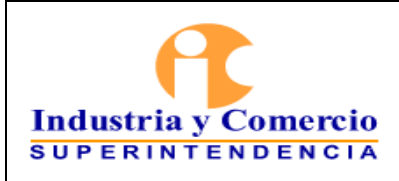

# <span id="page-5-0"></span>**1. DESCRIPCIÓN DEL DOCUMENTO**

### <span id="page-5-1"></span>**1.1Propósito**

El presente documento pretende describir las funcionalidades implementadas para la gestión del Código Único Numérico de forma interactiva entre la Superintendencia de Industria y Comercio y los Operadores/Proveedores de servicios de comunicaciones, postales y televisión.

### <span id="page-5-2"></span>**1.2Generalidades**

La solución de CUN está desarrollada para operar en ambiente Web. Posee una interfaz pública para consulta del estado de una PQRS y una interfaz de solicitud de asignación de IO y acceso exclusivo para Operadores Postales y Proveedores de Telecomunicaciones.

### <span id="page-5-3"></span>**1.3Referencias**

Anexo técnico 1.5, circular única de la Superintendencia de Industria y Comercio.

# <span id="page-5-4"></span>2. **INTRODUCCIÓN**

Este manual presenta las funcionalidades implementadas para la solución del "Sistema de Apelaciones PQR / CUN–SIC", mostrando las formas de acceso y uso de las diversas opciones ofrecidas.

### <span id="page-5-5"></span>**2.1A Quién va dirigido el manual**

Este manual va dirigido a Operadores Postales, Proveedores de Telecomunicaciones y Proveedores de Servicio de Televisión, los cuales son objeto de vigilancia de la Superintendencia de Industria y Comercio, en el cumplimiento de las resoluciones CRC 3066 y 3038 de 2011.

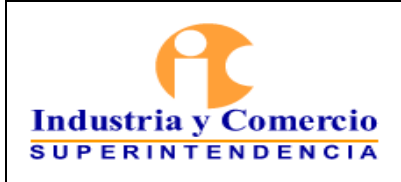

(Uso exclusivo OTI)

### <span id="page-6-0"></span>**2.2Organización del Manual**

Este manual presentará las funcionalidades en el siguiente orden:

- Ingreso al sistema
- Formulario Web para radicación de expedientes de apelaciones
- Servicio Web para radicación de expedientes de apelaciones
- Consulta interactiva de CUN
- Solicitud de Asignación de CUN
- Asignación de contraseña
- Acceso a usuario registrados
- Reporte de Apelación
- Módulo Configuración

# <span id="page-6-1"></span>3. **OBJETIVOS DEL SISTEMA**

El sistema de gestión de PQRS CUN tiene como objetivo eliminar el uso de papel en la radicación de expedientes de apelación por parte de operadores/proveedores ante la SIC; y permitir a los ciudadanos consultar el estado actual de su trámite en la SIC y en cada Operador/Proveedor.

# <span id="page-6-2"></span>4. **ANTECEDENTES**

En el año 2011 la CRC emitió las resoluciones 3066 y 3038 por medio del cual se establece el régimen de protección de usuarios de servicios de comunicaciones y postales.

Durante los años 2012 y 2013 se implementó un sistema por parte de la SIC, para dar cumplimiento a las resoluciones de la CRC.

Mediante este sistema se asignó a cada Operador/Proveedor: un código base para asignación del Código Único Numérico y un usuario para identificar al mismo. A partir del 1 de Mayo de 2013, la SIC en cumplimiento a lo establecido por la CRC inicia la vigilancia del cumplimiento de asignación del CUN por parte de Operadores/Proveedores. El sistema del CUN entra en operación el mismo día.

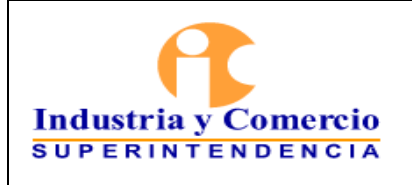

Durante los años 2014, 2015 y 2016 se desarrollaron varias actividades piloto con Operadores y Proveedores de las cuales se identificaron mejoras y dificultades al momento de utilizar el servicio web de radicación de apelaciones.

Durante los mismos años, la Oficina de Tecnología e Informática de la SIC ha tenido cambios en cuanto a infraestructura, servicios (incluida la plataforma de correo electrónico), políticas y lineamientos para uso y desarrollo de software, que deben ser implementadas en todos los sistemas de información de la entidad.

# <span id="page-7-0"></span>5. **GENERALIDADES DEL SISTEMA**

El formulario de Solicitud de Asignación de CUN, es una herramienta desarrollada para los Operadores Postales, Televisión y Comunicaciones que les permite realizar la solicitud de asignación de CUN a través de un formulario web, permitiendo simplificar el proceso de solicitud y así poder brindar a los operadores una respuesta en un menor tiempo.

El formulario de reporte de apelaciones CUN es una herramienta desarrollada para los Operadores Postales, Proveedores de servicios de Telecomunicaciones y de Televisión que permite reportar a través de un formulario web los CUN (Código Único Numérico) que han procedido a través de recurso de apelación ser resuelto por la SIC, permitiendo simplificar el proceso de radicación en físico, reduciendo el tiempo y el uso de papel destinado para tal fin. Siguiendo la línea del Formulario Web, se desarrolla el Servicio Web, que permite realizar la radicación de apelaciones de forma masiva, con un sistema de seguridad más robusto que el usado en el Formulario Web y con la implementación de herramientas tecnológicas que permiten la transferencia de grandes volúmenes de información que son limitados en el Formulario Web.

La consulta interactiva es una herramienta orientada al ciudadano, para permitir consultar el estado de una PQRS en la SIC o en el Operador/Proveedor. Esta es una consulta pública y está disponible en el Portal Web de la SIC.

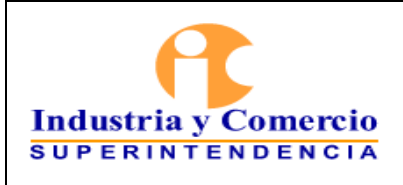

### <span id="page-8-0"></span>**5.1Descripción del Sistema**

El formulario de reporte de apelaciones CUN está integrado por dos módulos principales; el primero correspondiente al formulario recuperar contraseña y el segundo al Acceso de Usuarios Registrados, el cual a su vez se divide en dos módulos. El primero es el reporte de expedientes de apelaciones y el segundo es el módulo de Configuración. El módulo de reporte de expedientes de apelaciones permite diligenciar la información del CUN que procede a recurso de apelación. El módulo de configuración permite realizar la actualización de los datos del operador/Proveedor como dirección, correo electrónico, teléfono y contraseña.

### <span id="page-8-1"></span>**5.2Entorno del Sistema**

El entorno principal del sistema se describe a continuación, consta de un menú principal que permiten al usuario acceder a cada uno de los módulos y funcionalidades del sistema.

### <span id="page-8-2"></span>**5.3Área de Trabajo**

El área de trabajo aprovecha el máximo del ancho de pantalla y es adaptable a los diferentes tamaños de dispositivos. En esta se muestran el Home conformado por los módulos de Panel de usuarios, Configuración, Reporte de Expedientes de apelaciones, y Reportes.

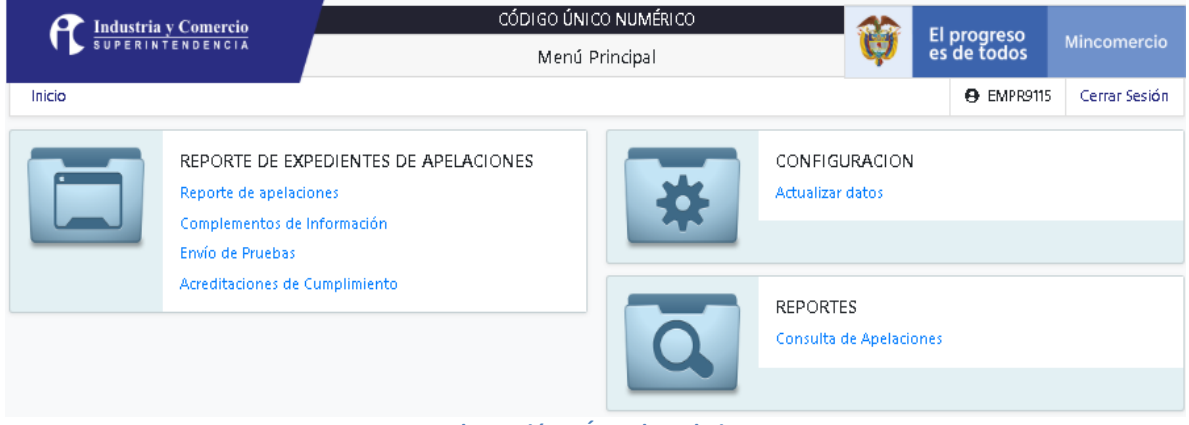

**Ilustración 1 Área de trabajo**

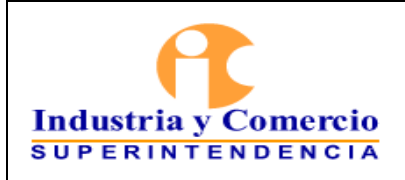

### <span id="page-9-0"></span>**5.4Barra de Herramientas**

No aplica para este sistema.

### <span id="page-9-1"></span>**5.5Menús**

En el menú principal de la solución se encuentra al lado Izquierdo de la pantalla superior la opción Inicio, la cual siempre nos llevara al menú principal cuando estemos dentro de otras opciones en el sistema.

### <span id="page-9-2"></span>**5.6Atajos de Teclado**

No aplica para este sistema.

### <span id="page-9-3"></span>**5.7Ayudas de Sistema**

Contacto CUN

En la parte inferior de la pantalla del sistema se encuentran los datos de contacto con la Superintendencia de Industria y Comercio: email y número telefónico en caso de requerir algún soporte o ayuda.

# <span id="page-9-4"></span>6. **ACCESO AL SISTEMA**

El acceso al formulario de reporte de apelaciones CUN, se realiza desde internet (https://serviciolinea.sic.gov.co/cun/index.xhtml), y es validado por las credenciales de usuario y contraseña.

El acceso al servicio web para reporte de apelaciones, se realizará a través de una herramienta construida por los Operadores/Proveedores, la cual consume el servicio a través de un protocolo seguro (https). La URL del servicio es: [https://wscun.sic.gov.co/consultaCUNSIC\\_1.0.0/WSConsultaSIC/WSConsultaSIC?](https://wscun.sic.gov.co/consultaCUNSIC_1.0.0/WSConsultaSIC/WSConsultaSIC?wsdl) [wsdl.](https://wscun.sic.gov.co/consultaCUNSIC_1.0.0/WSConsultaSIC/WSConsultaSIC?wsdl)

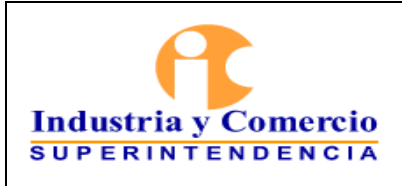

### <span id="page-10-0"></span>**6.1Ingreso al Sistema**

### <span id="page-10-1"></span>**6.1.1 Consulta interactiva del CUN**

El acceso a la consulta interactiva se realiza desde el portal Web de la SIC: [www.sic.gov.co](http://www.sic.gov.co/) en la parte superior derecha de la pantalla seleccionar "Tramites y servicios", y dentro de este la opción ["Consulte su PQR en el](https://webcun.sic.gov.co/consultaCUNSIC_1.0.0/faces/index3.xhtml) CUN".

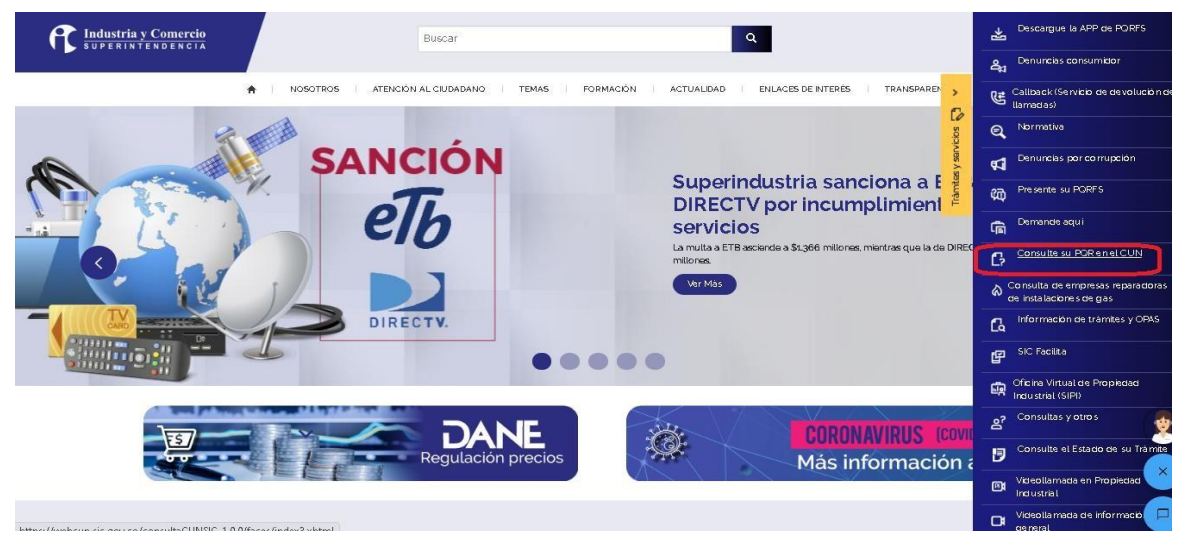

**Ilustración 2 Acceso a la consulta interactiva**

Como resultado el sistema mostrará el siguiente formulario, para hacerle seguimiento a la queja o apelación.

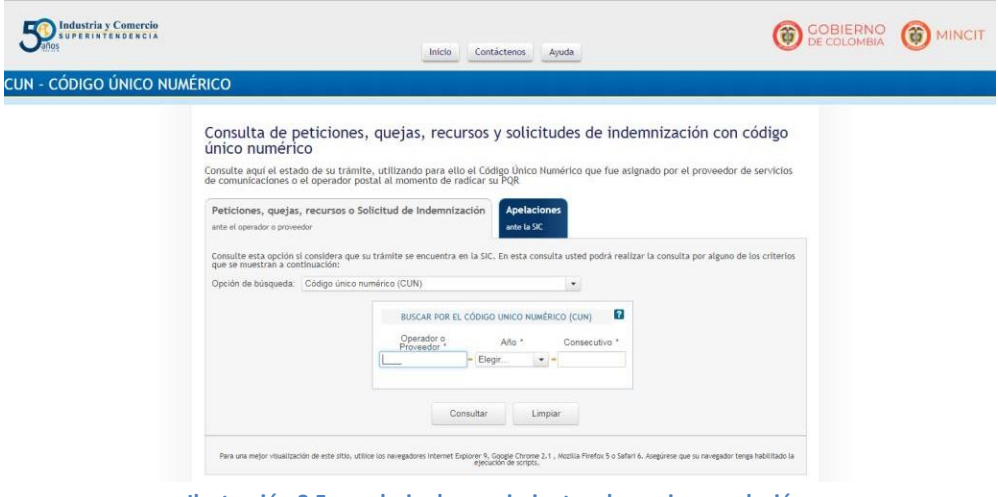

**Ilustración 3 Formulario de seguimiento a la queja o apelación.**

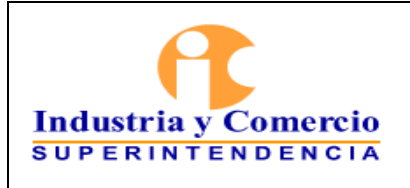

A continuación se describen los formularios de consulta de CUN, disponibles para los ciudadanos.

### *6.1.1.1 Consulta de apelaciones ante la SIC*

Esta funcionalidad permite a los ciudadanos consultar las Apelaciones radicadas ante la Superintendencia de Industria y Comercio por parte de los Operadores de Telecomunicaciones, Televisión y/o Servicios Postales vigilados, ante la reclamación de un cliente. Al ingresar a la página Web de la Superintendencia de Industria y Comercio se presentará la siguiente pantalla para realizar la consulta:

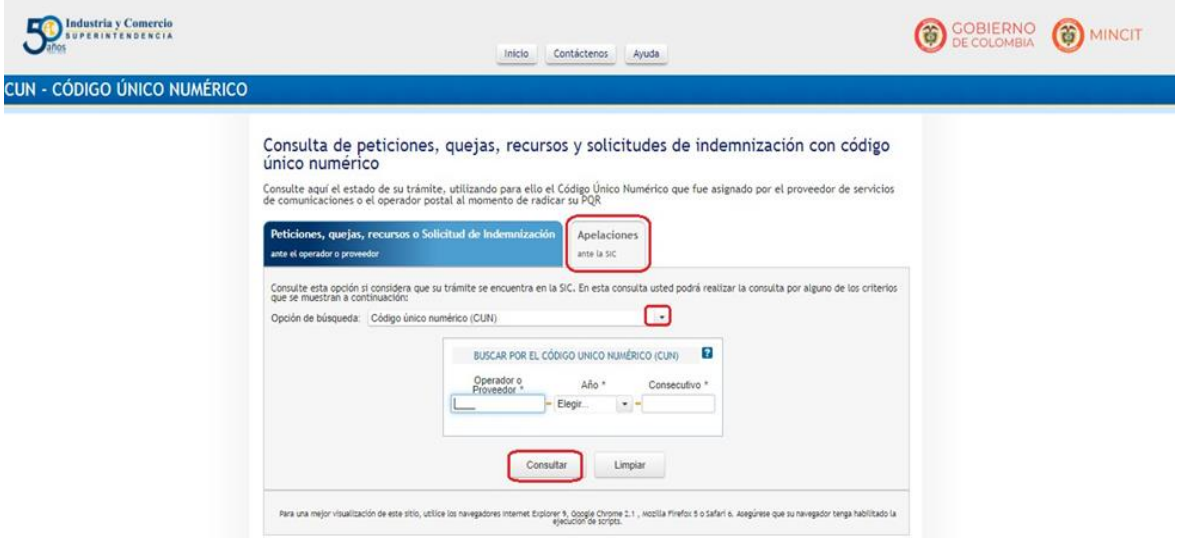

**Ilustración 4 Formulario para consulta de apelaciones.**

Allí se presentan tres (3) formas de llevar a cabo la consulta, las cuales son:

• Consulta de apelaciones por medio del filtro: "Código Único Numérico (CUN)"

• Consulta de apelaciones por medio de los filtros "Nombre del Operador" y "Tipo y Número de Identificación del Ciudadano"

• Consulta de apelaciones por medio de los filtros "Año de Radicación" y "Número de Radicación".

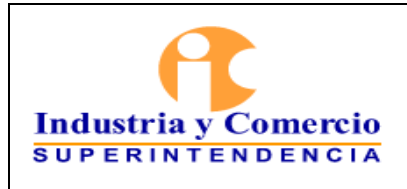

(Uso exclusivo OTI)

Como resultado de la consulta se muestra la imagen siguiente:

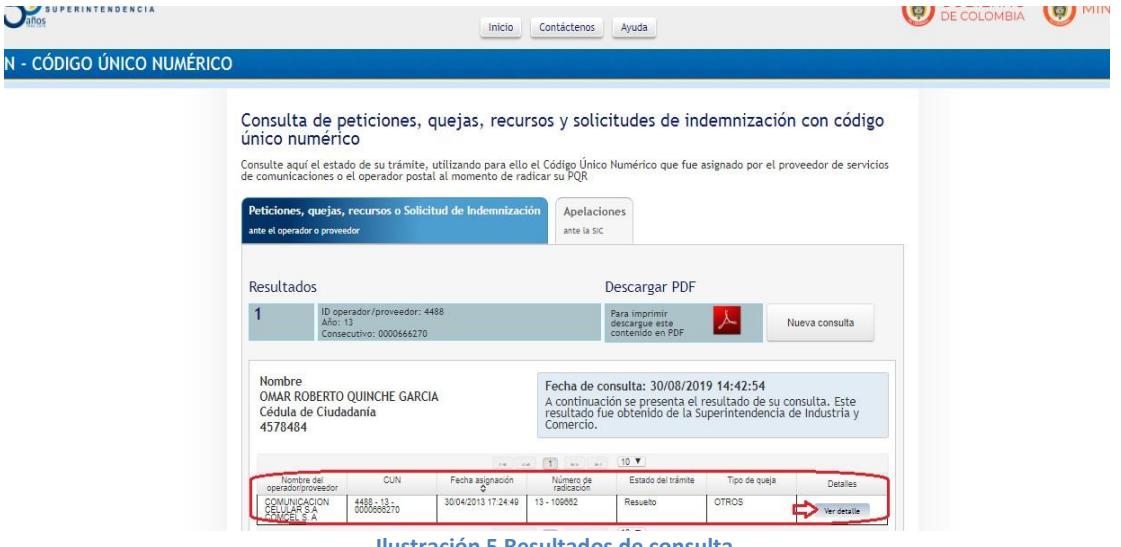

**Ilustración 5 Resultados de consulta.**

Una vez el ciudadano haya realizado la consulta de apelaciones puede solicitar un mayor detalle de dicho trámite, para esto, se presenta en la salida de la consulta la opción Ver Detalle, con la cual, el ciudadano solicita al sistema más información acerca de la apelación. (Consulta en el sistema de trámites de la SIC):

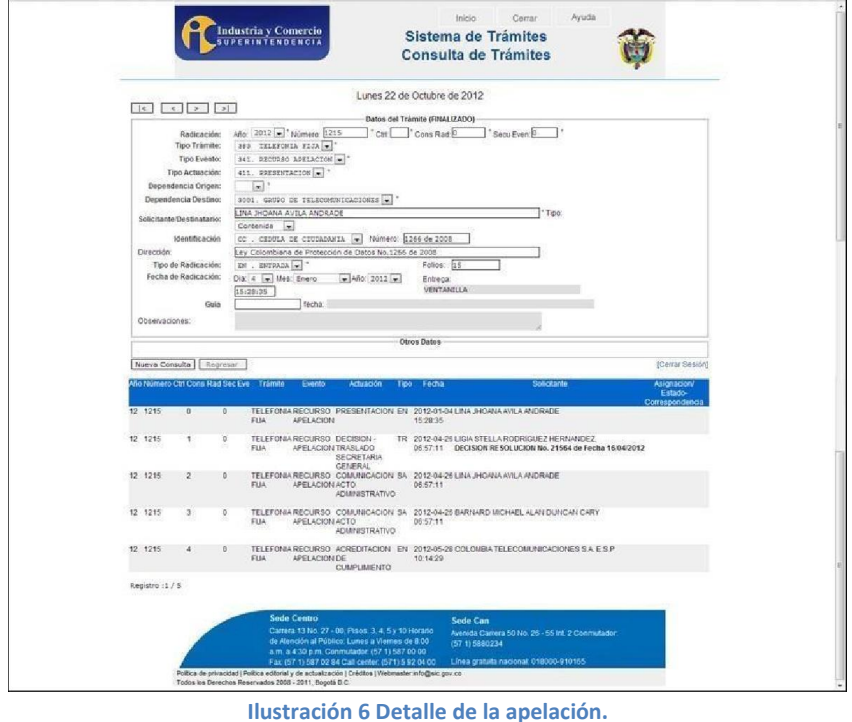

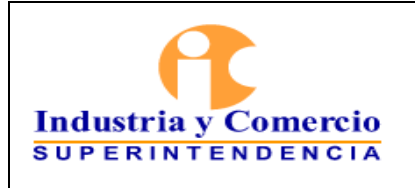

Toda consulta de apelaciones que haya generado una respuesta satisfactoria por parte del sistema puede ser exportada a un archivo con formato PDF, esta acción se realiza solicitando dicha generación por el botón "Descargar PDF" ubicado en la parte superior de la respuesta de la consulta:

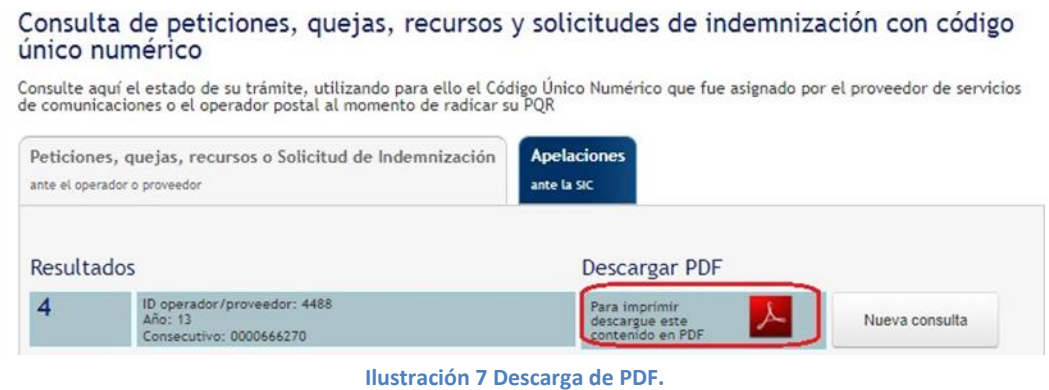

### *6.1.1.2 Consulta de PQRS ante el Operador/Proveedor*

Esta funcionalidad permite a los ciudadanos consultar las peticiones, quejas o recursos por ellos interpuestas ante los Operadores. Al ingresar al formulario de CUN – CODIGO UNICO NUMERICO, se debe hacer clic sobre la pestaña Consulta de Peticiones, quejas, recursos o solicitudes de indemnización ante el operador o proveedor.

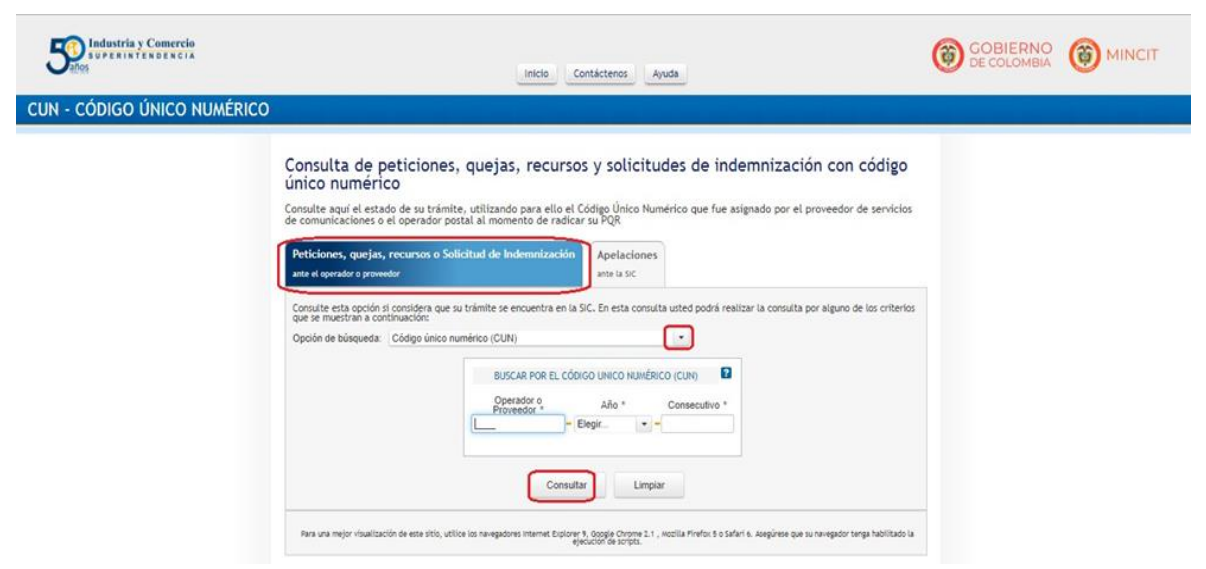

**Ilustración 8 Consulta de Peticiones, quejas, recursos o solicitudes de indemnización.**

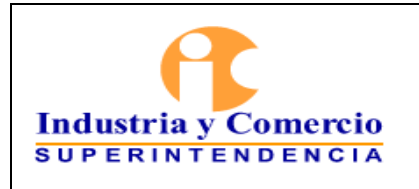

Allí se presentan dos (2) formas de llevar a cabo la consulta, las cuales son:

- Consulta de PQR´s por medio del filtro: "Código Único Numérico (CUN)"
- Consulta de PQR´s por medio de los filtros "Nombre, Operador/proveedor, tipo y número identificación del ciudadano".

Como resultado de la consulta se presentará una pantalla similar a la siguiente imagen:

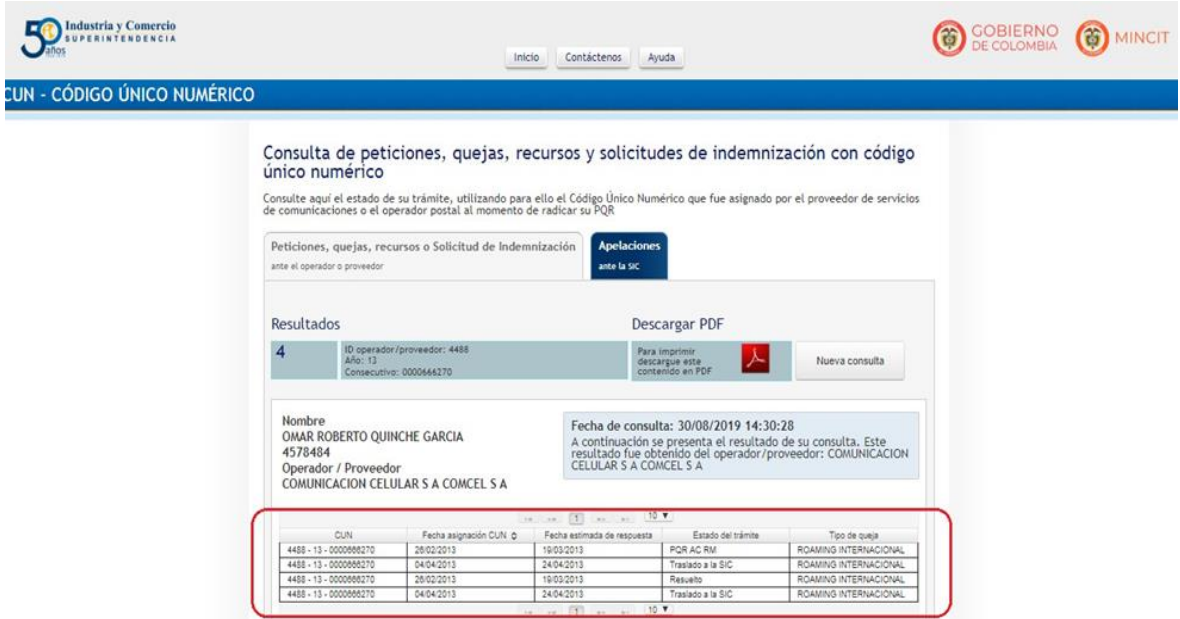

**Ilustración 9 Resultado consulta de PQR.**

La funcionalidad de descargar el PDF aplica de la misma manera que en la consulta de apelaciones.

# <span id="page-14-0"></span>**6.1.2 Formulario Web para radicación de apelaciones:**

Para ingresar a la aplicación se deben seguir los siguientes pasos:

El acceso al formulario web para la radicación de apelaciones se realiza desde el link <https://serviciolinea.sic.gov.co/cun/> o desde el portal Web de la SIC: www.sic.gov.co en la parte superior derecha de la pantalla seleccionar "Tramites y servicios", y dentro de este la opción "Radicar Apelaciones CUN".

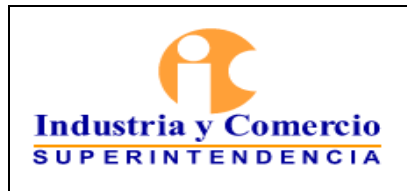

(Uso exclusivo OTI)

El sistema mostrará el formulario de autenticación.

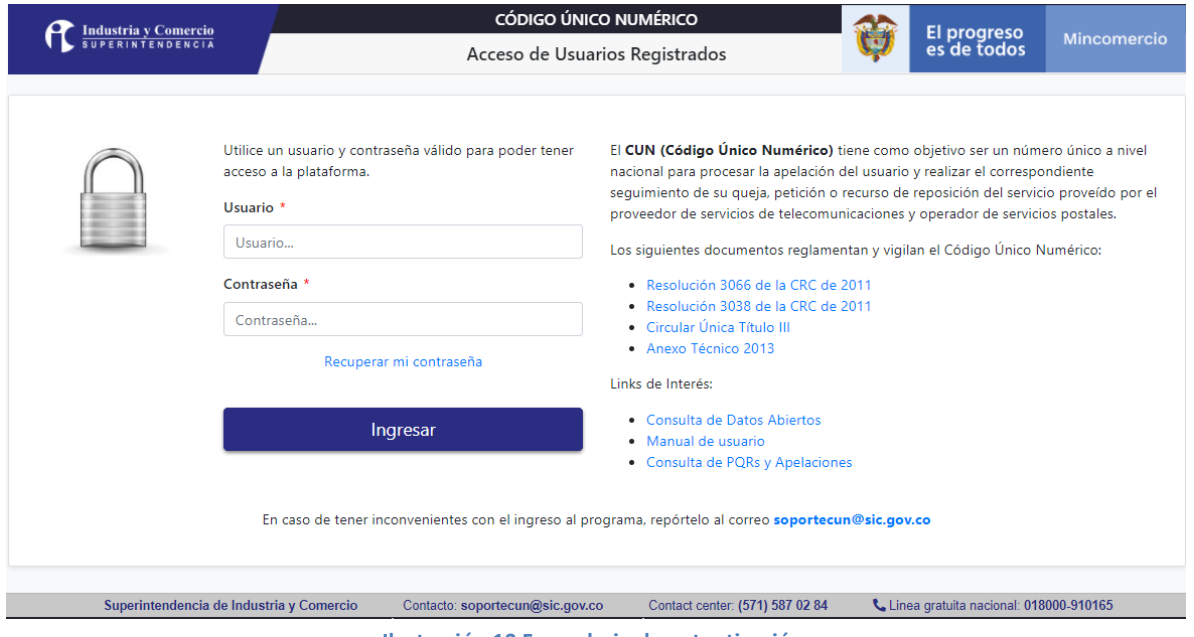

**Ilustración 10 Formulario de autenticación.**

Se debe ingresar con el usuario remitidos con anterioridad por la SIC y la contraseña que se asignó. Como resultado se mostrará la pantalla de inicio.

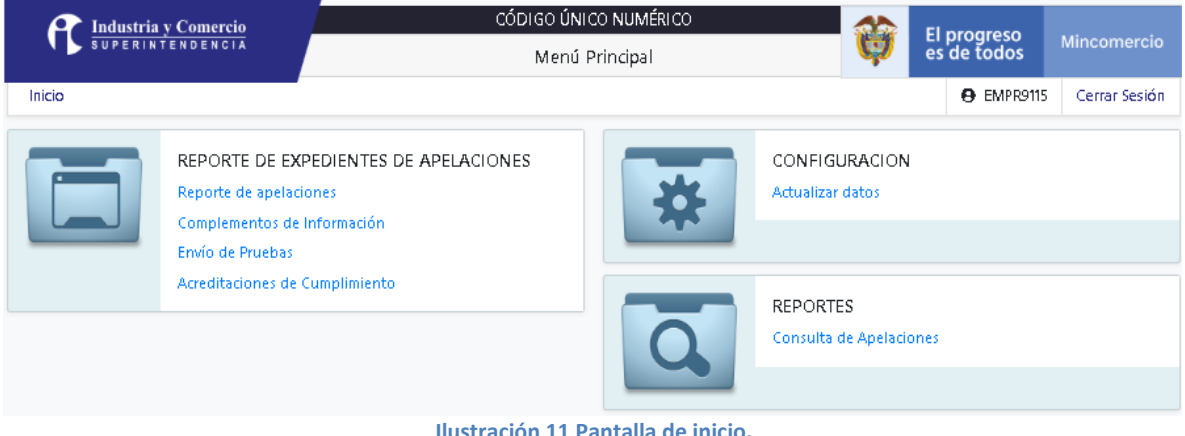

**Ilustración 11 Pantalla de inicio.**

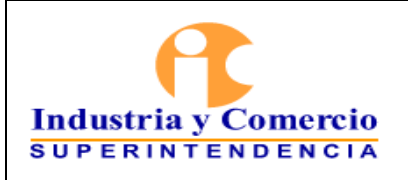

### <span id="page-16-0"></span>**6.1.3 Servicio Web para radicación de apelaciones**

Se debe consumir el Servicio Web <http://webcun.sic.gov.co/RadicarCunApelacionWS/RadicarSolicitudApelacion?wsdl> y utilizar la operación "radicarSolicitudApelacion".

### <span id="page-16-1"></span>**6.2Salida del Sistema**

Para salir del sistema se debe utilizar la opción que aparece en la parte superior derecha de la pantalla "Cerrar Sesión". Con esta acción volverá a estar en la pantalla de autenticación.

No aplica para Servicio Web, ni para Consulta Interactiva.

# <span id="page-16-2"></span>7. **DESCRIPCIÓN DE ROLES**

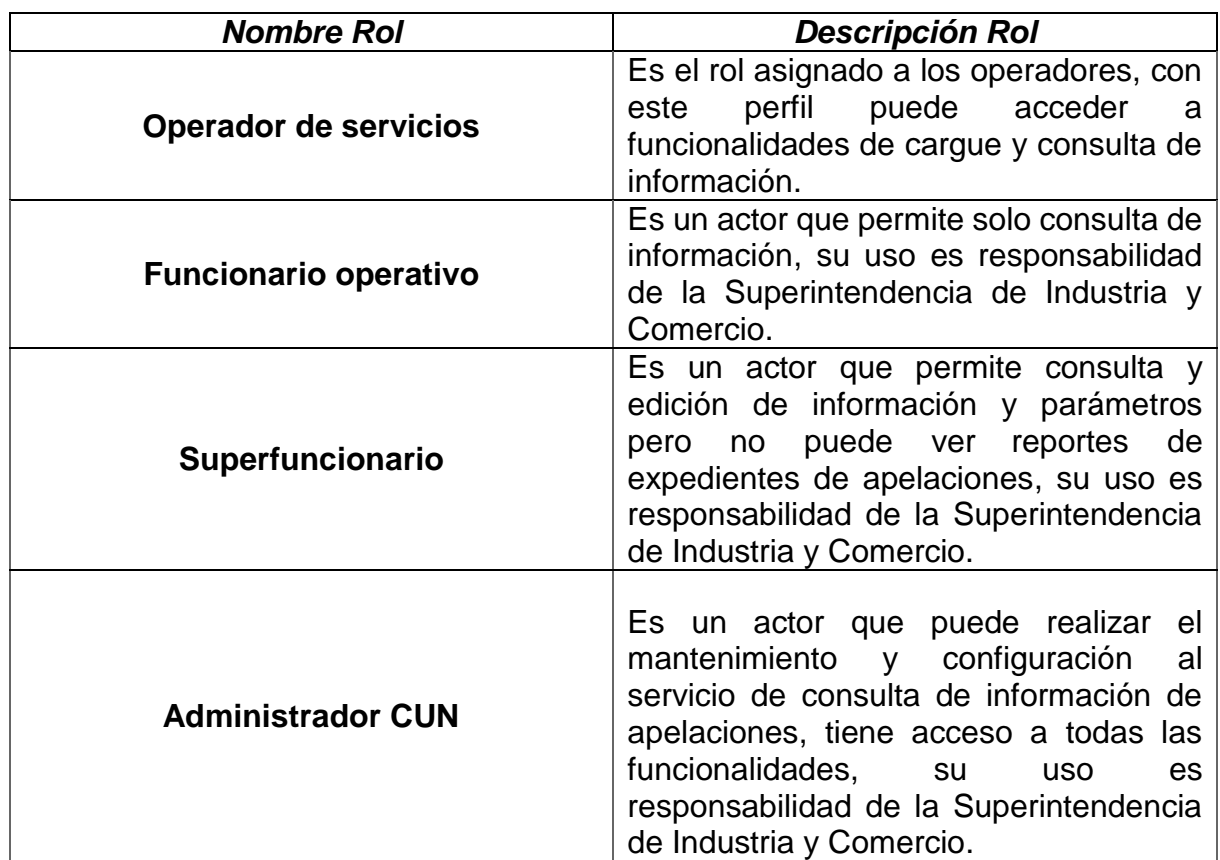

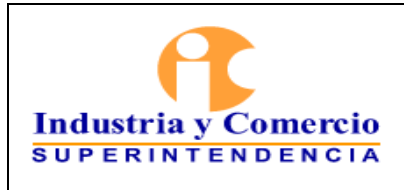

# <span id="page-17-0"></span>8. **USO DEL SISTEMA**

### <span id="page-17-1"></span>**8.1Diagrama de Funcionamiento**

# <span id="page-17-2"></span>**8.1.1 Formulario Web y Servicio Web para radicación de apelaciones**

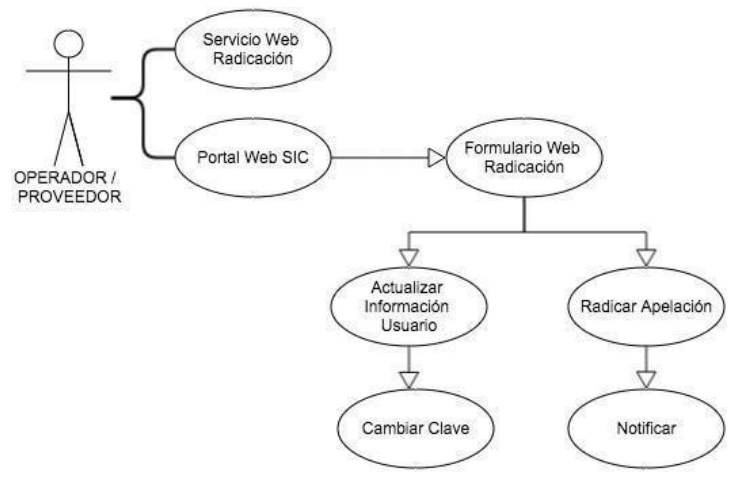

**Ilustración 12 Diagrama del formulario Web y Servicio Web para radicación de apelaciones.**

### <span id="page-17-3"></span>**8.1.2 Consulta interactiva de CUN**

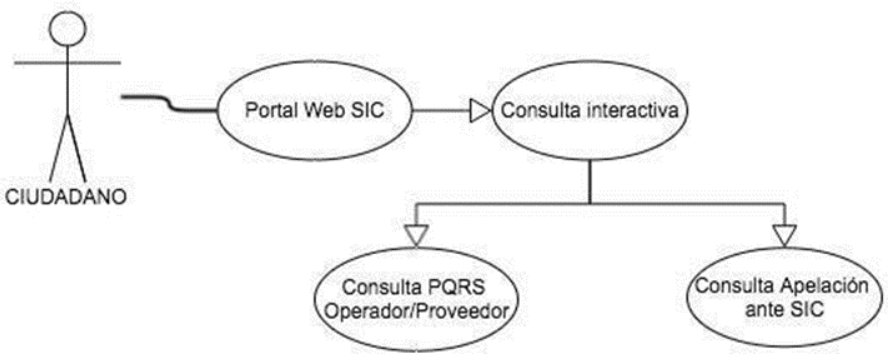

**Ilustración 13 Diagrama de la consulta interactiva de CUN.**

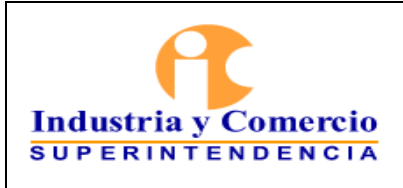

### <span id="page-18-0"></span>**8.2Descripción de Módulos**

### <span id="page-18-1"></span>**8.2.1 Solicitud de Asignación de CUN**

En el módulo de Solicitud de Asignación de CUN, el sistema permite a los operadores que van a solicitar por primera vez CUN, realizar la solicitud por medio del formulario web [https://serviciolinea.sic.gov.co/cun/index.xhtml.](https://serviciolinea.sic.gov.co/cun/index.xhtml)

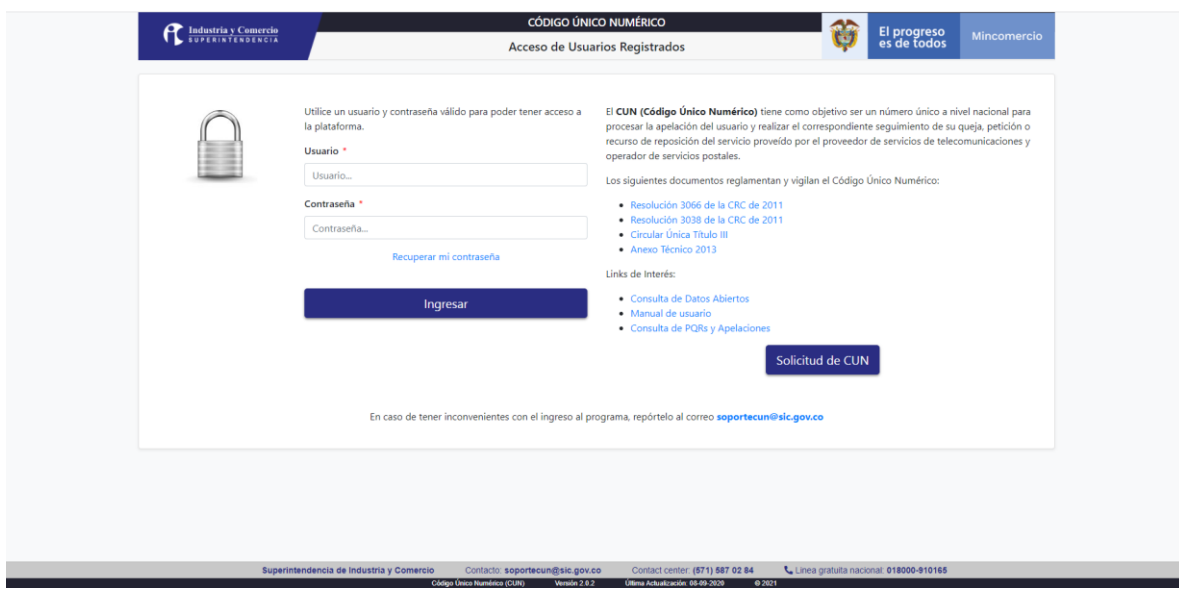

**Ilustración 14 Pantalla acceso de usuarios registrados.**

Hacer clic en el botón "Solicitud de CUN"

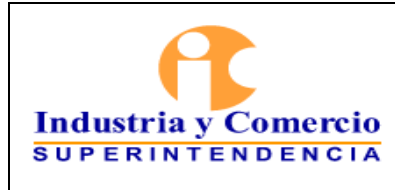

(Uso exclusivo OTI)

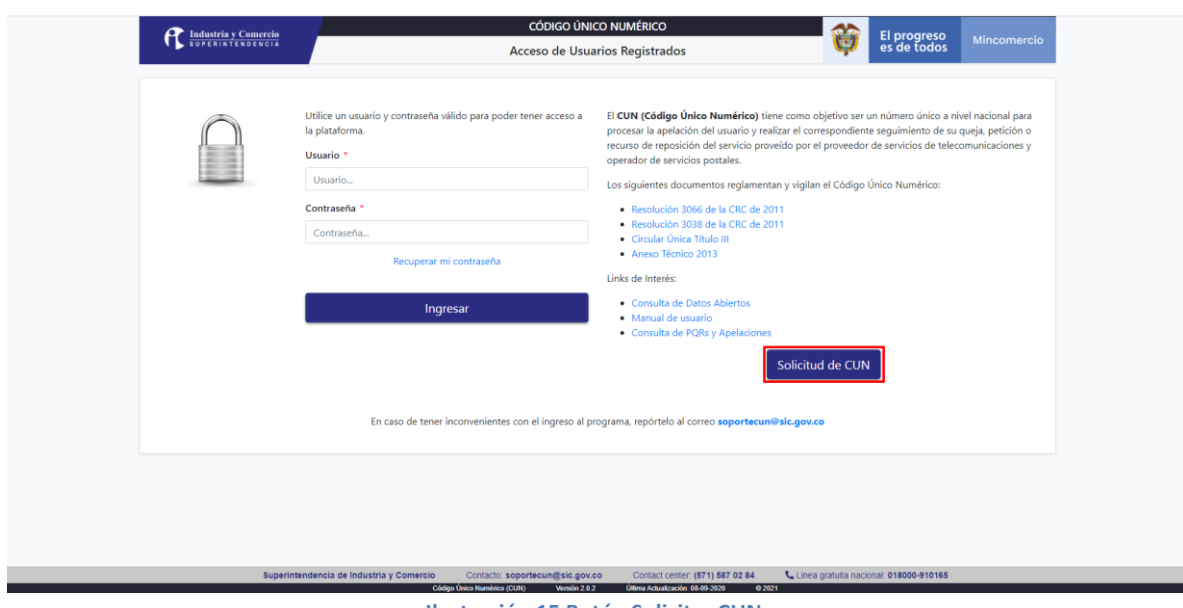

**Ilustración 15 Botón Solicitar CUN.**

El sistema presenta la vista *Solicitud de Identificador del Operador*

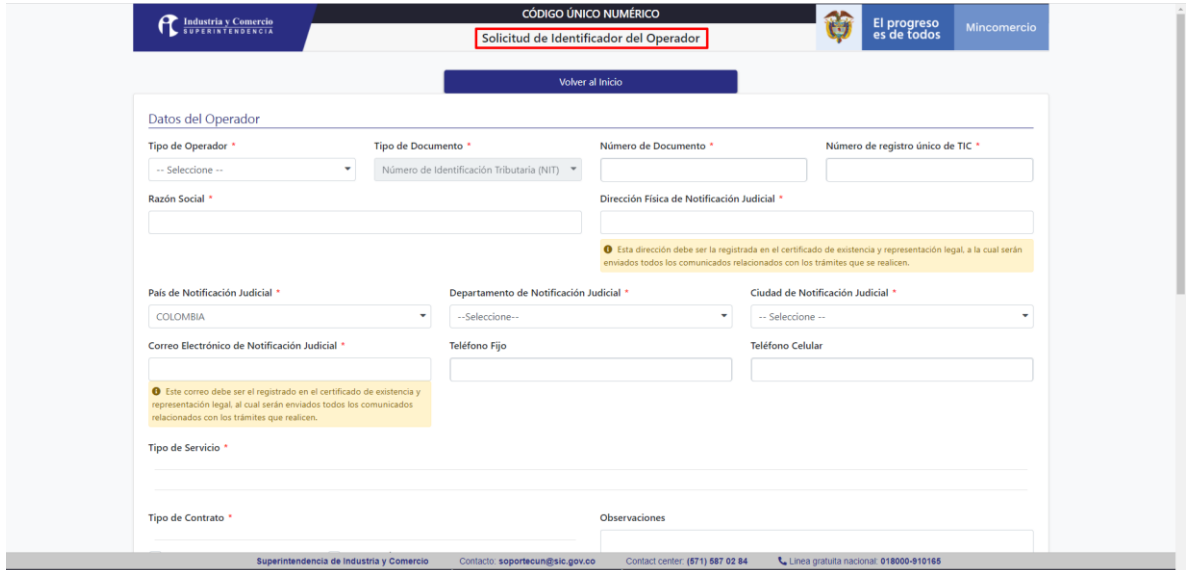

### **Ilustración 16 Vista Solicitud de Identificador del Operador.**

**Nota**: El sistema valida que el Tipo de Documento y Número de Documento no cuenten con IO asignado o con una solicitud en curso, de ser así, el sistema presenta un mensaje indicándolo.

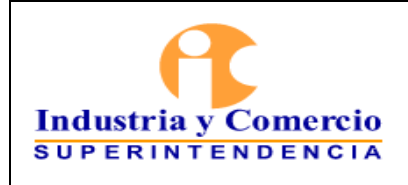

(Uso exclusivo OTI)

Diligenciar los siguientes campos de la sección *Datos del Operador.*

Tipo de Operador Tipo de Documento Número de Documento Número de registro único de TIC Razón Social Dirección Física de Notificación Judicial País de Notificación Judicial Departamento de Notificación Judicial Ciudad de Notificación Judicial Correo Electrónico de Notificación Judicial Teléfono Fijo Teléfono Celular Tipo de Servicio Tipo de Contrato **Observaciones** 

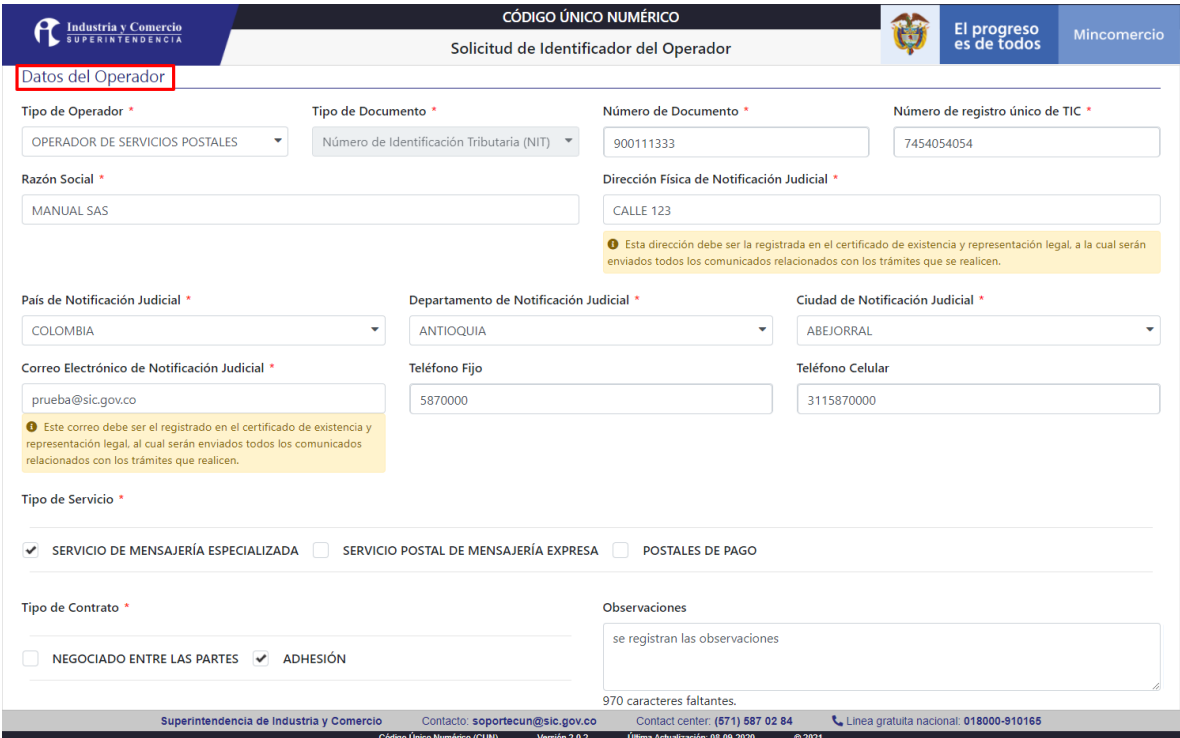

### **Ilustración 17 Sección Datos del Operador**

**Nota**: Los campos marcados con asterisco son de carácter obligatorio.

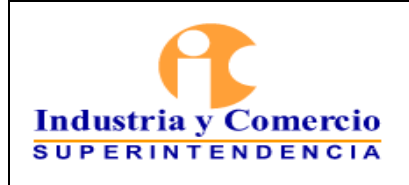

Diligenciar los siguientes campos de la sección *Datos del Representante Legal.*

Tipo de Documento Número de Documento Primer Nombre Segundo Nombre Primer Apellido Segundo Apellido ¿La solicitud de IO se realiza a través de un tercero?

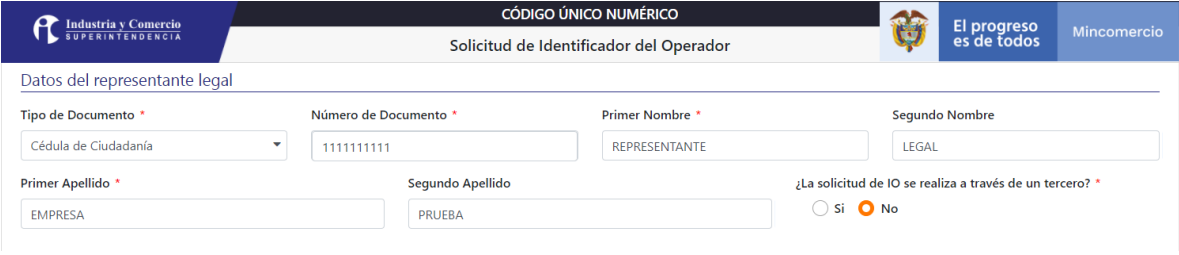

**Ilustración 18 Sección Datos del Representante Legal**

**Nota**: Los campos marcados con asterisco son de carácter obligatorio.

Cargar los documentos de la sección *Carga de documentos*.

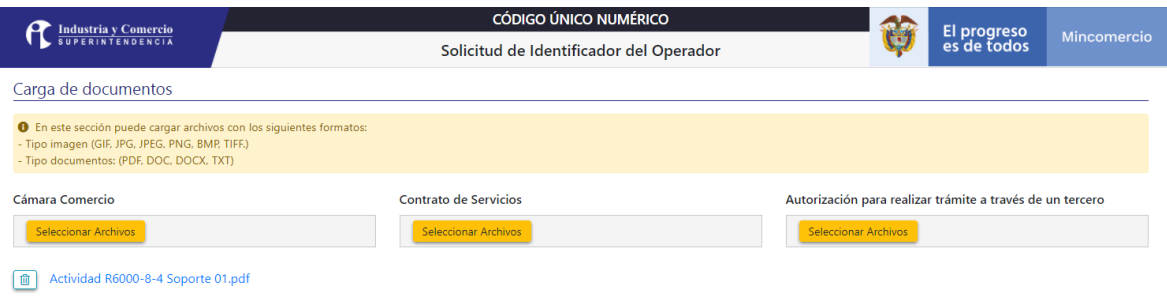

### **Ilustración 19 Sección Carga de documentos**

**Nota**: Los documentos no son de carácter obligatorio, pero al seleccionar la opción "SI" en el campo "La solicitud de IO se realiza a través de un tercero", el documento "Autorización para realizar trámite a través de un tercero" se solicitará como obligatorio.

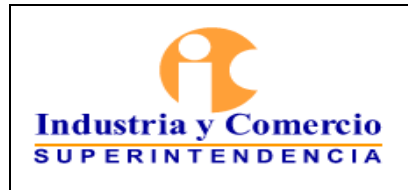

Diligenciar el captcha y chequear el campo "Acepto términos y condiciones".

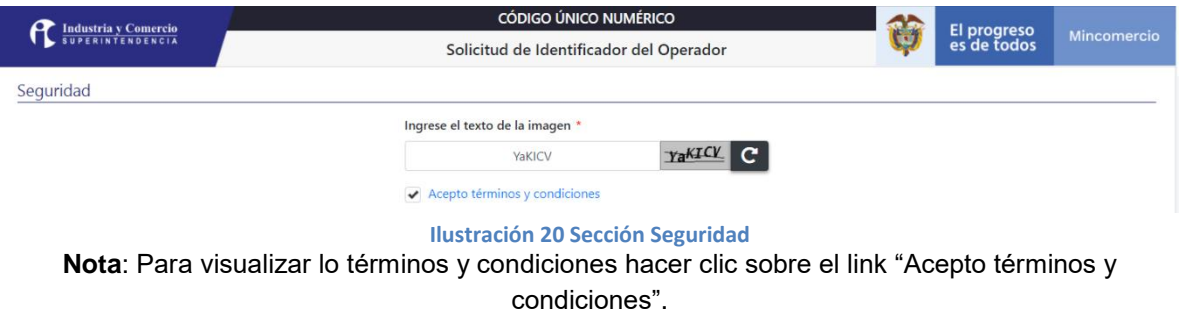

Hacer clic en el botón "Solicitar".

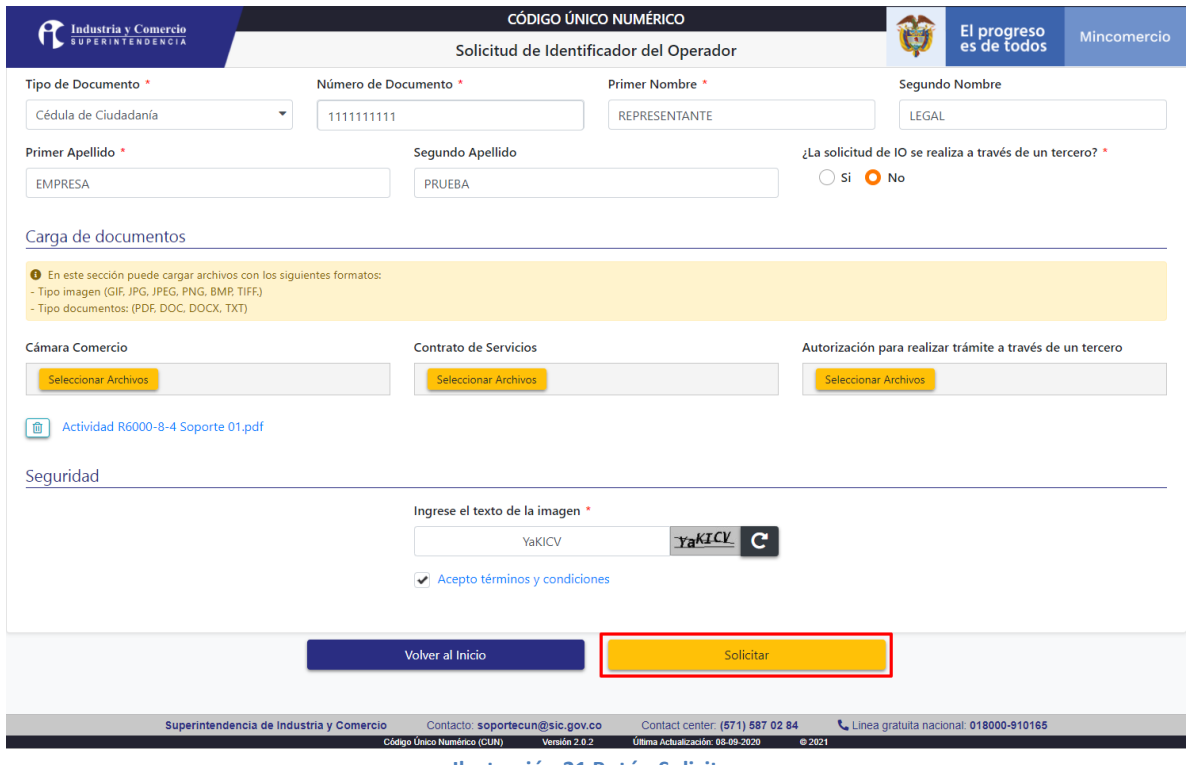

**Ilustración 21 Botón Solicitar**

**Nota**: En caso de querer cancelar la solicitud de CUN, hacer clic en el botón "Volver al inicio".

El sistema presenta un mensaje de confirmación para enviar la solicitud, hacer clic en el botón "Sí".

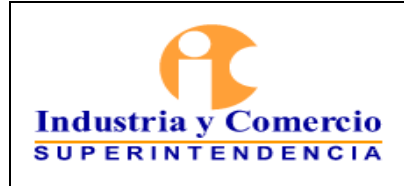

(Uso exclusivo OTI)

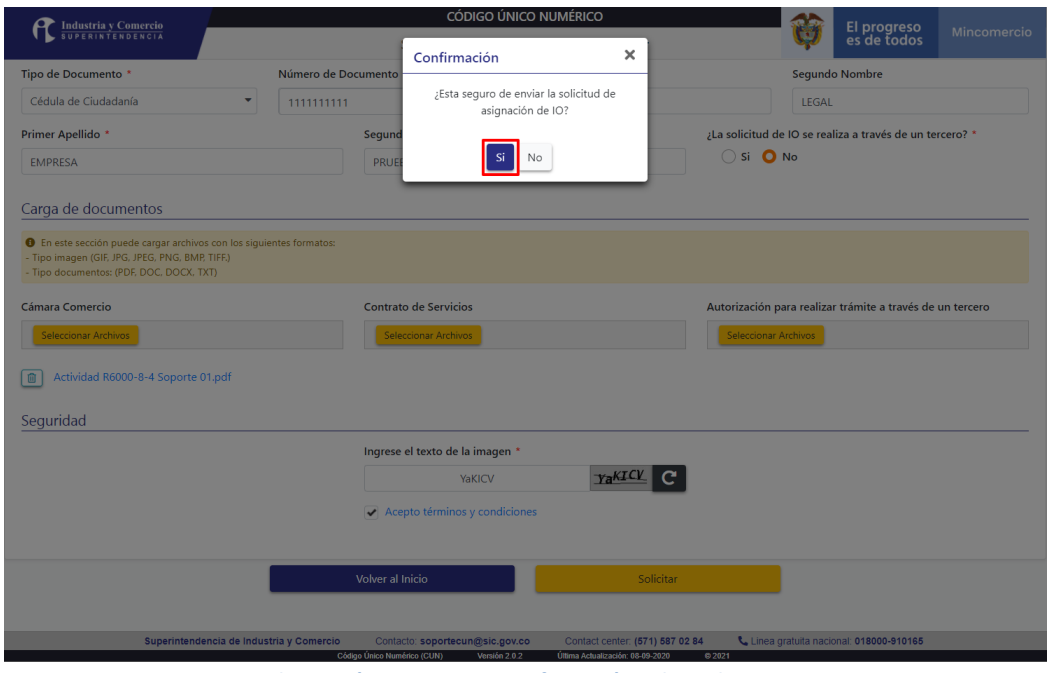

**Ilustración 22 Mensaje confirmación solicitud CUN.**

**Nota**: En caso de no estar seguro de finalizar la solicitud, hacer clic en el botón "No".

El sistema presenta un mensaje de confirmación con el número de radicado, hacer clic en el botón "Cerrar".

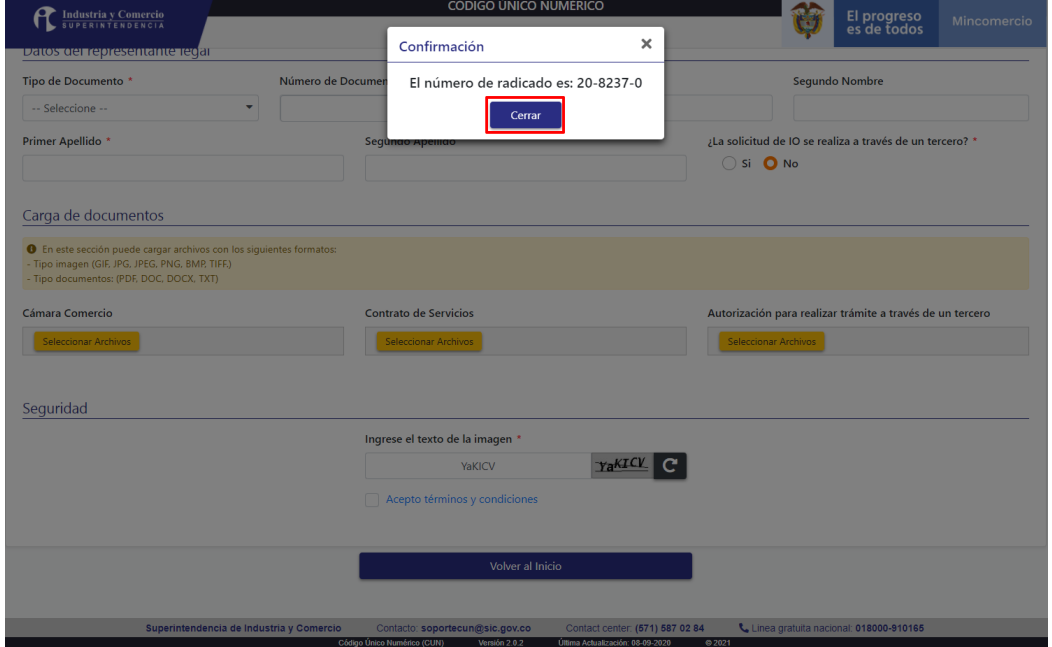

**Ilustración 23 Número de radicado de la solicitud.**

**Nota**: El sistema envía un correo al operador, con el documento del radicado de la solicitud.

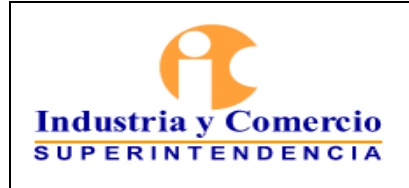

El sistema presenta el documento con la radicación de la solicitud.

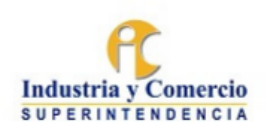

Bogotá, D.C.

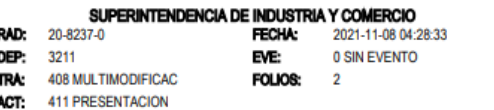

Señor(a) REPRESENTANTE LEGAL EMPRESA PRUEBA Representante Legal **MANUAL SAS** PRUEBA@SIC.GOV.CO

Asunto: Radicacion: 20-8237-0 Tramite: 408 Evento: 0  $\frac{411}{2}$ Actuación: Folios:

El presente documento constituye constancia de radicación ante la SUPERINTENDENCIA DE INDUSTRIA Y COMERCIO, por consiguiente no es necesario que envíe esta misma solicitud vía fax, correo electrónico o radicarla en las instalaciones de la entidad. La solicitud de CUN quedó registrada.

### DATOS DEL OPERADOR

Tipo operador: OPERADORES DE SERVICIOS POSTALES Tipo documento: NÚMERO DE IDENTIFICACIÓN TRIBUTARIA Número documento: 900111333 Razón social: MANUAL SAS Número de registro único de TIC:7454054054 Dirección Física de Notificación Judicial: CALLE 123 País de Notificación Judicial: COLOMBIA Departamento Notificación Judicial: ANTIOQUIA Ciudad Notificación Judicial: ABEJORRAL Tipo servicio: \* SERVICIO DE MENSAJERÍA ESPECIALIZADA Teléfono fijo: 5870000 Teléfono Celular: 3115870000 Correo Electrónico de Notificación Judicial: PRUEBA@SIC.GOV.CO Tipo contrato: \* ADHESIÓN Observaciones: SE REGISTRAN LAS OBSERVACIONES

**Ilustración 24 Memorando de solicitud.**

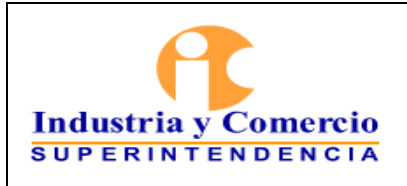

### <span id="page-25-0"></span>**8.2.2 Respuesta a requerimiento**

El módulo *Respuesta a requerimiento*, permite a los operadores, contestar el requerimiento realizado por parte del área encargada de la revisión, en lo relacionado con la solicitud de asignación de CUN.

Una vez el área realiza la solicitud del requerimiento, el sistema envía un correo al usuario con las credenciales de acceso para entrar al sistema y dar respuesta al requerimiento.

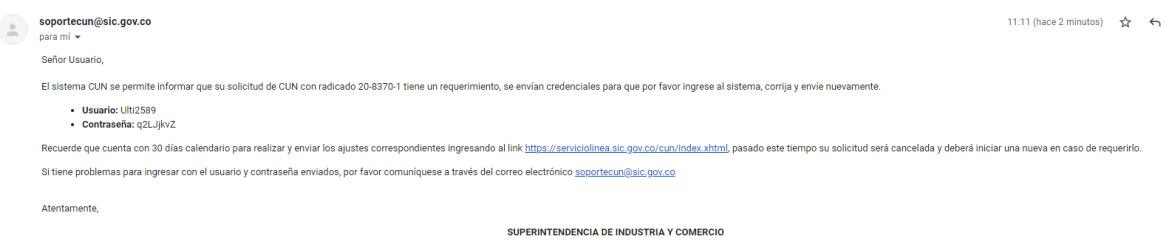

**Ilustración 25 Correo solicitud requerimiento.**

**Nota**: El usuario y contraseña estarán habilitados 30 días calendario, contados a partir del siguiente día al envío del correo. Las credenciales de acceso cambiarán cada vez que la SIC realice un nuevo requerimiento a su solicitud.

El usuario deberá ingresar al sistema usando las credenciales de acceso enviadas al correo que fue registrado en la solicitud de asignación de CUN, luego de diligenciarlas debe hacer clic en el botón "Ingresar".

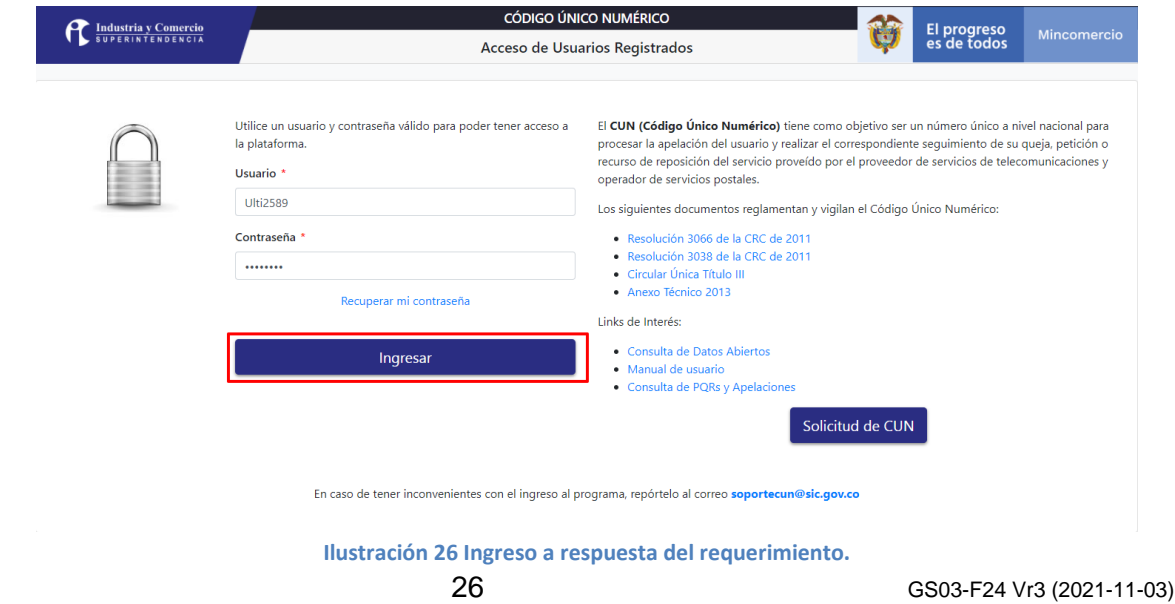

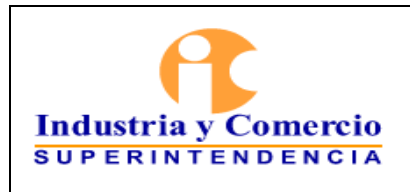

Una vez ingresa al sistema, hacer clic en el botón "solicitud de requerimientos".

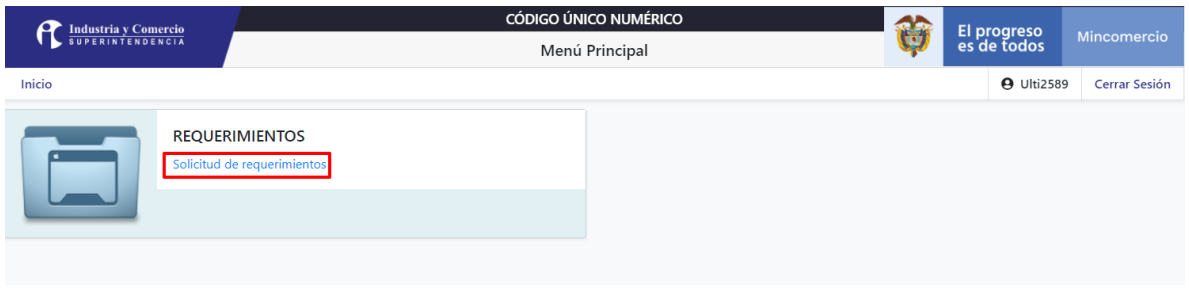

**Ilustración 27 Botón Solicitud de requerimientos.**

Diligenciar la información del formulario y hacer clic en el botón "Enviar".

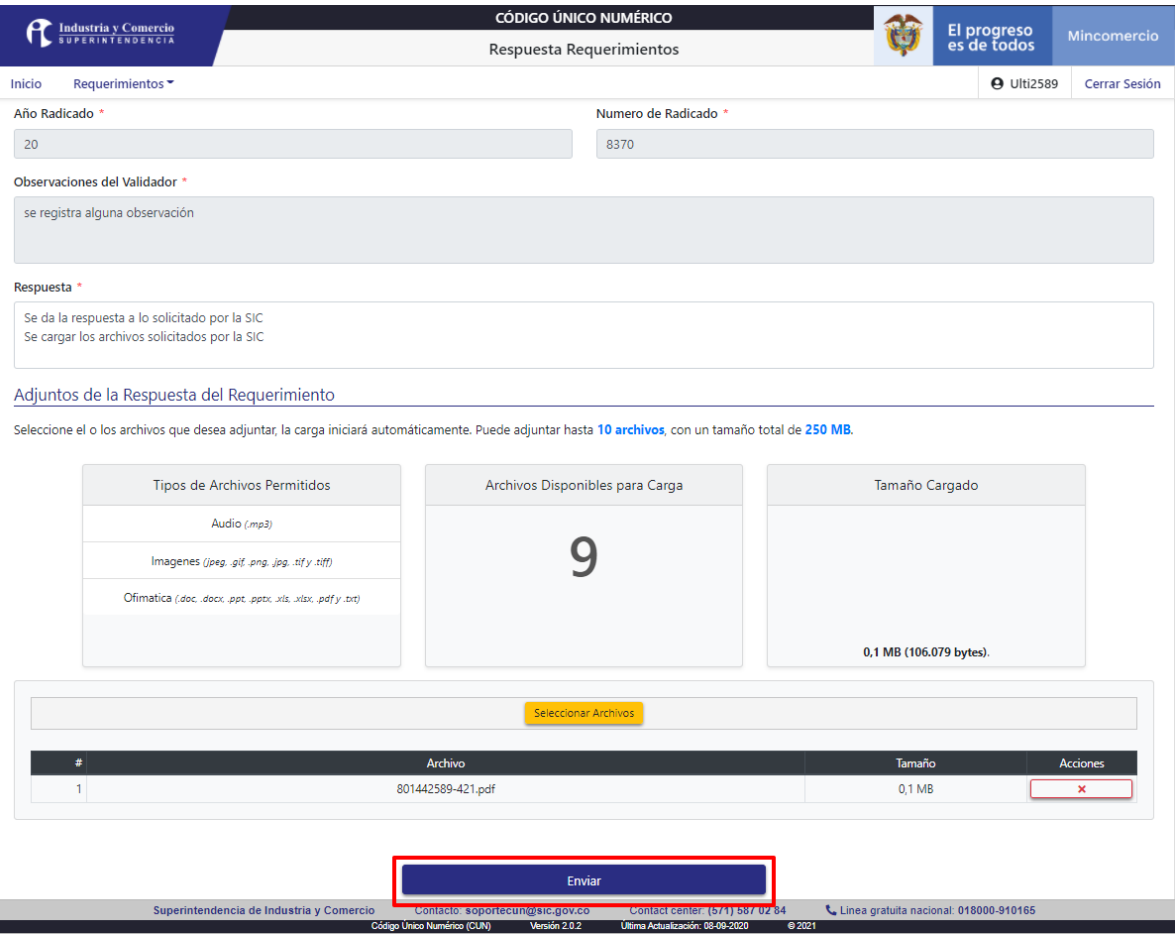

**Ilustración 28 Formulario de respuesta al requerimiento.**

**Nota**: El sistema precarga la información del número de radicado y de la solicitud realizada por la SIC.

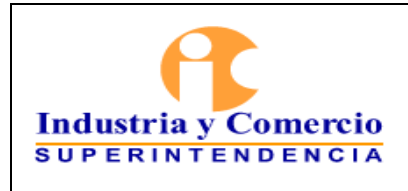

Hacer clic en el botón "Aceptar".

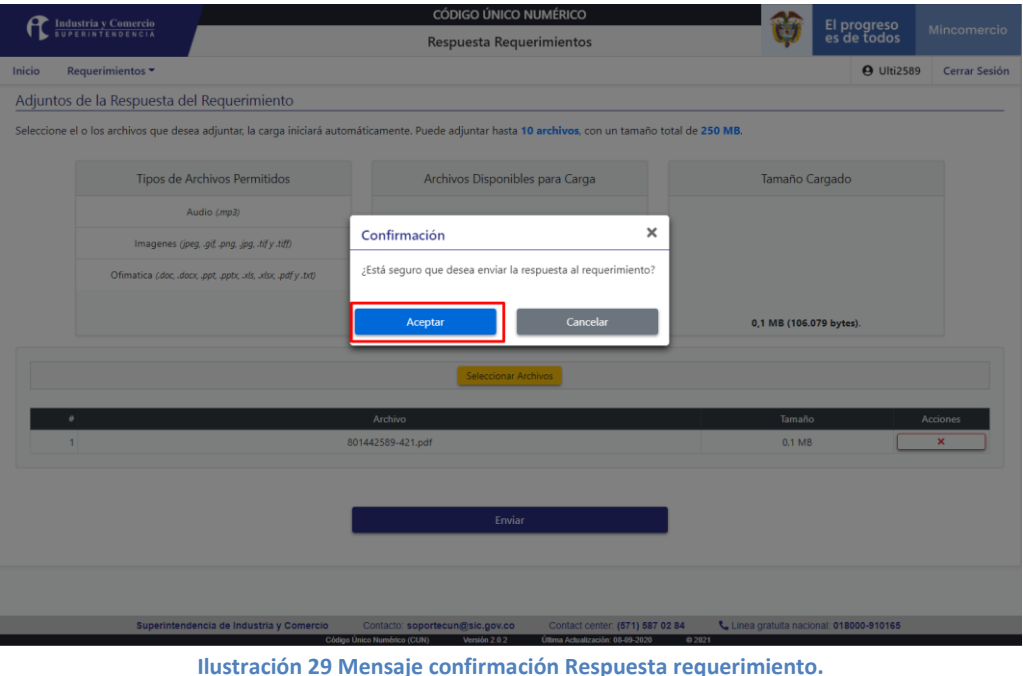

**Nota**: Si no está seguro de la información, hacer clic en el botón "Cancelar".

El sistema presenta un mensaje de confirmación del envío de la respuesta al requerimiento. Hacer clic en el botón "Cerrar".

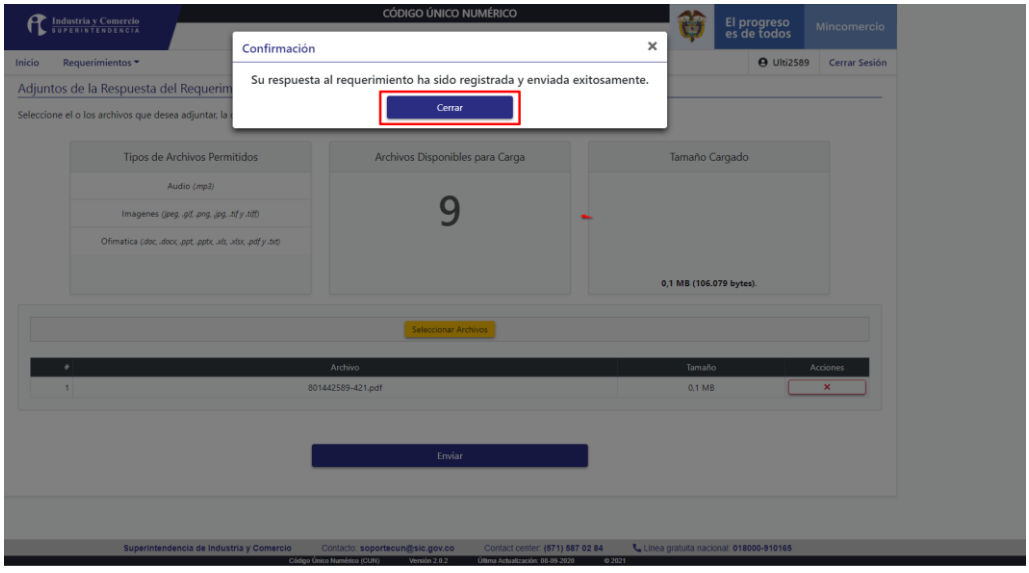

**Ilustración 30 Confirmación envío Respuesta requerimiento.**

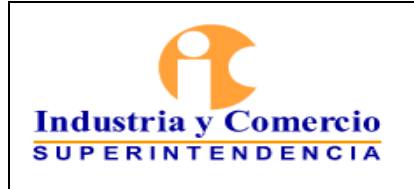

Una vez se realiza el envío de la respuesta al requerimiento, se enviará un correo electrónico a las personas encargadas de gestionar la solicitud de asignación de CUN.

# <span id="page-28-0"></span>**8.2.3 Asignación de contraseña**

### *8.2.3.1 Recuperar contraseña*

En este módulo permite asignar por primera vez la contraseña del usuario que le fue asignado mediante radicado al operador/proveedor, el cual puede acceder directamente a través del enlace. [http://serviciolinea.sic.gov.co/cun/index.php?view=registro&sesion=recuperar\\_cont](http://serviciolinea.sic.gov.co/cun/index.php?view=registro&sesion=recuperar_contrasena) [rasena](http://serviciolinea.sic.gov.co/cun/index.php?view=registro&sesion=recuperar_contrasena)

En esta pantalla se despliega un formulario, el cual debe diligenciar el operador/proveedor con la notificación remitida, donde se le indica al operador que ingrese el usuario asignado y el NIT que lo identifica sin el digito de verificación.

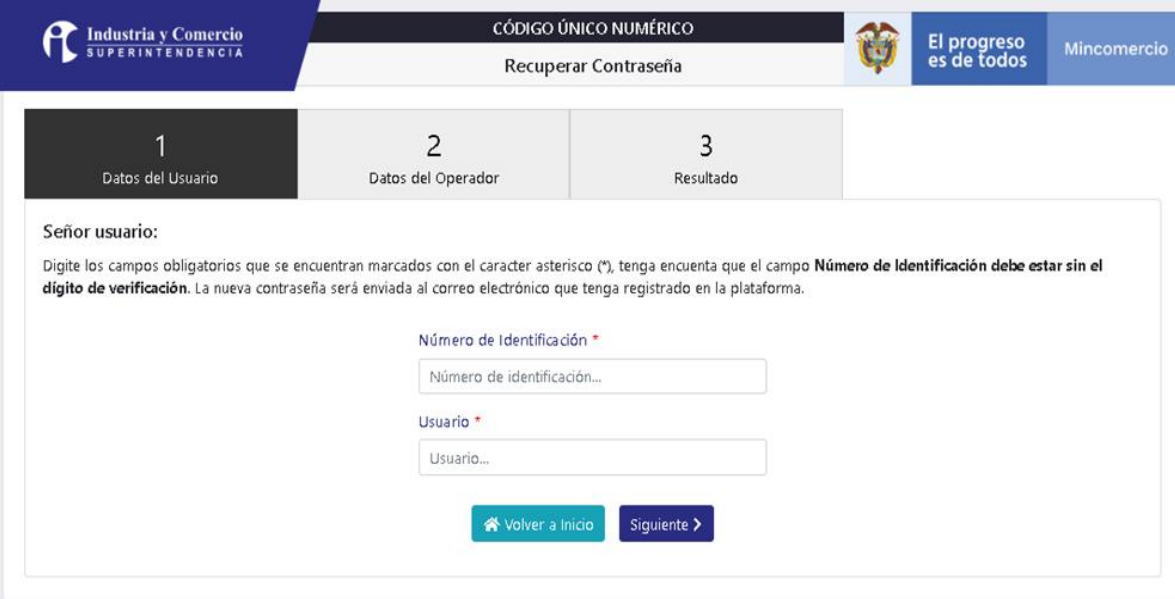

**Ilustración 31 Formulario para recuperación de contraseña.**

En esta pantalla se debe suministra el identificado del operador (IO) cual debe ser de carácter numérico con 4 dígitos.

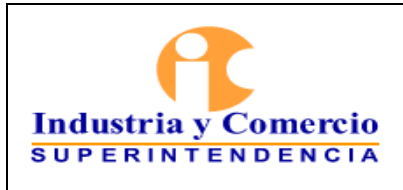

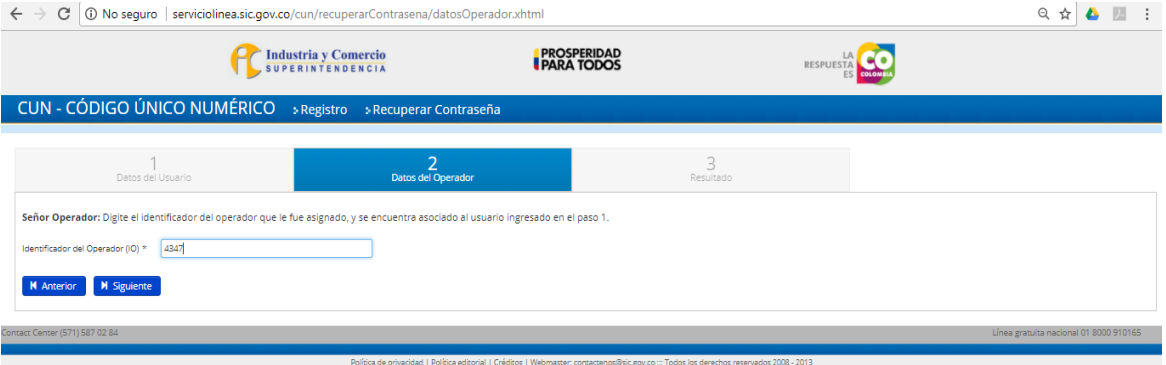

**Ilustración 32 Formulario para recuperación de contraseña, ingreso de IO.**

Se remitirá una contraseña al correo electrónico que se encuentra registrado en el sistema.

Se despliega una pantalla de confirmación, la cual contiene un botón de Aceptar que direcciona al módulo Acceso de Usuarios Registrados.

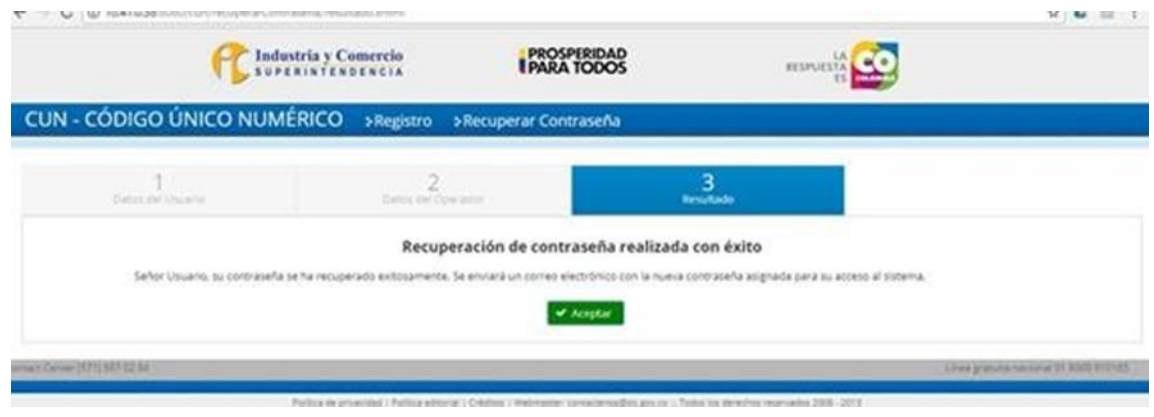

**Ilustración 33 Formulario para recuperación de contraseña, mensaje de confirmación.**

### <span id="page-29-0"></span>**8.2.4 Acceso de Usuarios Registrados**

En este módulo permite acceder a las funcionalidades de reporte de apelación y actualización de datos, para acceder a este módulo los operadores/proveedores deben suministrar el usuario que les fue asignado junto con la contraseña que recuperaron, de igual modo pueden realizar el proceso de recuperación de contraseña y consultar las normativas que rigen el CUN las cuales son:

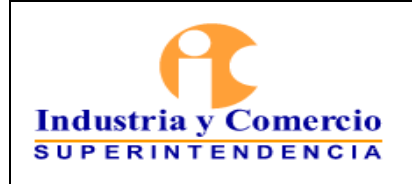

- Resolución 3066 de la CRC de 2011
- Resolución 3038 de la CRC de 2011
- Circular Única Titulo III
- Anexo Técnico 2013

# **Pantalla Acceso de Usuarios Registrados**

Para acceder a las funcionalidades que ofrece el formulario de reporte de apelaciones CUN los operadores/proveedores deben suministra el usuario que les fue asignado junto con la contraseña que asignaron.

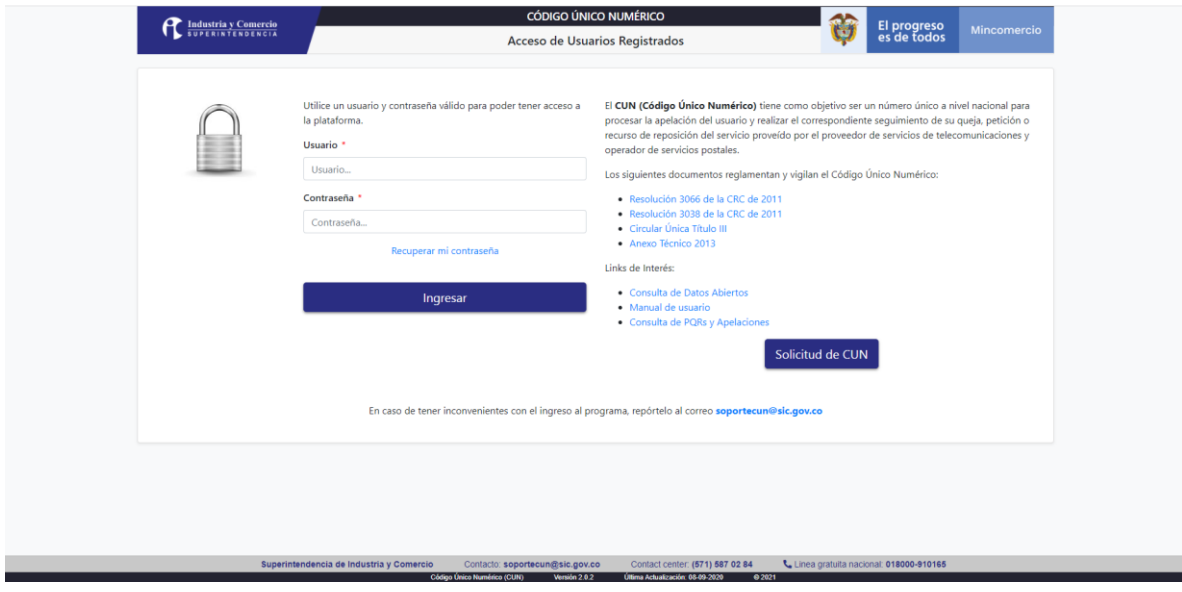

**Ilustración 34 Pantalla acceso de usuarios registrados.**

# <span id="page-30-0"></span>**8.2.5 Pantalla de inicio (Home)**

Desde la pantalla de Inicio, el usuario debe seleccionar del menú de REPORTE DE EXPEDIENTES DE APELACIONES la opción Reporte de Apelaciones, como aparece en la siguiente imagen:

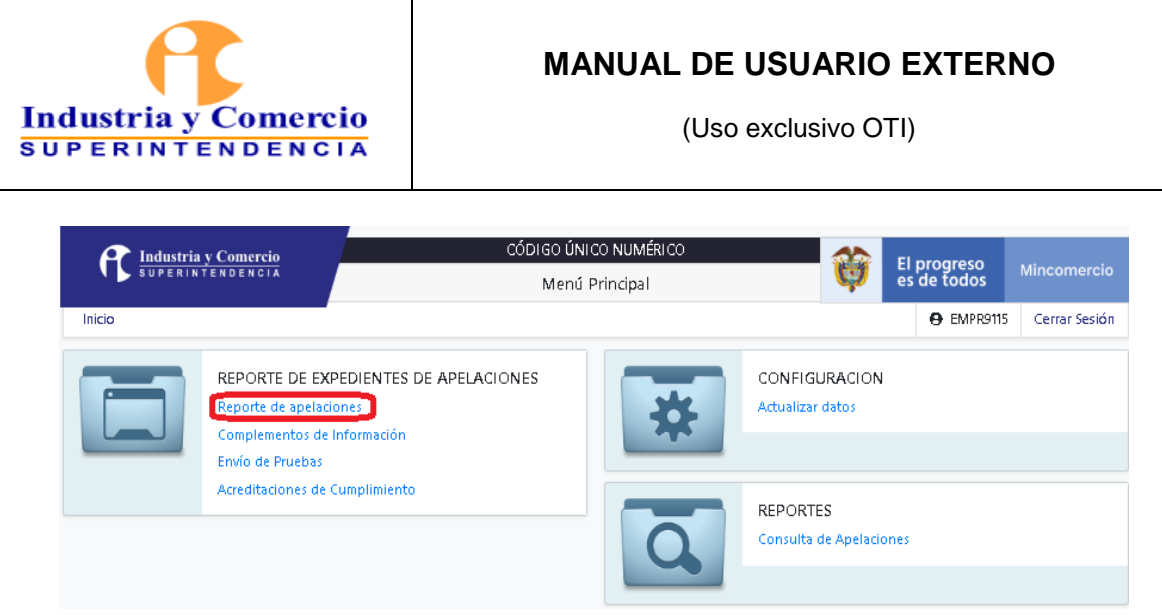

**Ilustración 35 Menú reporte de apelaciones.**

### <span id="page-31-0"></span>**8.2.6 Reporte de Apelación**

El sistema conduce al usuario al formulario donde se muestran las pestañas de Datos del Operador, Datos del Ciudadano, Descripción de la Queja y Resultado.

En el primer paso aparece la información del operador en donde se deben ingresar los siguientes datos:

Datos del operador

- Dirección física de notificación judicial.
- País, departamento y ciudad de notificación judicial.
- Teléfono fijo, celular y fax
- Correo electrónico de notificación judicial. Datos del Representante Legal
- Número de documento
- Primer Nombre
- Segundo Nombre
- Primer Apellido
- Segundo Apellido
- Correos electrónicos autorizados para el reporte de apelaciones.

Los campos que aparecen con \* son obligatorios de diligenciar.

El sistema traerá la información del representante legal si esta ha sido diligenciada anteriormente.

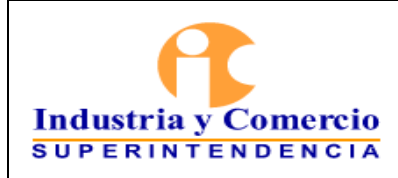

(Uso exclusivo OTI)

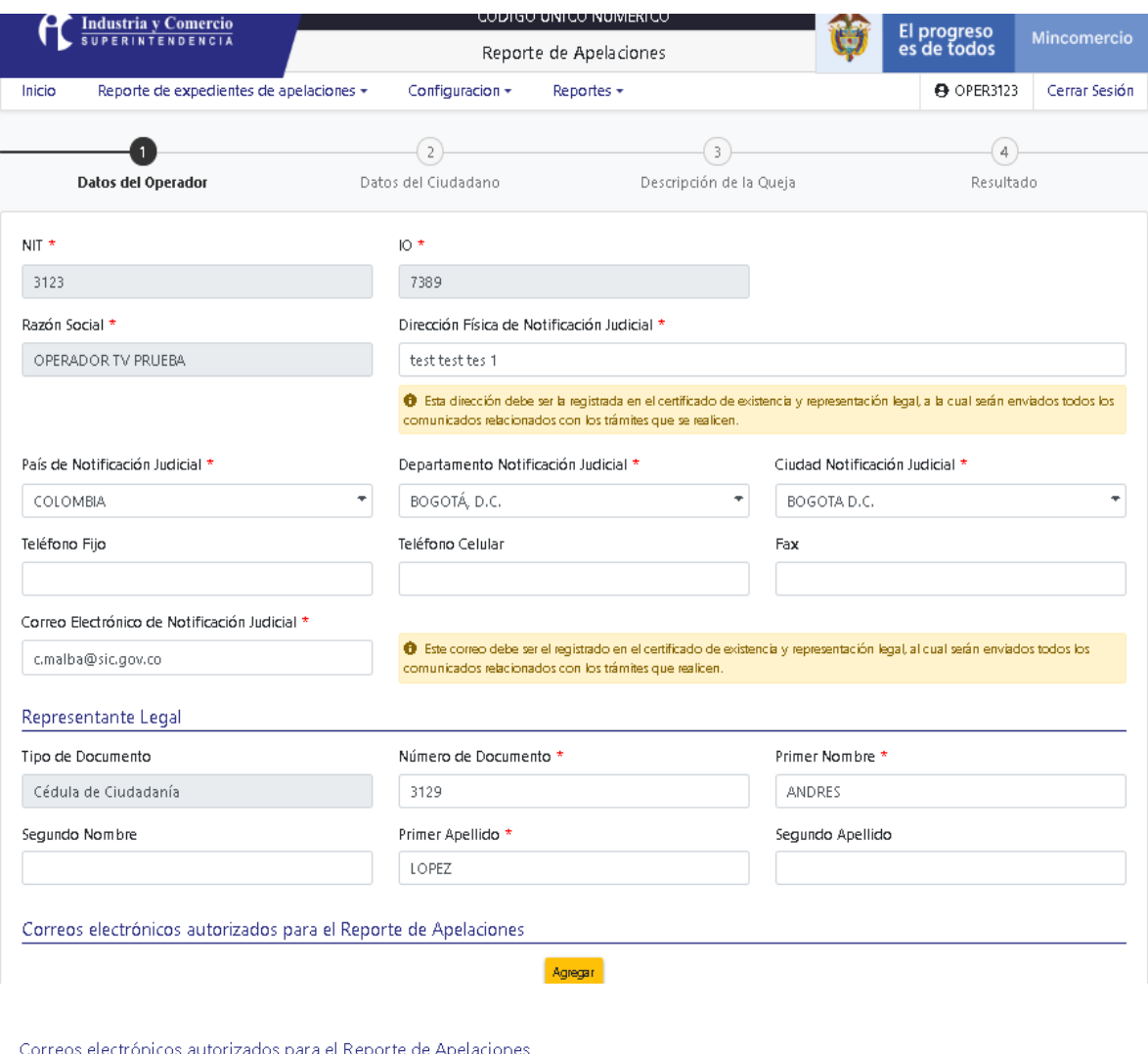

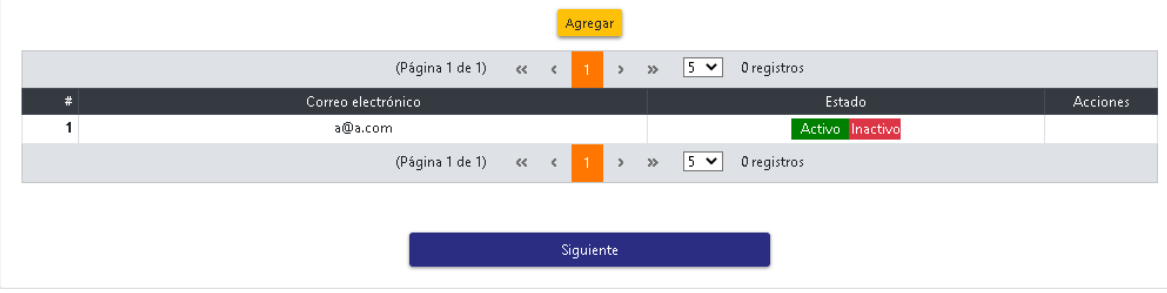

**Ilustración 36 Formulario reporte de apelaciones, datos del operador.**

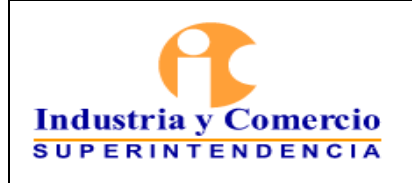

Al ingresar la información solicitada y seleccionar el botón "Siguiente", El sistema le solicitará al usuario la siguiente información correspondiente a datos de identificación del operador y datos del usuario que realiza el trámite ante el operador:

Datos de identificación:

- CUN
- Número de operador: Lo trae el sistema
- Año: el sistema trae por defecto el año actual pero puede ser modificado por el operador.
- Consecutivo. Lo debe asignar el operador
- Fecha de asignación. La debe asignar el operador, el sistema trae por defecto la del día.

Datos del usuario que realizó el trámite ante el operador:

- Tipo de documento; Se debe seleccionar de la lista desplegable.
- Número de documento.

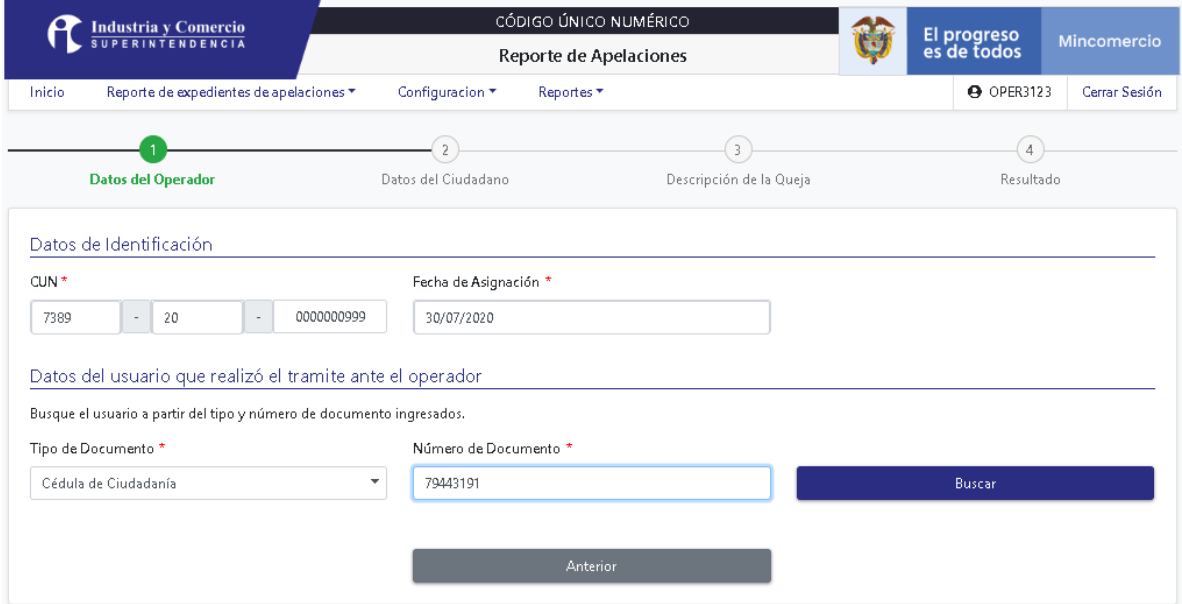

**Ilustración 37 Formulario reporte de apelaciones, datos del ciudadano.**

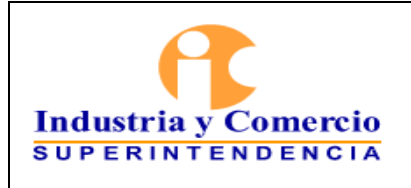

Al ingresar estos datos se debe seleccionar el botón que contiene el icono de la lupa "Buscar".

Si el ciudadano ya existe, el sistema le trae la información, si no existe permite ingresar los datos del Ciudadano como son primer nombre, segundo nombre, primer apellido, segundo apellido, dirección de residencia, teléfono fijo y celular, fax, país, departamento, ciudad y correo electrónico. En el caso que el ciudadano no posea correo se debe marcar el campo persona sin correo electrónico, pero hay que tener en cuenta que este es el medio de comunicación más efectivo para enviar las notificaciones.

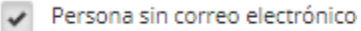

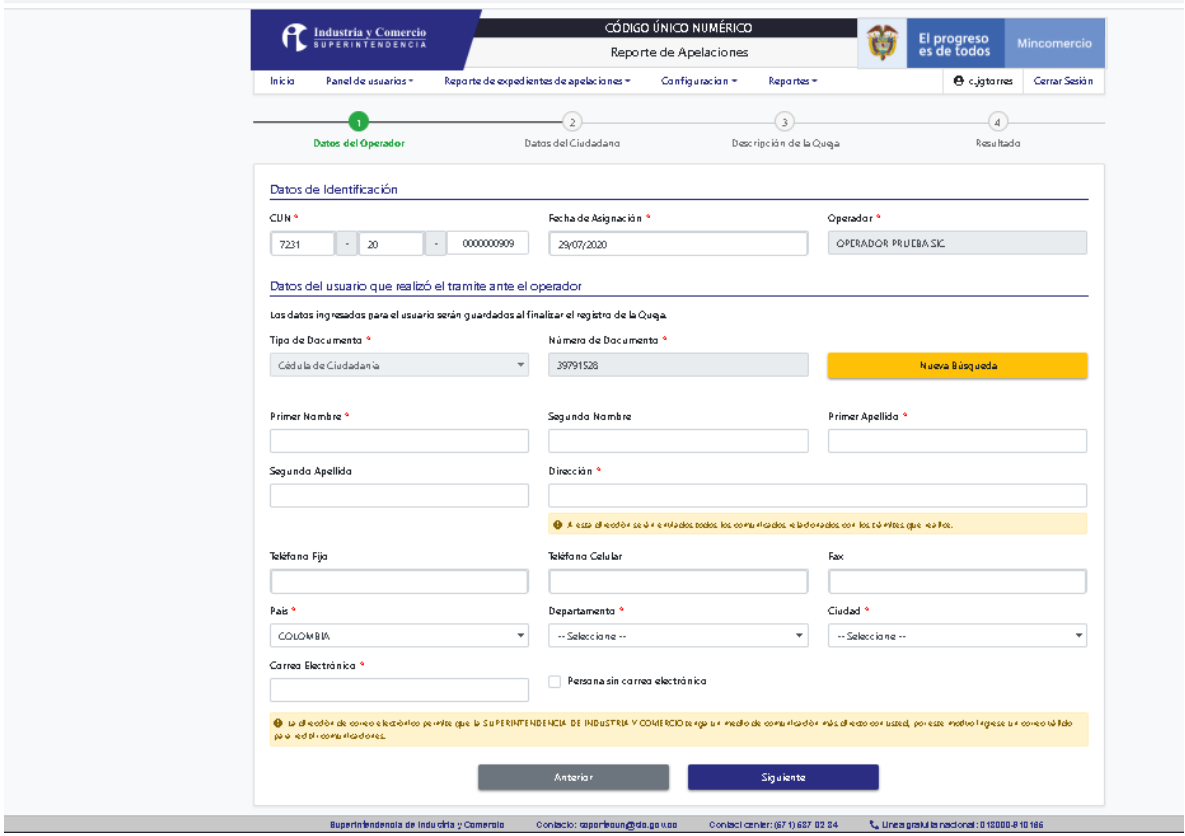

**Ilustración 38 Formulario reporte de apelaciones, ciudadano no registrado.**

Los campos que aparecen con \* son obligatorios de diligenciar.

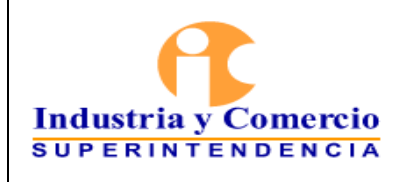

Al dar clic sobre el botón "Siguiente" el sistema muestra al usuario la siguiente información relacionada con las condiciones bajo las cuales puede adjuntar archivos al expediente;

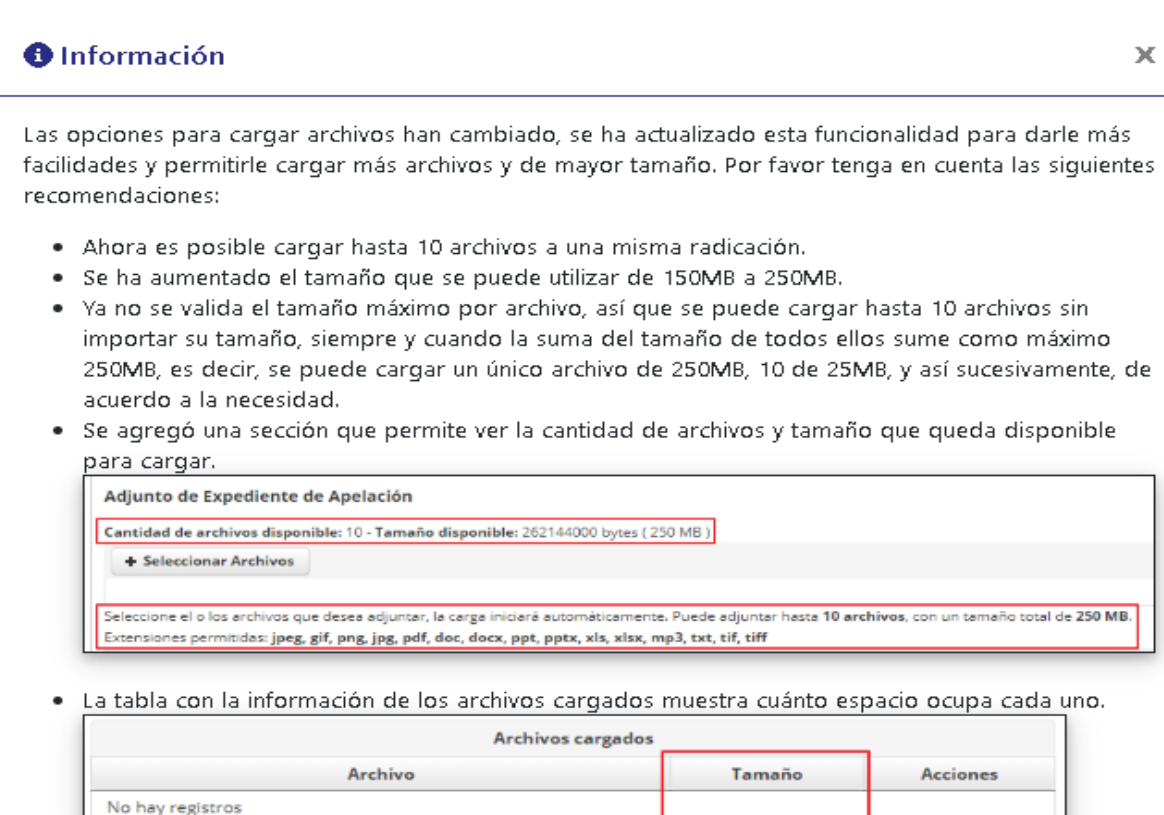

· Tenga en cuenta que el proceso de carga de archivos puede llegar a demorar más de ahora en adelante debido al tamaño que pueden tener los archivos, la demora en cargar dependerá de la conexión a internet y el tamaño del o los archivos.

**Ilustración 39 Condiciones para adjuntar archivos en el formulario reporte de apelaciones.**

Y conduce al usuario a la siguiente pestaña Descripción de la Queja, en donde se deben diligenciar los siguientes campos:

- Tipo de trámite: Seleccionar Televisión, Telefonía móvil celular, telefonía fija, Otros servicios telecomunicaciones no domiciliarias y Servicios postales
- Tipo de Queja, campo donde aparece una lista desplegable con los diferentes tipos de queja correspondiente al tipo de operador y al motivo por la cual se asignó la PQR.

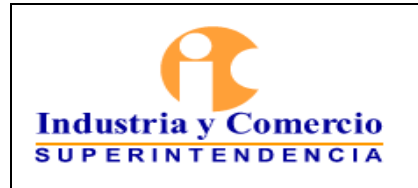

- Descripción de la queja: descripción de la PQR resaltando los hechos más relevantes, omitiendo información que ya ha sido ingresada en el formulario.
- Resumen de la respuesta por parte del operador en recurso de reposición.

Nota: Las opciones presentadas en el campo "tipo de trámite" dependen del tipo de operador que esté realizando el registro de la apelación.

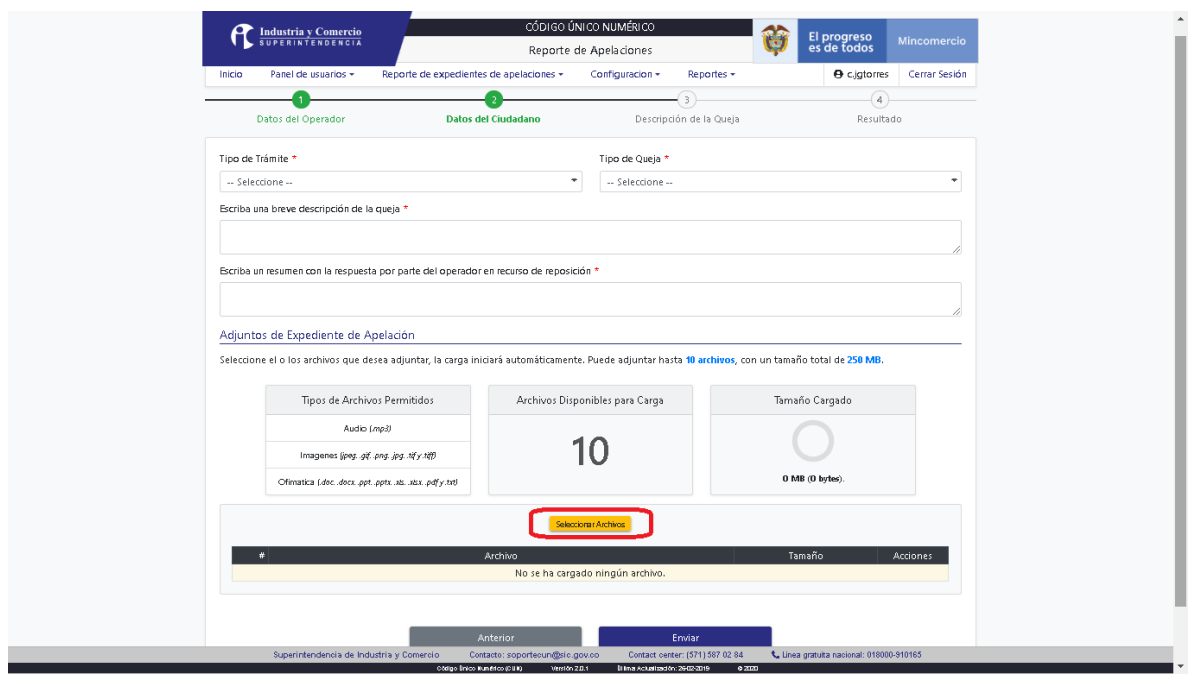

**Ilustración 40 Formulario reporte de apelaciones, descripción de la queja.**

El usuario debe hacer clic sobre el botón "Seleccionar Archivos", busca el archivo para asociarlo a la solicitud, si desea cargar más archivos sigue el mismo procedimiento y cuando haya diligenciado la información de la apelación, se procede a dar clic en el botón "Enviar", en este punto, el sistema realiza el registro de la radicación y envía la notificación al correo que se registró en datos de ciudadano

El sistema lo conduce a la siguiente pestaña, donde se genera el documento de Registro de apelación, el cual se puede descargar. Para finalizar el proceso dar clic en el botón "Aceptar".

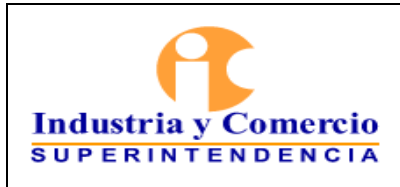

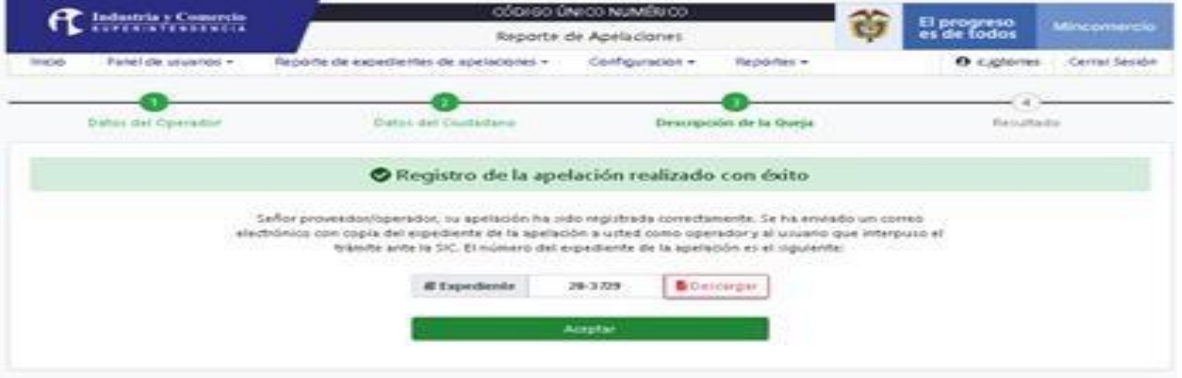

**Ilustración 41 Formulario reporte de apelaciones, proceso realizado con éxito.**

### *8.2.6.1 Complemento de Información*

Desde la pantalla de Inicio el usuario selecciona la opción Complementos de Información.

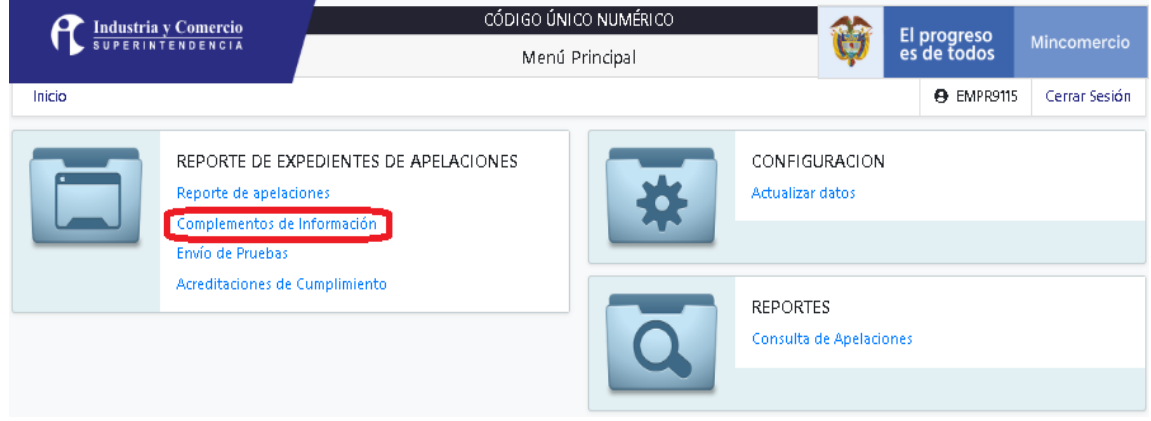

**Ilustración 42 Menú complementos de información.**

Se visualiza la pantalla Complementos de Información en donde aparecen las pestañas de Complementos de Información y Resultados. En Complementos de Información se ingresan los campos CUN y radicado de la apelación y se da clic sobre el botón "Buscar".

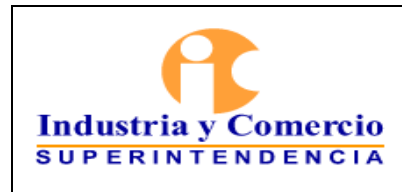

(Uso exclusivo OTI)

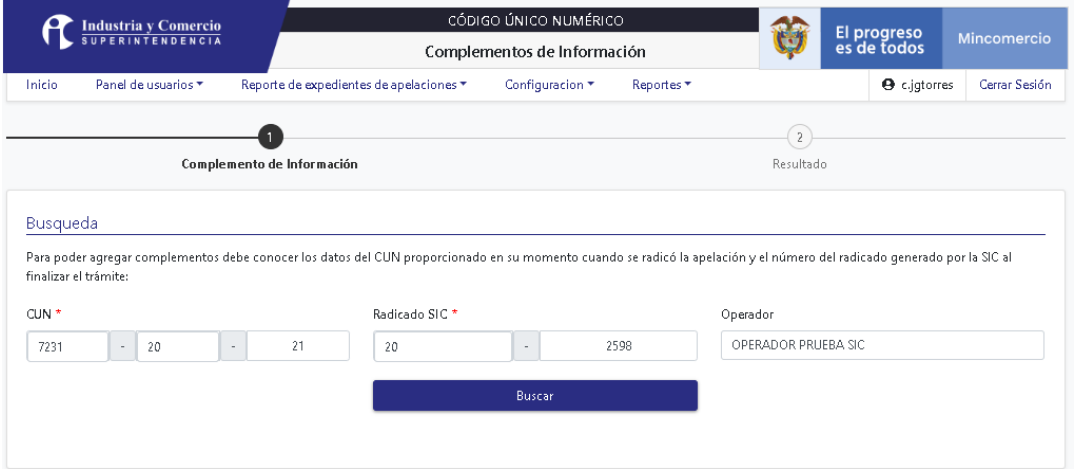

**Ilustración 43 Pantalla complementos de información.**

El sistema valida que el CUN exista en la base de datos de la SIC, si encuentra la apelación, trae un formulario con los datos de la apelación y le permite diligenciar el campo "Descripción Complemento de Información" resaltando los hechos más relevantes, finalmente la aplicación permite adjuntar archivos que conforman el expediente de la apelación, haciendo clic sobre el botón "Seleccionar Archivos", la cantidad máxima de archivos que se pueden adjuntar es de 10 con un tamaño conjunto de 250mb y con los siguiente tipos de archivo soportados: *jpeg, gif, png, jpg, pdf, doc, docx, ppt, pptx, xls, xlsx, mp3, txt, tif, tiff.* Seleccione el archivo para asociarlo a la solicitud, de la misma manera asocie los demás archivos.

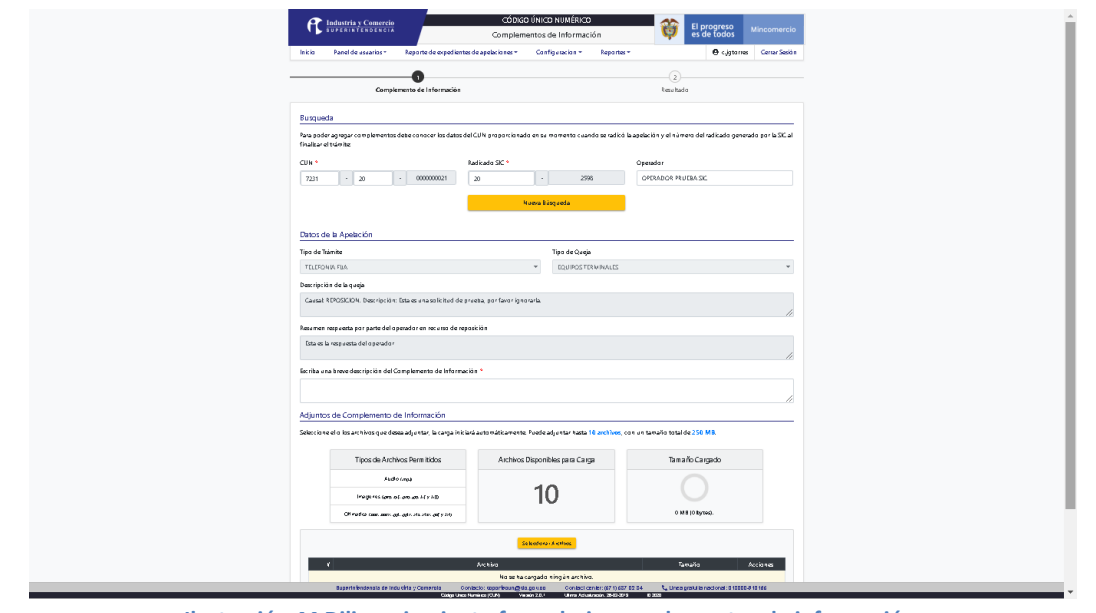

**Ilustración 44 Diligenciamiento formulario complementos de información.**

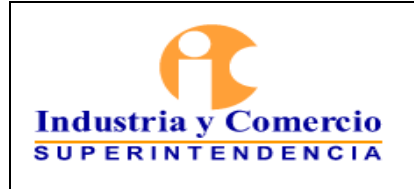

Una vez diligenciada la información de complemento de información, se procede a dar clic en el botón "Enviar", en este punto, el sistema solicita al usuario reconfirmar el envío del complemento de información.

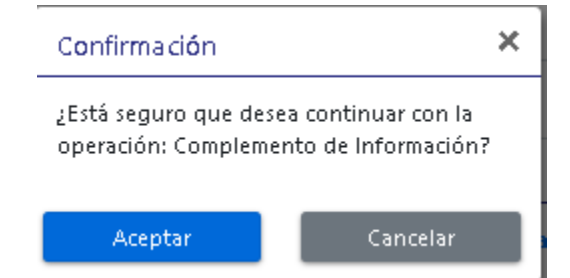

**Ilustración 45 Mensaje de confirmación envío de complementos de información.**

Si el usuario no confirma el envío, el sistema lo retorna a la pantalla anterior, pero si lo confirma, el sistema lo conduce a la pestaña de Resultado donde se realiza el registro de la radicación y envía la notificación respectiva al usuario.

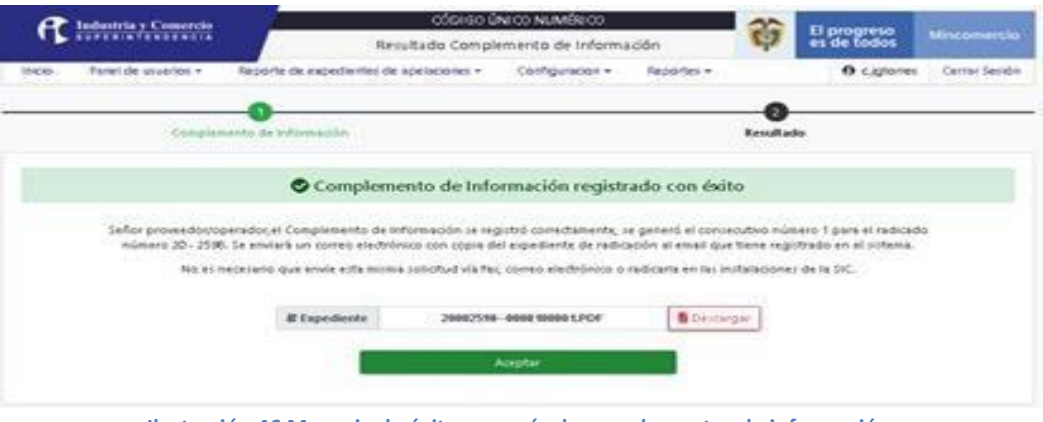

**Ilustración 46 Mensaje de éxito en envío de complementos de información.**

El documento que aparece a continuación es el que el sistema genera producto de la radicación del complemento de la información de la apelación.

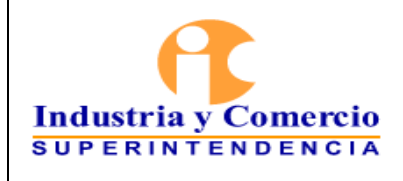

(Uso exclusivo OTI)

COMERCIO<br>2020-06-02 13:25:50<br>341 - RECURSOAPELA

EVE: 341 - RE<br>FOLIOS: 2

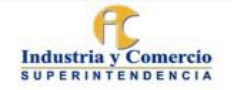

RAD:<br>DEP:<br>TRA: 20-0

Señor(a) (es) **OPERADOR PRUEBA SIC** cra 13 27 00

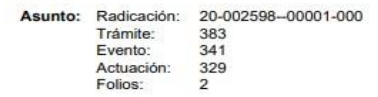

El presente documento constituye constancia de radicación ante la SUPERINTENDENCIA DE INDUSTRIA Y COMERCIO, por consiguiente no es necesario que envíe esta misma solicitud vía fax, correo electrónico o radicarla en las instalaciones de la entidad. El Complemento de Información quedó registrado.

#### **DATOS DE IDENTIFICACIÓN**

CUN (IO-AA-CR): Tipo trámite: Ttipo queja:

7231-20-0000000021 **TELEFONIA FIJA EQUIPOS TERMINALES** 

#### DATOS DEL USUARIO QUE REALIZÓ EL TRÁMITE ANTE EL OPERADOR

11223344<br>EMPRESA PRUEBA MIGRACION WS

CL 9 SUR 13 13 PI 2CUNDINAMARCA

Tipo identificación: Número identificación:<br>Nombre: Dirección:<br>Teléfono fijo: Teléfono celular: Correo electrónico:

c.nvillegas@sic.gov.co

**NIT** 

123654

#### **DESCRIPCIÓN DE LA QUEJA**

Causal: REPOSICION. Descripción: Esta es una solicitud de prueba, por favor ignorarla.

#### RESUMEN RESPUESTA DEL OPERADOR EN RECURSOS DE REPOSICIÓN

Esta es la respuesta del operador **Ilustración 47 Radicación del complemento de la información de la apelación.**

### *8.2.6.2 Envió de Pruebas*

Desde la pantalla de inicio el usuario selecciona la opción Envío de Pruebas que se encuentra en el módulo de REPORTE EXPEDIENTE DE APELACIONES.

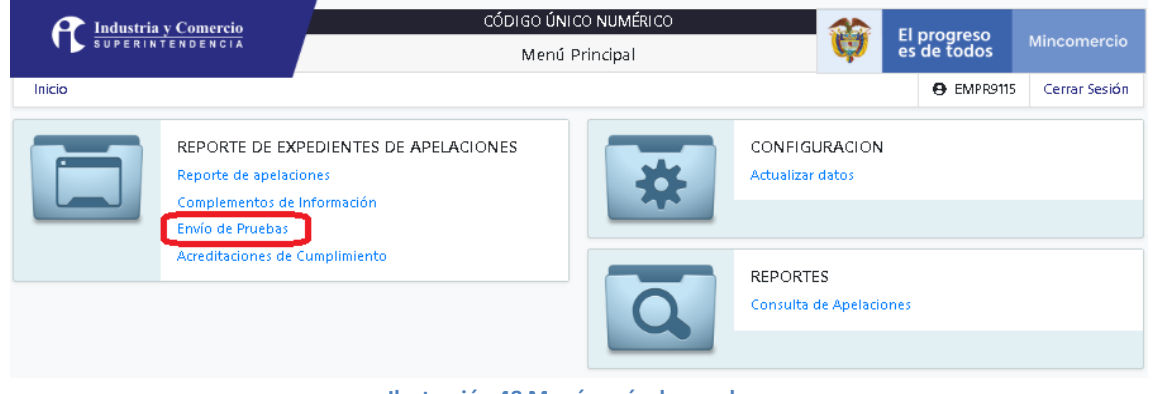

**Ilustración 48 Menú envío de pruebas.**

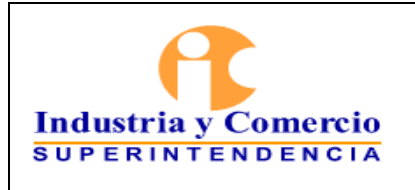

El sistema lo conduce la pestaña de Envío de Pruebas, el usuario debe ingresar el CUN y el Radicado asociado a la apelación y da clic sobre el botón "Buscar".

El sistema verifica que el número de radicación asociado al CUN y el CUB existan en la base de datos de la SIC, en caso contrario, el sistema presenta el mensaje de error respectivo, y no es posible continuar con el proceso.

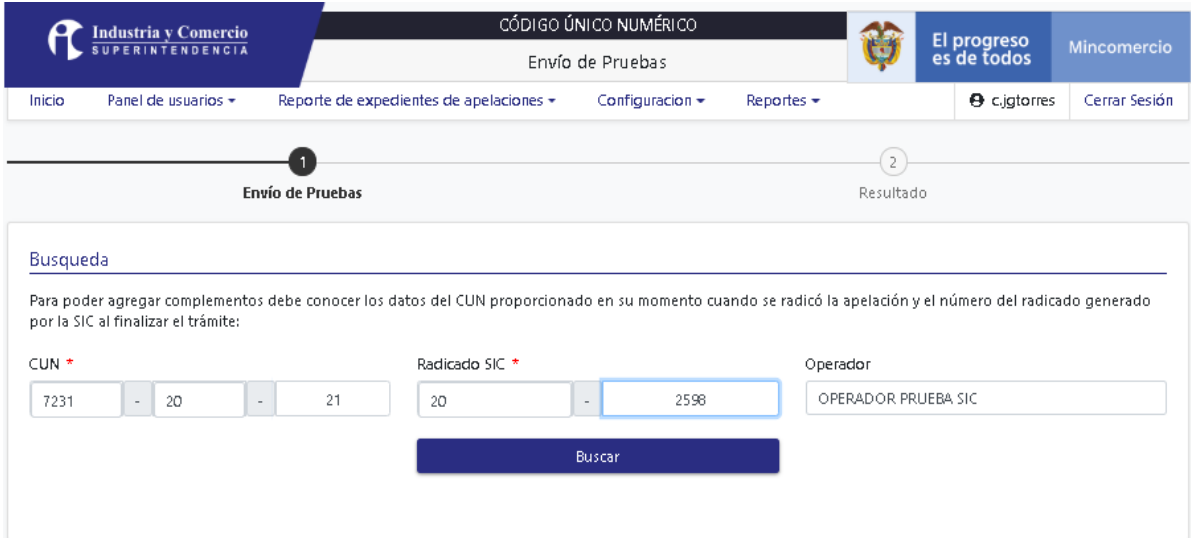

**Ilustración 49 Registro de CUN en formulario de envío de pruebas.**

El sistema trae el formulario de Envío de Pruebas y trae el campo "Descripción del envío de la Prueba", este campo se debe diligenciar resaltando los hechos más relevantes, finalmente la aplicación permite adjuntar archivos que conforman el expediente de la apelación la cual es de carácter obligatorio, para esto debe dar clic sobre el botón "Seleccionar Archivos". La cantidad máxima de archivos que se pueden adjuntar es de 10 con un tamaño conjunto de 250mb y con los siguiente tipos de archivo soportados: *jpeg, gif, png, jpg, pdf, doc, docx, ppt, pptx, xls, xlsx, mp3, txt, tif, tiff*. Seleccione el archivo para asociarlo a la solicitud, de la misma manera asocie los demás archivos.

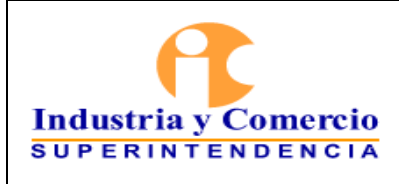

(Uso exclusivo OTI)

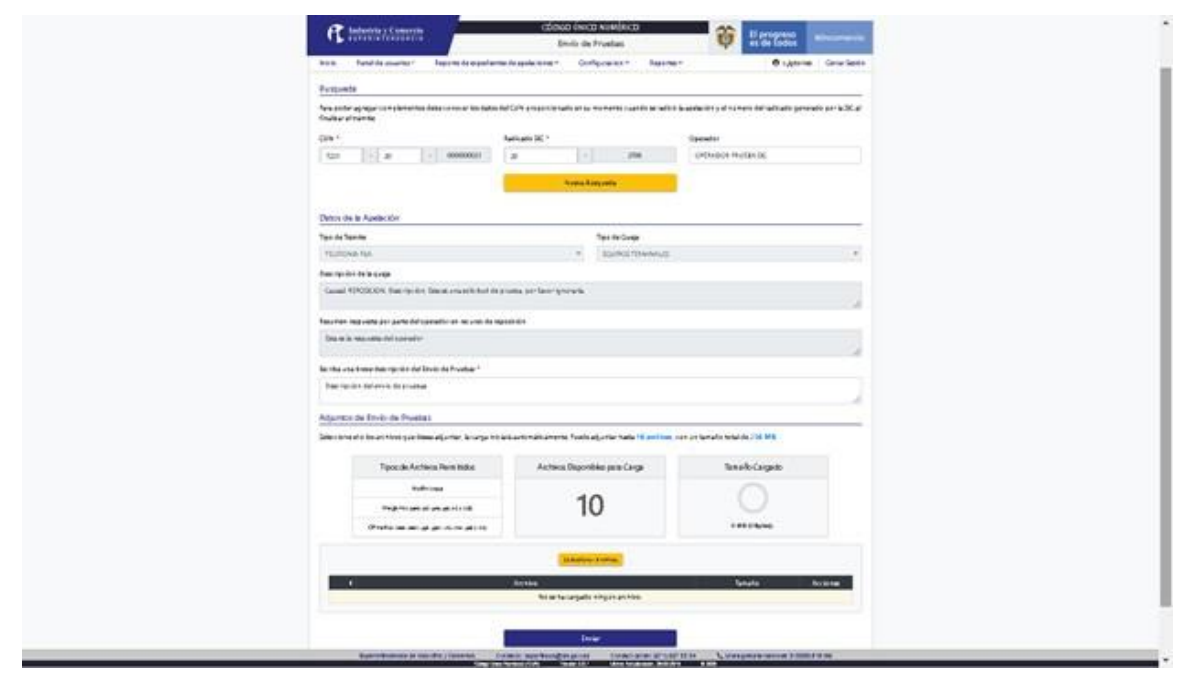

**Ilustración 50 Formulario de envío de pruebas.**

Una vez diligenciada la información de envió de pruebas, se procede a dar clic en el botón "Enviar", en este punto, el sistema realiza el registro de la radicación y envía la notificación respectiva al usuario.

Aparece un Pop Up de confirmación se da clic en "Aceptar".

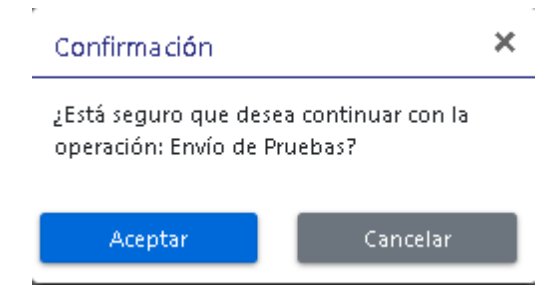

**Ilustración 51 Mensaje de confirmación envío de pruebas.**

El sistema conduce al usuario a la pestaña de Resultados donde se genera un pdf con la notificación de radicación que se envía al usuario, el usuario puede descargar el documento y por último da clic sobre el botón "Aceptar".

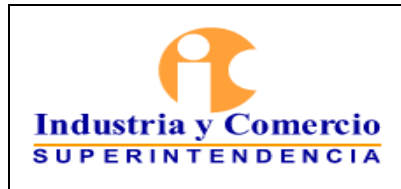

(Uso exclusivo OTI)

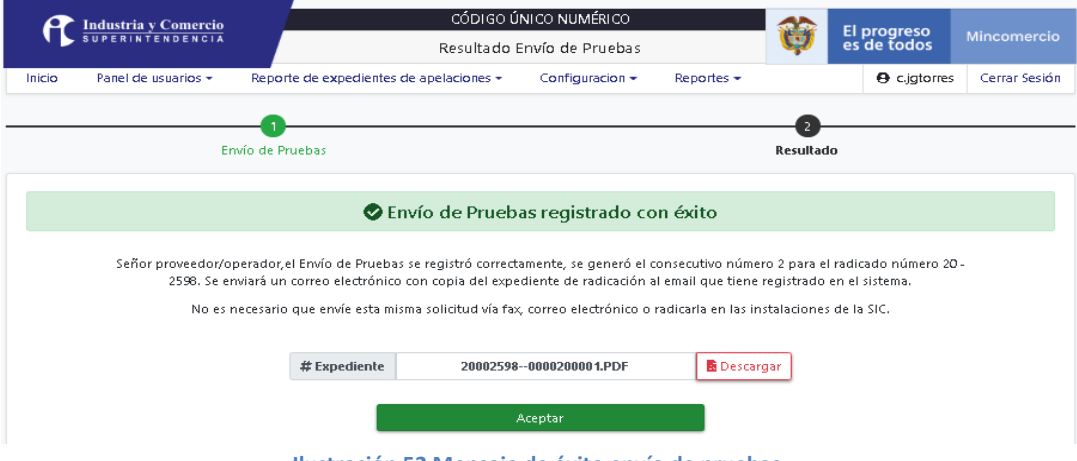

**Ilustración 52 Mensaje de éxito envío de pruebas.**

A continuación se muestra un pdf generado:

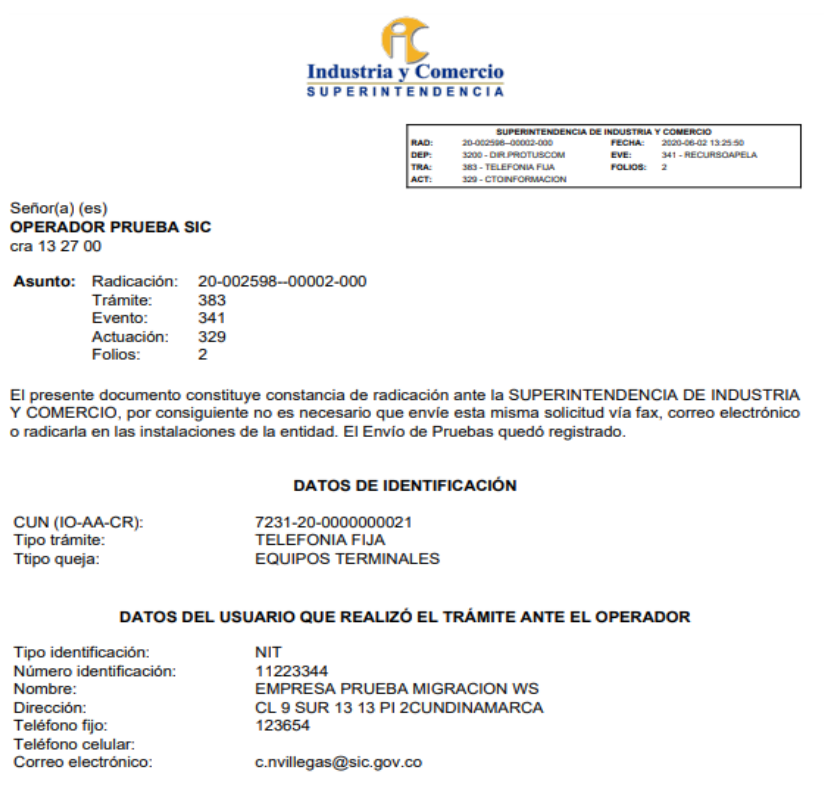

### **DESCRIPCIÓN DE LA QUEJA**

Causal: REPOSICION. Descripción: Esta es una solicitud de prueba, por favor ignorarla.

### RESUMEN RESPUESTA DEL OPERADOR EN RECURSOS DE REPOSICIÓN

Esta es la respuesta del operador

**Ilustración 53 Radicación del envío de pruebas.**

44 GS03-F24 Vr3 (2021-11-03)

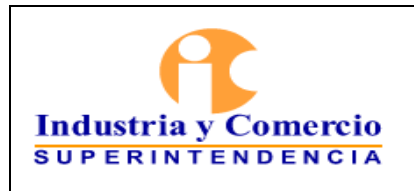

### *8.2.6.3 Acreditaciones de Cumplimiento*

Desde el menú de Inicio, el usuario puede seleccionar la opción de Acreditaciones de Cumplimento dentro del módulo de REPORTE EXPEDIENTES DE APELACIONES.

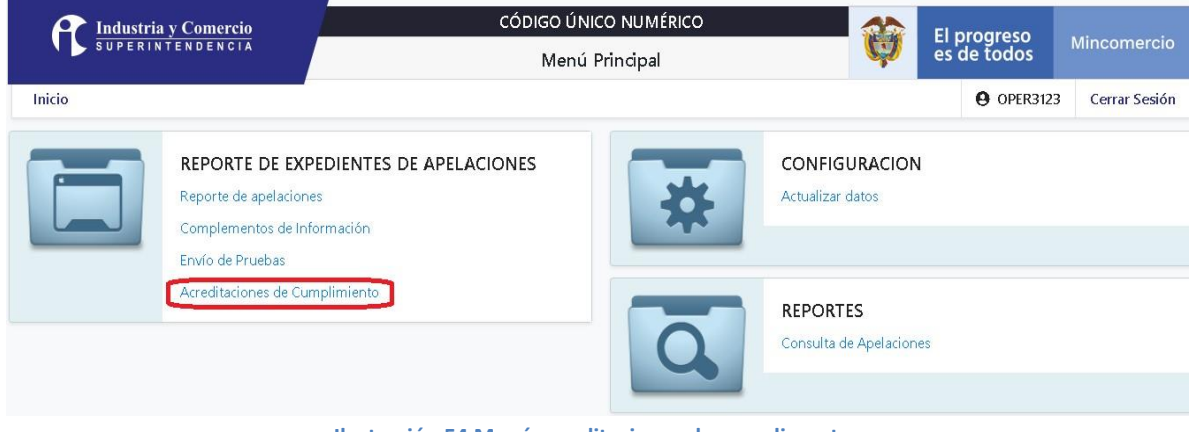

**Ilustración 54 Menú acreditaciones de cumplimento.**

El sistema lo lleva a la pestaña Acreditación de Cumplimiento, permitiendo ingresar los datos de la apelación CUN y Nro de Radicado, el usuario debe dar clic sobre el botón "Buscar".

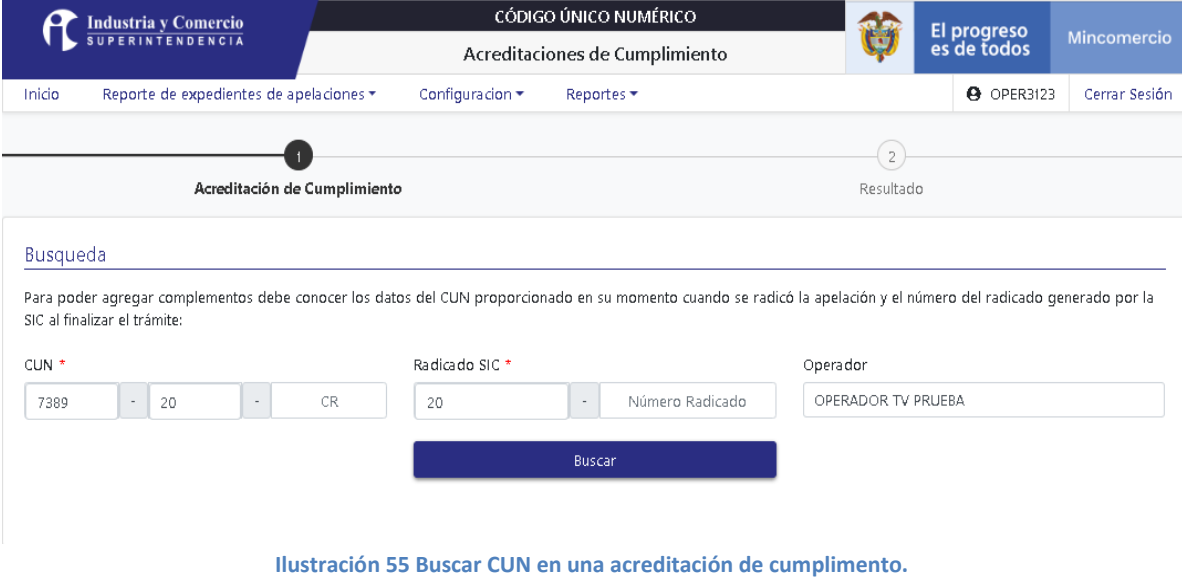

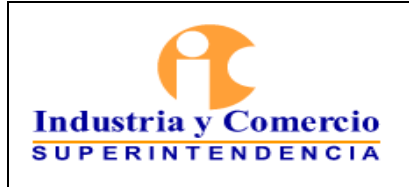

El Sistema valida que el CUN y el Nro de radicado existan en la base de datos de la SIC, en caso contrario no es posible continuar con el proceso. Si el registro existe el sistema, trae los datos de la apelación relacionadas con ese registro y trae un formulario que permite al usuario diligenciar en un cuadro de texto la descripción de Acreditación de Cumplimiento resaltando los hechos más relevantes.

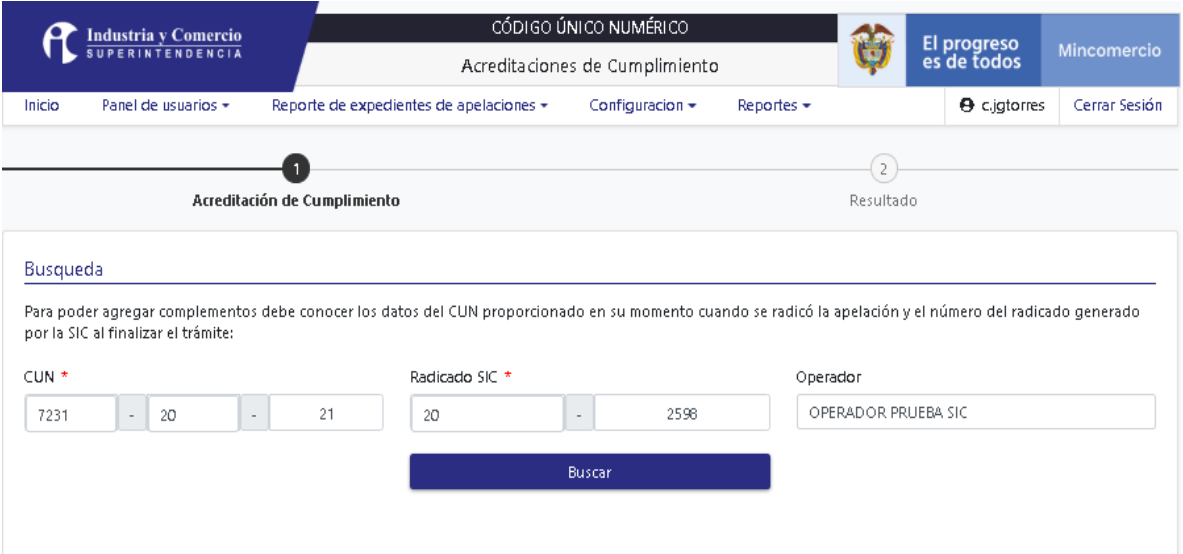

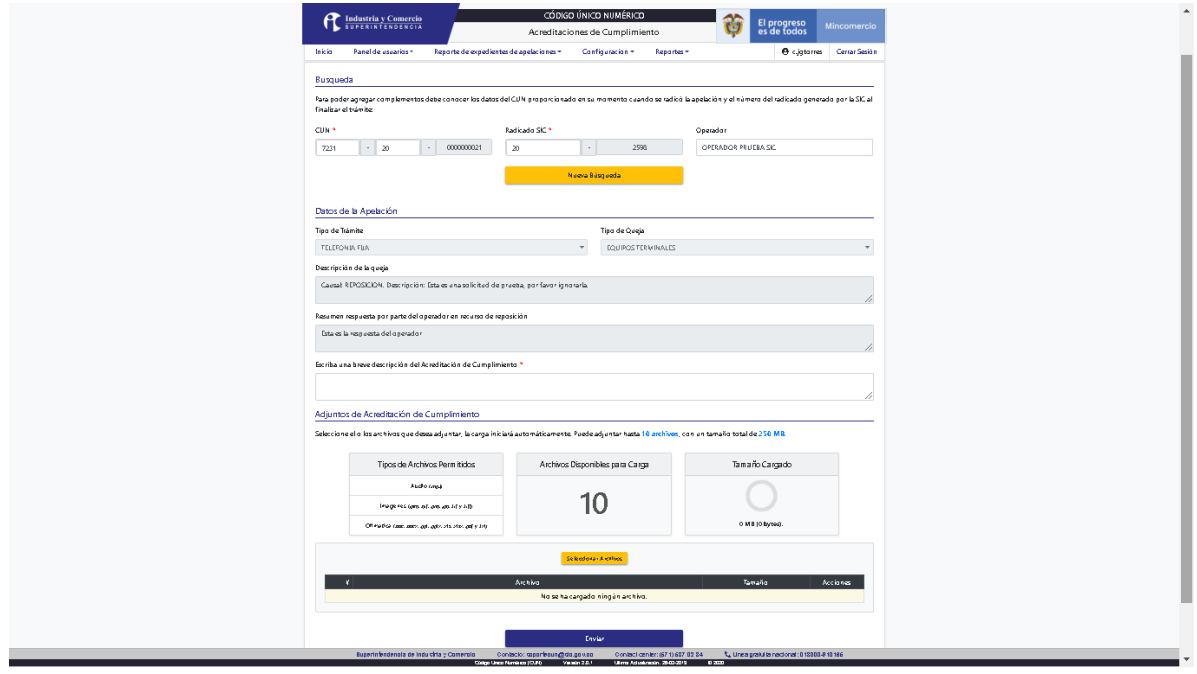

**Ilustración 56 Formulación acreditación de cumplimiento.**

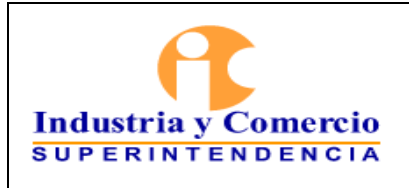

Finalmente la aplicación permite adjuntar archivos que conforman el expediente de la apelación haciendo clic sobre el botón "Seleccionar Archivos", la cantidad máxima de archivos que se pueden adjuntar es de 10 con un tamaño conjunto de 250mb y con los siguiente tipos de archivo soportados*: jpeg, gif, png, jpg, pdf, doc, docx, ppt, pptx, xls, xlsx, mp3, txt, tif, tiff.* Seleccione el archivo para asociarlo a la solicitud, de la misma manera asocie los demás archivos.

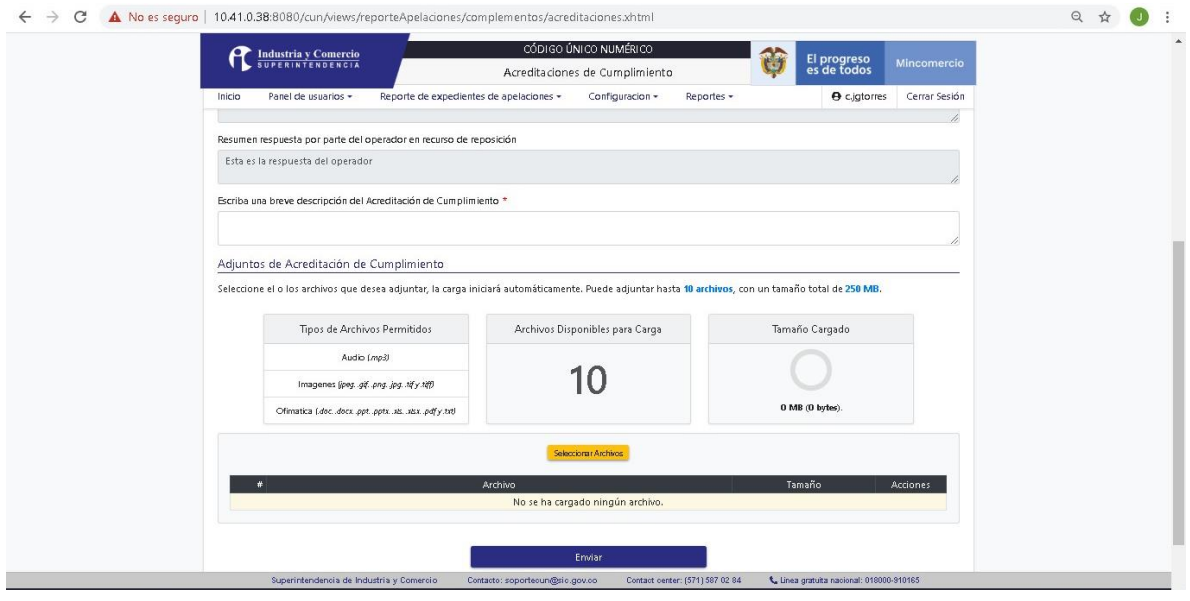

**Ilustración 57 Cargue de archivos en una acreditación de cumplimiento.**

Una vez diligenciada la información de acreditación de cumplimiento, se procede a dar clic en el botón "Enviar", en este punto, el sistema realiza el registro de la radicación y envía la notificación respectiva al usuario.

Aparece un Pop Up de confirmación se da clic en Aceptar

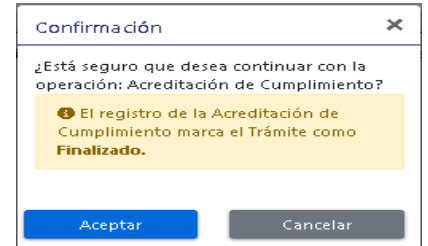

**Ilustración 58 Mensaje de confirmación de envío acreditación de cumplimiento.**

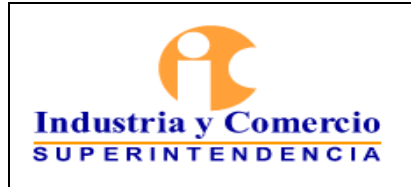

El sistema lo lleva a la pestaña de Resultado, en este momento se genera un documento de radicación de la Acreditación de cumplimiento que puede ser descargado por el usuario y es enviado automáticamente al correo del ciudadano para notificarlo.

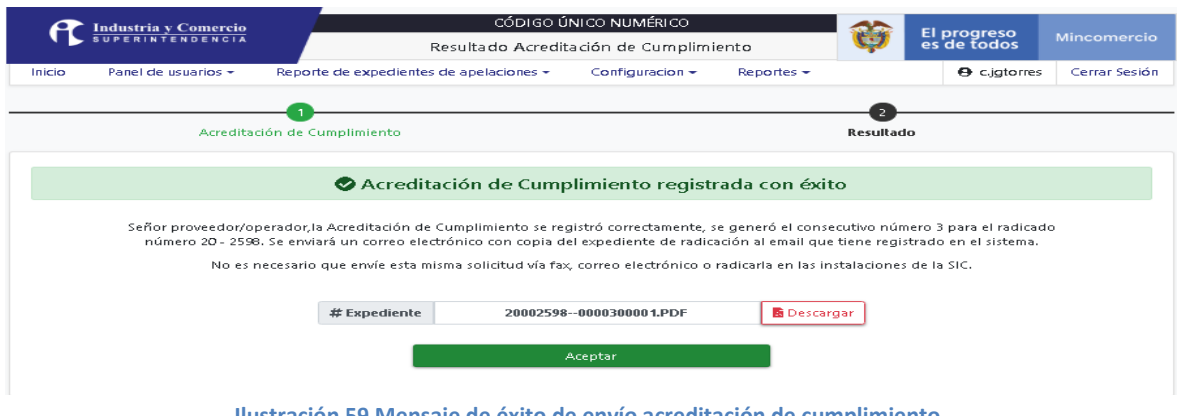

**Ilustración 59 Mensaje de éxito de envío acreditación de cumplimiento.**

Con esta acción se da por terminado el proceso de apelación.

# <span id="page-47-0"></span>**8.2.7 Módulo Configuración**

En este módulo permite realizar la actualización de datos del operador/proveedor, así como agregar correos electrónicos autorizados para reporte de apelaciones, como también la actualización de contraseña de ingreso al sistema. Para ingresar debe hacerlo desde la pantalla de Inicio y seleccionar Actualizar datos.

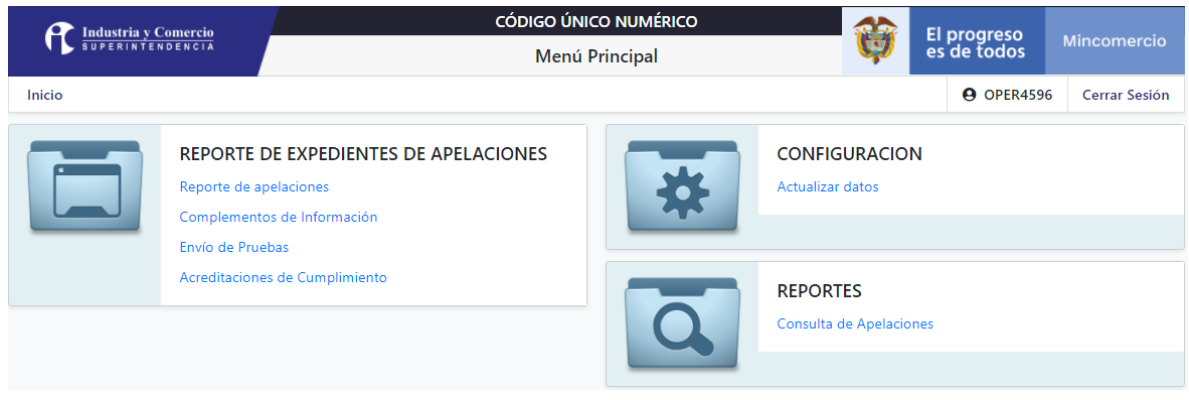

**Ilustración 60 Menú actualizar datos.**

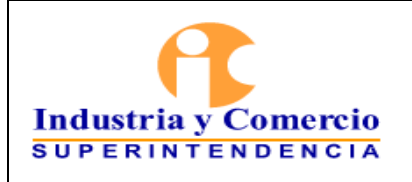

(Uso exclusivo OTI)

El sistema lo conduce a la pestaña de Datos del Operador, donde se muestra un formulario que contiene dos pestañas: Una contiene los datos del operador/proveedor, y la Otra los datos de Sesión. En Datos del Operador el sistema muestra un formulario donde se puede modificar la siguiente información:

Datos del Operador

- Dirección física de notificación judicial
- País, departamento y ciudad de notificación judicial.
- Teléfono fijo, celular y fax.
- Correo electrónico de notificación judicial.

Representante legal

- Número de documento
- Primer nombre
- Segundo nombre
- Primer apellido
- Segundo apellido

Correos electrónicos autorizados para el reporte de Apelaciones, lo puede hacer utilizando el botón "Agregar".

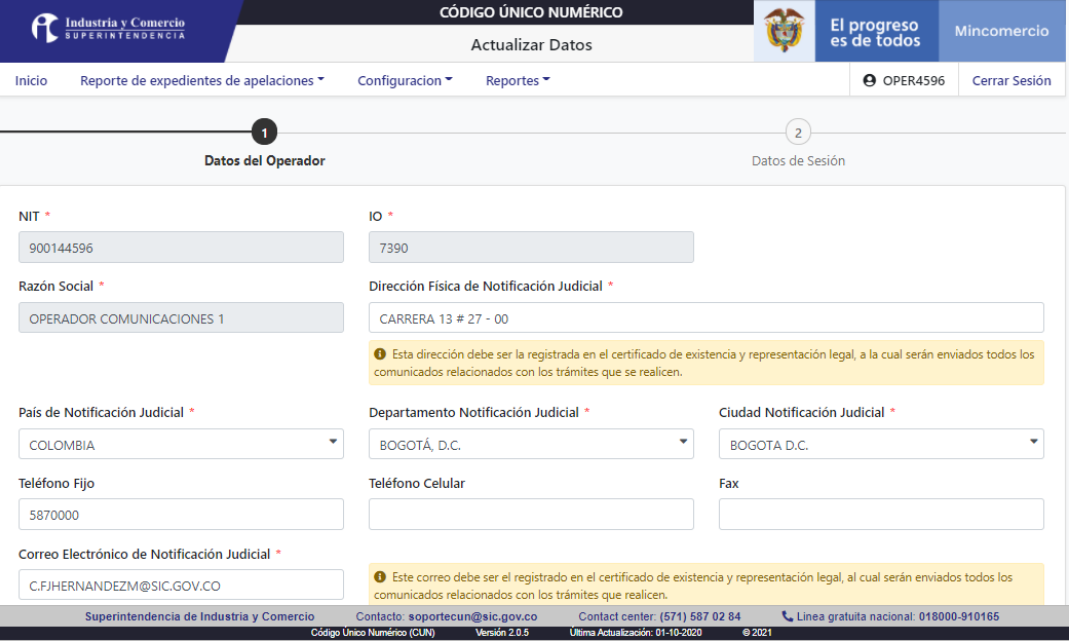

**Ilustración 61 Formulario datos del operador.**

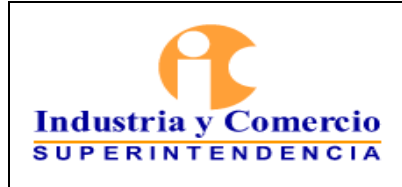

(Uso exclusivo OTI)

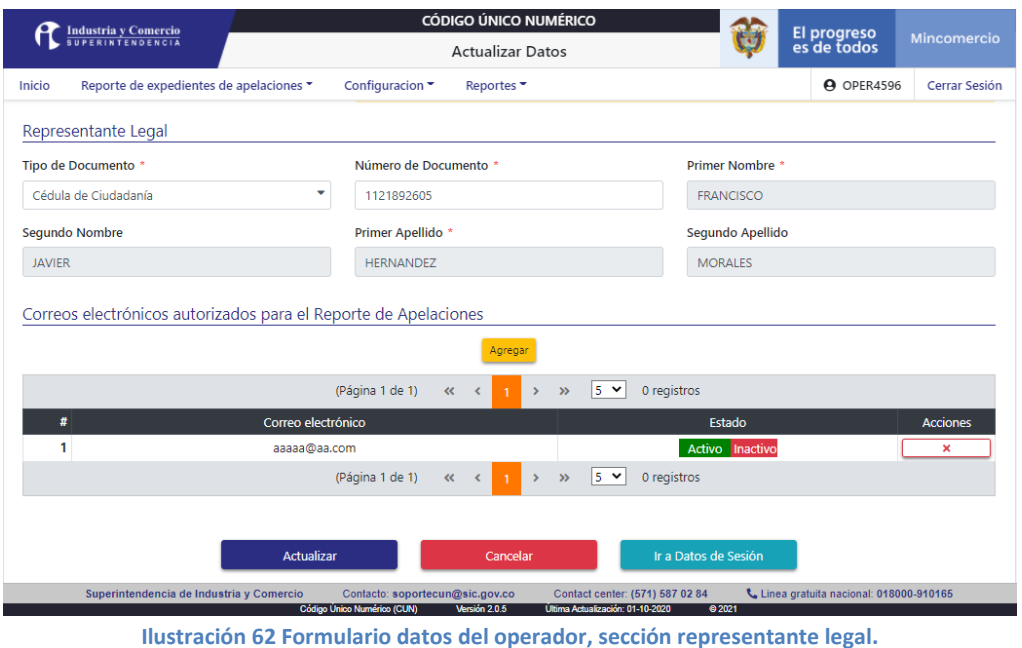

Si el usuario selecciona la opción Actualizar, la información ingresada se actualizará en el sistema.

Si el usuario selecciona la opción Cancelar, el sistema lleva al usuario al menú de inicio.

Si el usuario selecciona la pestaña Ir a Datos de Sesión, los operadores/proveedores pueden confirmar o cambiar la contraseña. Como medida de seguridad se debe validar el captcha.

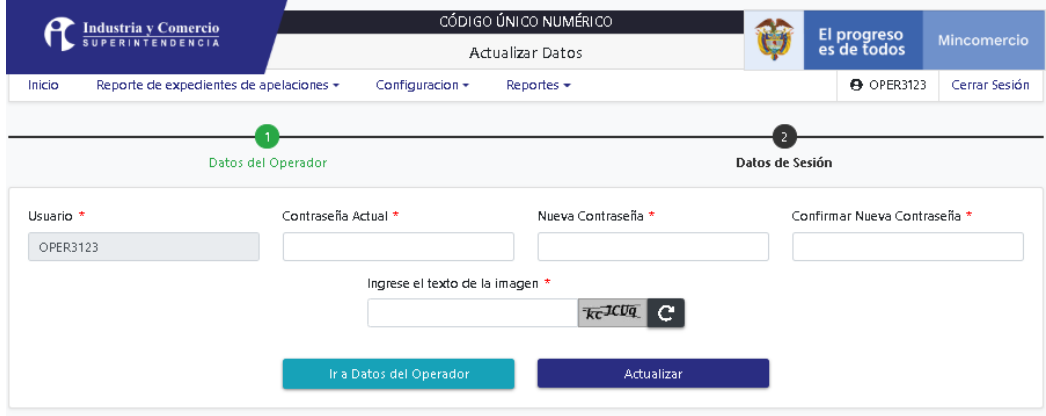

**Ilustración 63 Formulario datos del operador, datos de sesión.**

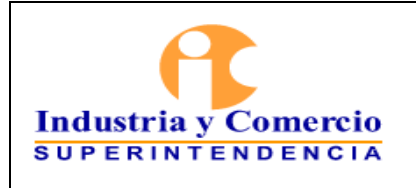

Una vez a realizado las actualizaciones el usuario debe dar clic sobre el botón "Actualizar", para que los cambios queden guardados.

### <span id="page-50-0"></span>**8.2.8 Reportes**

En este módulo podrá consultar todas las apelaciones que están asociadas a un radicado, para efectuar la consulta lo puede hacer seleccionando la opción de Consulta de Apelaciones.

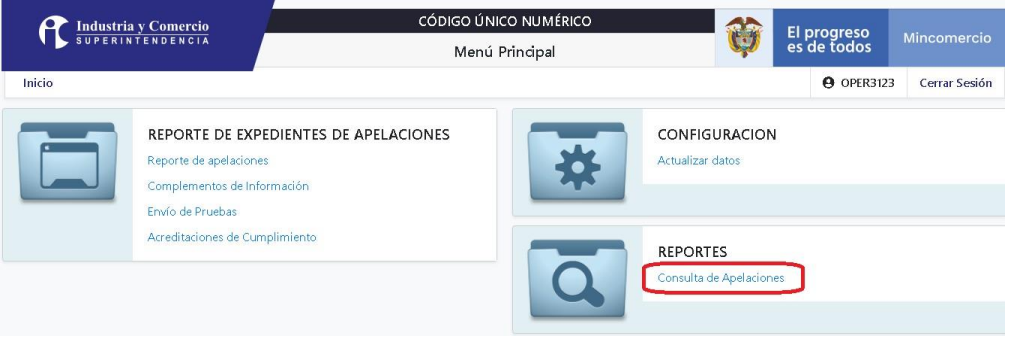

**Ilustración 64 Menú reportes, consulta de apelaciones.**

La consulta solo aplica para apelaciones asociadas al Operador o proveedor, como parámetros de entrada se puede consultar por numero CUN o número de Radicado de la apelación, adicionalmente se puede aplicar filtros de Fecha de inicio y fecha final, el cual desplegará las apelaciones que se tramitaron en el correspondiente rango de fechas.

| <b>Industria y Comercio</b><br><b>SUPERINTENDENCIA</b>                                                      |                                         |                          | CÓDIGO ÚNICO NUMÉRICO |                                               |                        | El progreso        |                         |
|----------------------------------------------------------------------------------------------------|-----------------------------------------|--------------------------|-----------------------|-----------------------------------------------|------------------------|--------------------|-------------------------|
|                                                                                                    |                                         | Consultas de Apelaciones |                       |                                               | es de todos            | <b>Mincomercio</b> |                         |
| Inicio                                                                                                    | Reporte de expedientes de apelaciones + |                          | Configuracion +       | Reportes $\sim$                               |                        | <b>A OPER3123</b>  | Cerrar Sesión           |
|                                                                                                    |                                         |                          |                       |                                               |                        |                    |                         |
| Filtros                                                                                                    |                                         |                          |                       |                                               |                        |                    |                         |
| <b>CUN</b>                                                                                                  |                                         |                          | Radicado SIC          |                                               | Fecha Apelación Inicio |                    |                         |
| 7389                                                                                                    | AA<br>×.<br>×.                          | CR.                      | 20<br>$\mathcal{F}$ . | Número Radicado                               | Fecha Apelación Inicio |                    |                         |
| Fecha Apelación Fin                                                                                         |                                         |                          |                       |                                               |                        |                    |                         |
|                                                                                                    | Fecha Apelación Fin                     |                          | <b>Buscar</b>         | <b>Limpiar Filtros</b>                        |                        |                    |                         |
|                                                                                                    |                                         |                          |                       |                                               |                        |                    |                         |
| Resultado                                                                                                   |                                         |                          |                       |                                               |                        |                    |                         |
|                                                                                                    |                                         |                          |                       |                                               |                        |                    |                         |
| $10 -$<br>4 registros<br><b>B</b> Exportar<br>(Página 1 de 1)<br>$\rightarrow$<br>$\ll$<br>s.<br>$\zeta$    |                                         |                          |                       |                                               |                        |                    |                         |
| #                                                                                                    | <b>CUN</b>                              | Radicado                 | Fecha apelación       | <b>Tipo Queja</b>                             |                        | Trámite            | Detalle                 |
| 1                                                                                                    | 7389 - 20 - 0000009876                  | 20 - 3736                | 29/07/2020 16:29:49   | COBRO POR RECONEXION                          | 429 - TELEVISIÓN       |                    | $\mathbf{a}$            |
|                                                                                                    | 2 7389 - 20 - 0000000699                | 20 - 3696                | 27/07/2020 12:12:02   | COBRO EN PROCESO DE<br>RECLAMACIÓN            | 429 - TELEVISIÓN       |                    | $\mathbf{a}$            |
| з.                                                                                                    | 7389 - 20 - 0000000069                  | $20 - 3689$              | 27/07/2020 11:39:13   | CLAUSULA DE PERMANENCIA SIN<br>CONSENTIMIENTO | 429 - TELEVISIÓN       |                    | $\overline{\mathbf{a}}$ |
|                                                                                                    | 4 7389 - 20 - 0000000896                | $20 - 3687$              | 27/07/2020 09:15:51   | INCREMENTO TARIFARIO                          | 429 - TELEVISIÓN       |                    | $\overline{\mathbf{a}}$ |
| $ 10 \vee  $<br><b>R</b> Exportar<br>(Página 1 de 1)<br>4 registros<br>$\ll$<br>$\mathcal{D}$<br>$\epsilon$ |                                         |                          |                       |                                               |                        |                    |                         |

**Ilustración 65 Consulta de apelaciones asociadas al operador.**

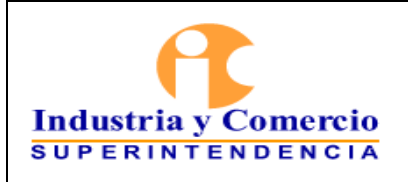

# <span id="page-51-0"></span>**8.2.9 Servicio Web para radicación de apelaciones**

Dirigirse al manual de consumo del servicio web.

# <span id="page-51-1"></span>**8.2.10 Consulta de Datos Abiertos**

Esta funcionalidad permite a los ciudadanos consultar las URL de las página Web que publican los Operadores y proveedores para interponer y consultar los CUN.

Para ingresar a la consulta se debe acceder al Portal Web de la SIC: [www.sic.gov.co,](http://www.sic.gov.co/) y seleccionar del menú que aparece en la parte superior de la pantalla la opción TRANSPARENCIA.

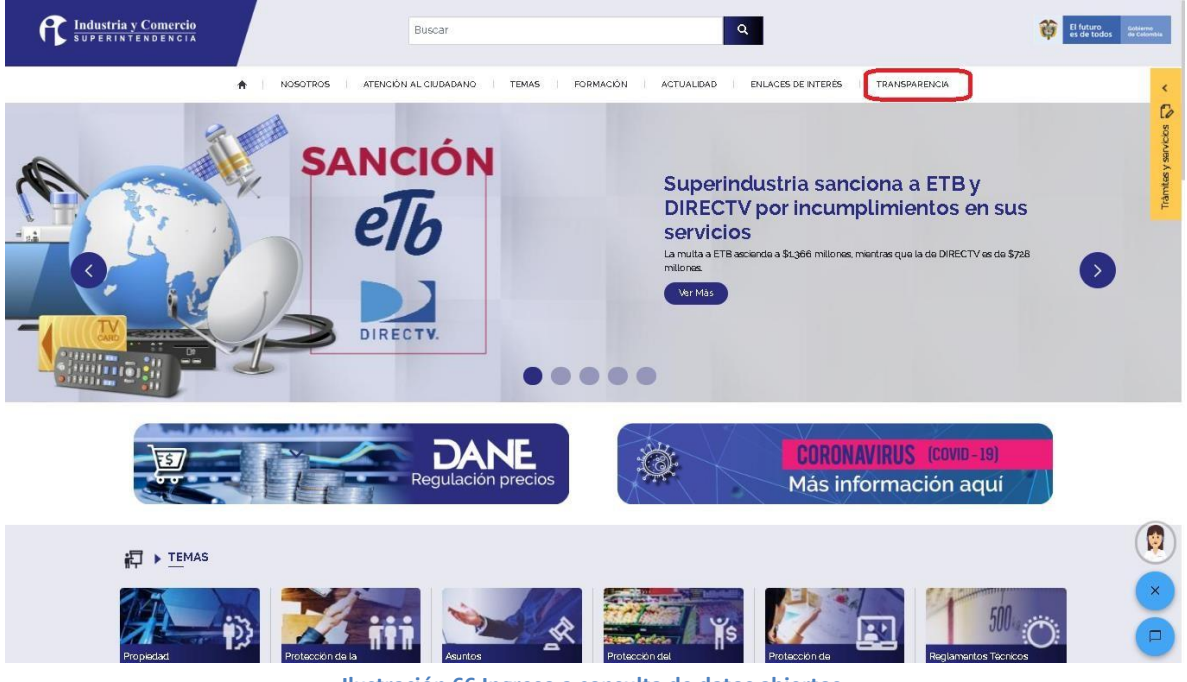

**Ilustración 66 Ingreso a consulta de datos abiertos.**

Aparece la siguiente pantalla en donde debe seleccionar Información de Interés, se despliega un menú en donde debe seleccionar Datos abiertos.

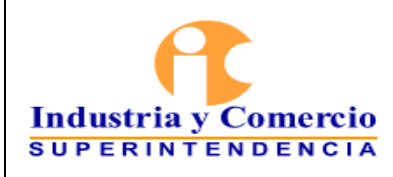

(Uso exclusivo OTI)

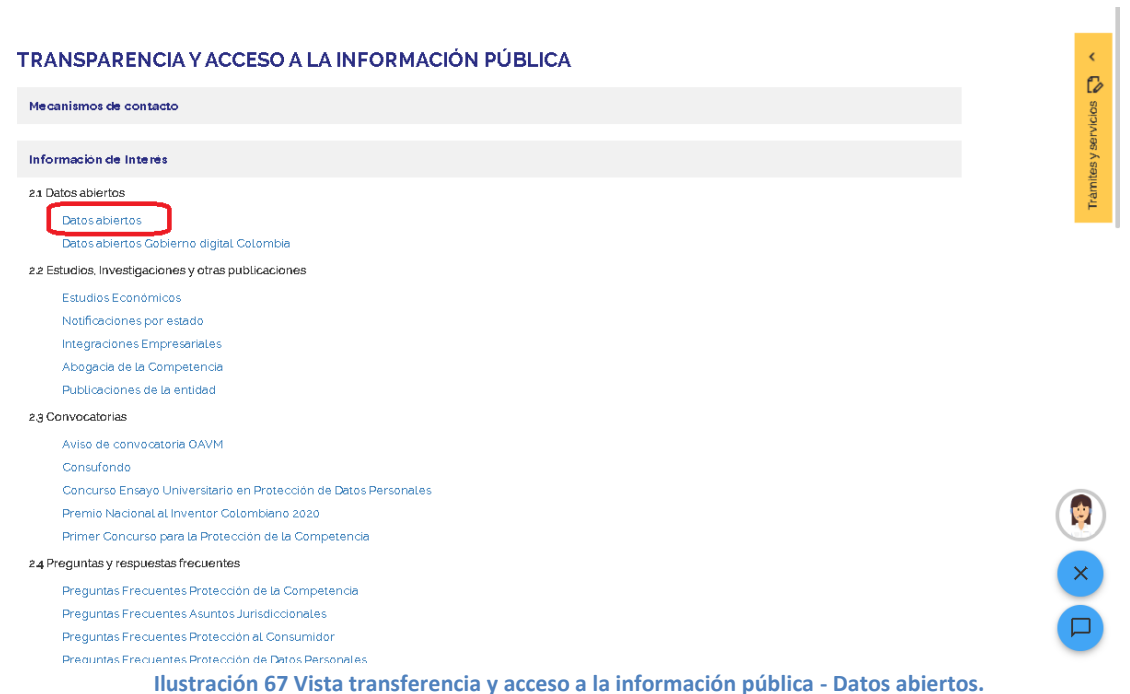

Aparece un nuevo menú en donde debe seleccionar la opción Datos Abiertos de Base de Datos CUN.

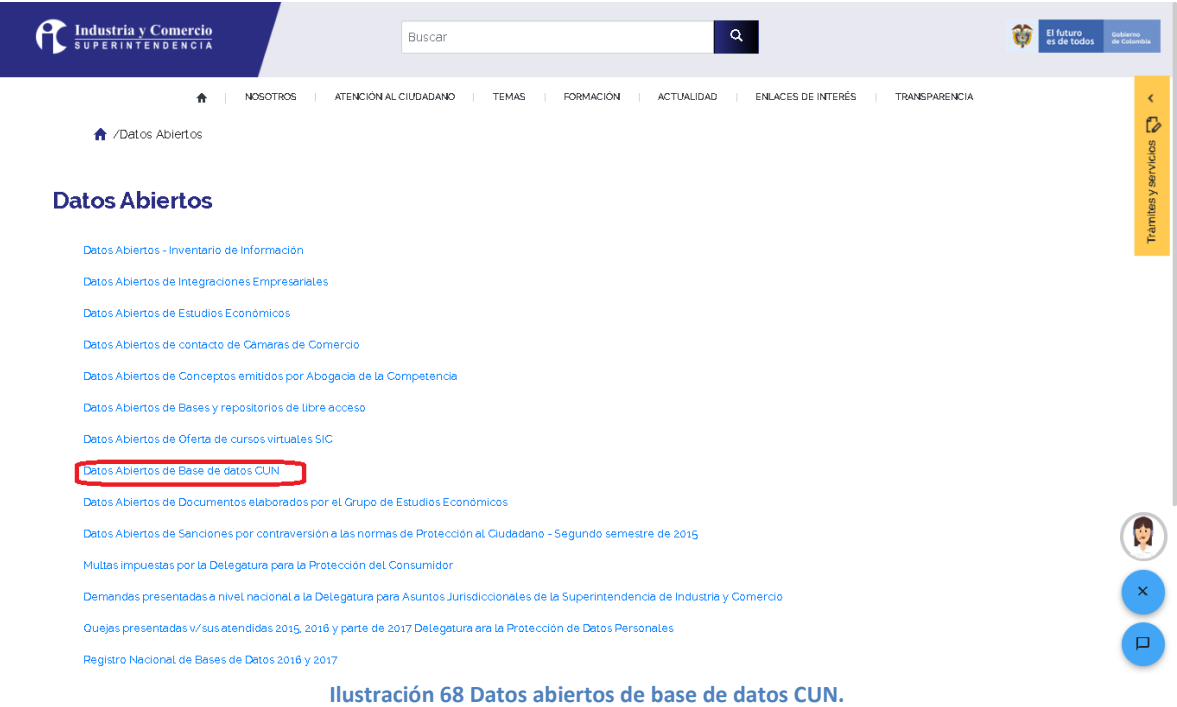

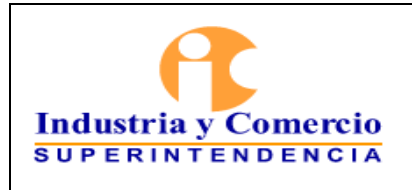

Así mismo los usuarios pueden descargar el listado completo en el archivo DatosAbiertos CUN.xls a través de la opción Descargar Listado.

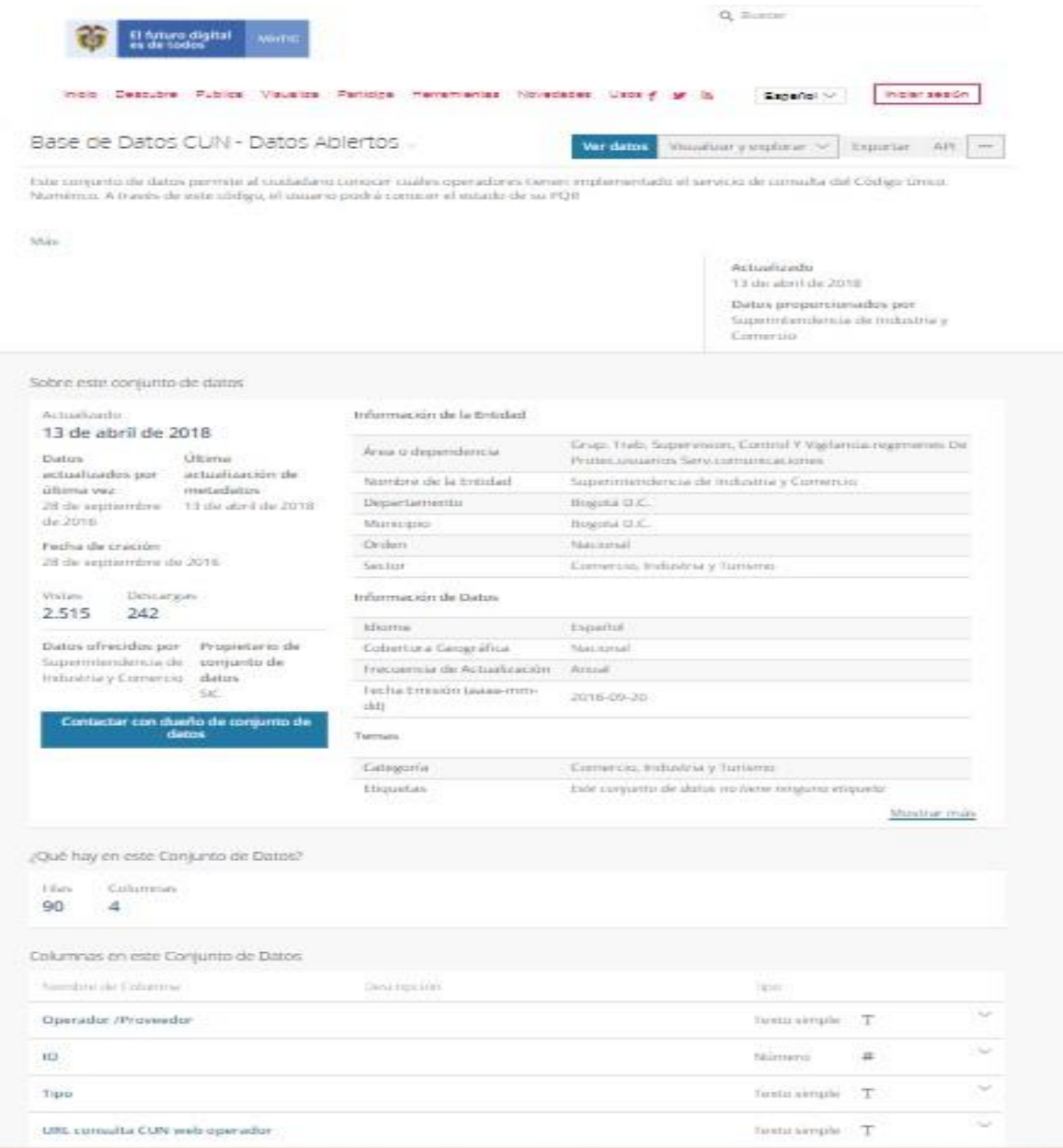

**Ilustración 69 Descargar listado de datos abiertos del CUN.**

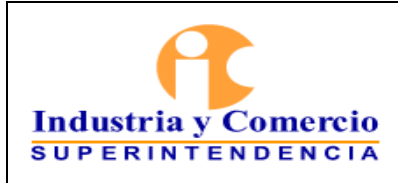

# <span id="page-54-0"></span>9. **MANEJO DE ERRORES**

# <span id="page-54-1"></span>**9.1Tabla de Errores**

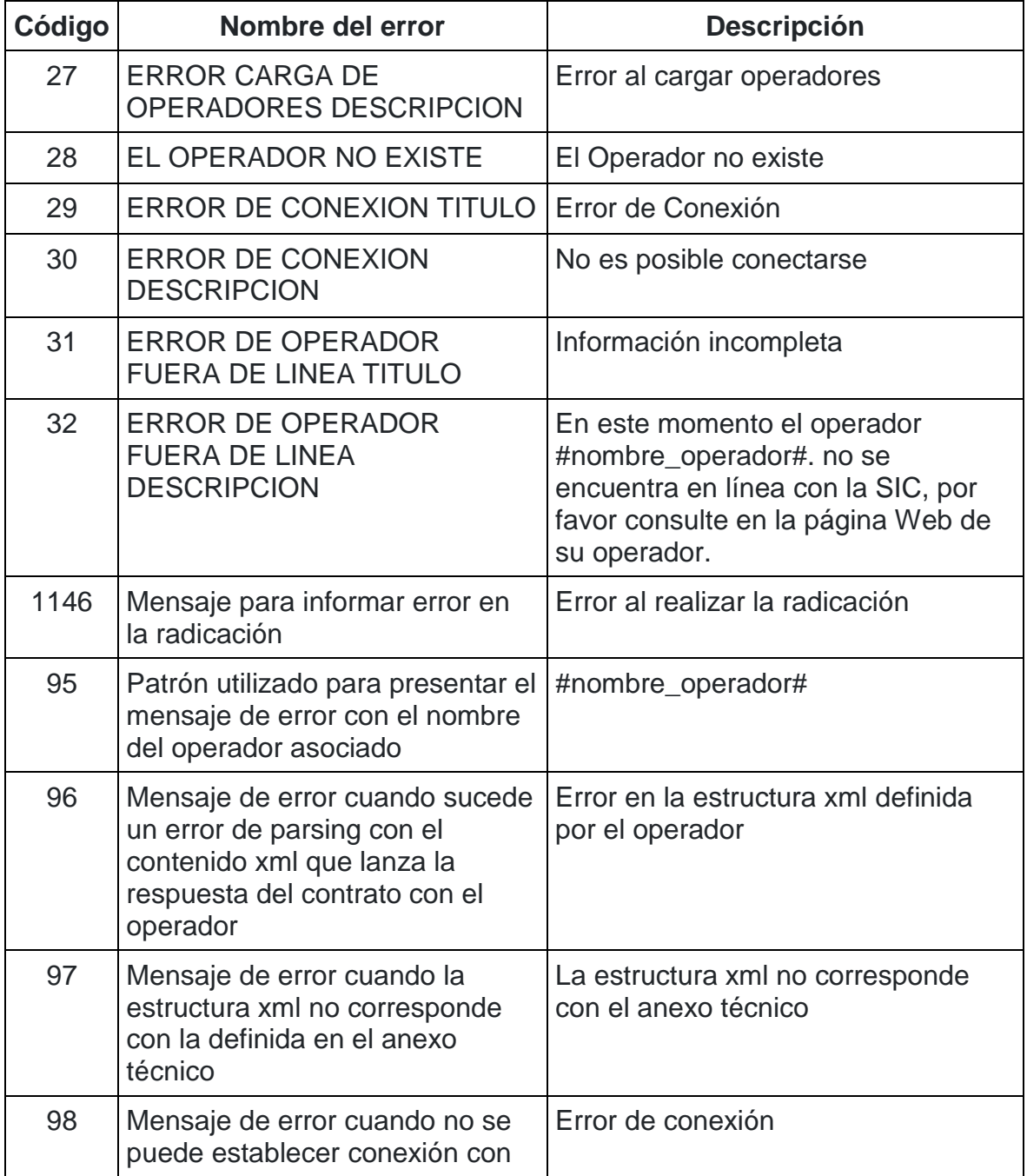

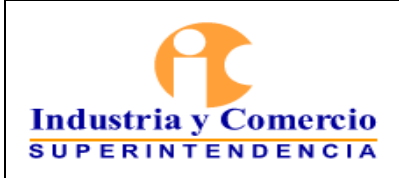

(Uso exclusivo OTI)

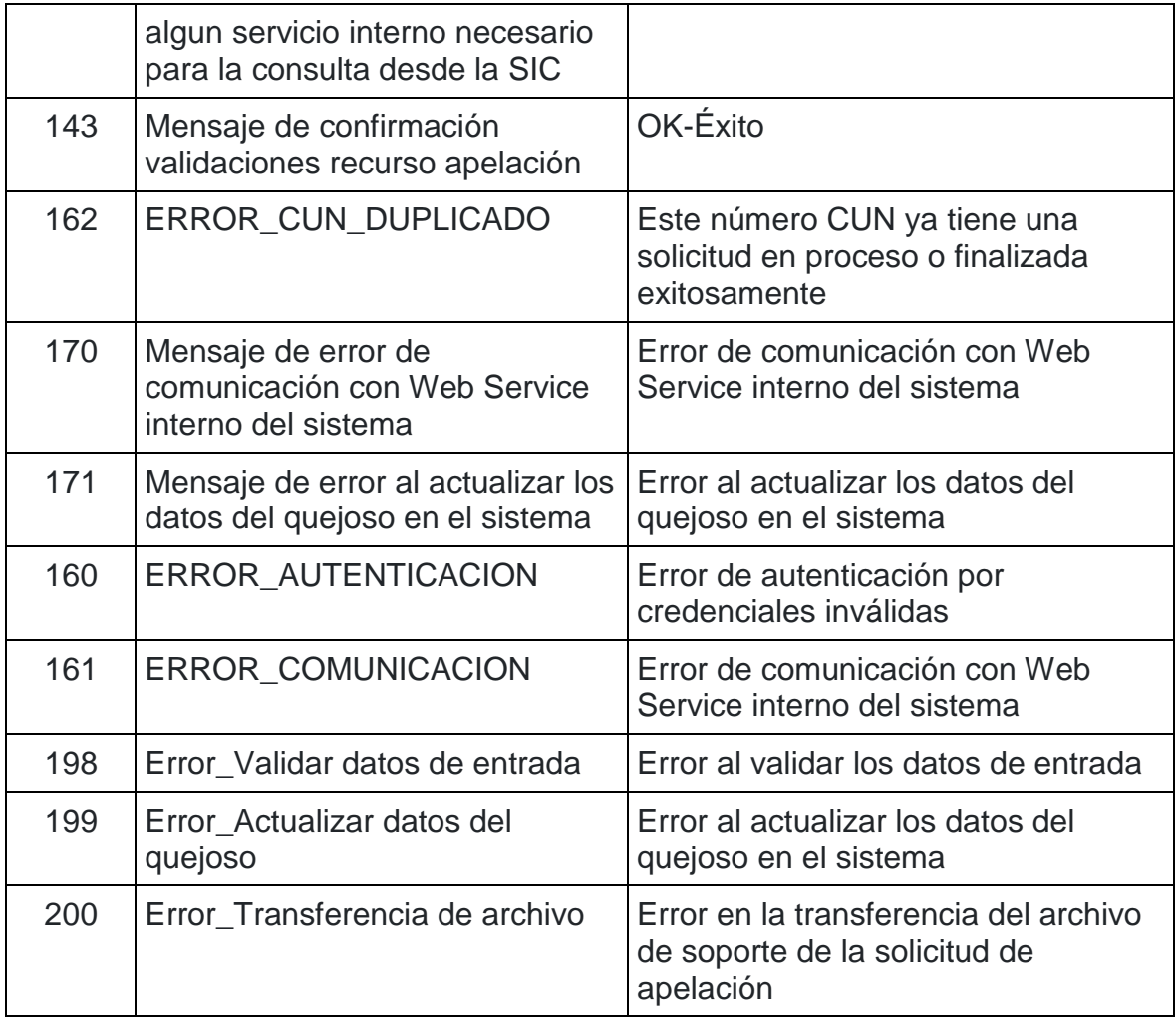

# <span id="page-55-0"></span>**9.1.1 Contingencia y Soporte**

Primer nivel:

Nombre de contacto: Mesa de Servicios SIC Correo electrónico: [mesadeayuda@sic.gov.co](mailto:mesadeayuda@sic.gov.co)

Segundo nivel: Nombre de contacto: Grupo de soporte CUN Correo electrónico: [soportecun@sic.gov.co](mailto:soportecun@sic.gov.co)

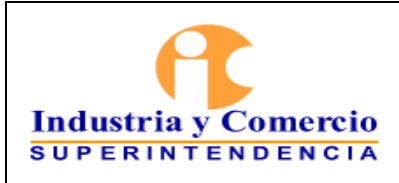

# <span id="page-56-0"></span>10.**GLOSARIO DE TÉRMINOS**

- **CUN**: Código Único Numérico, es un código de 16 dígitos que identifican una PQRS. Está conformado por 3 campos: Identificador del operador (4 dígitos), Año de radicación (2 dígitos) y consecutivo de radicación (10 dígitos).
- **Apelación**: Recurso que interponen los usuarios de los operadores Postales y proveedores de Comunicaciones para que su PQRs sea resuelta por la SIC.
- **PQRs**: Peticiones, Quejas, Recursos y Subsidios.
- **Radicado**: Número asignado por la SIC para identificación de los tramites.

# <span id="page-56-1"></span>11.**ANEXOS**

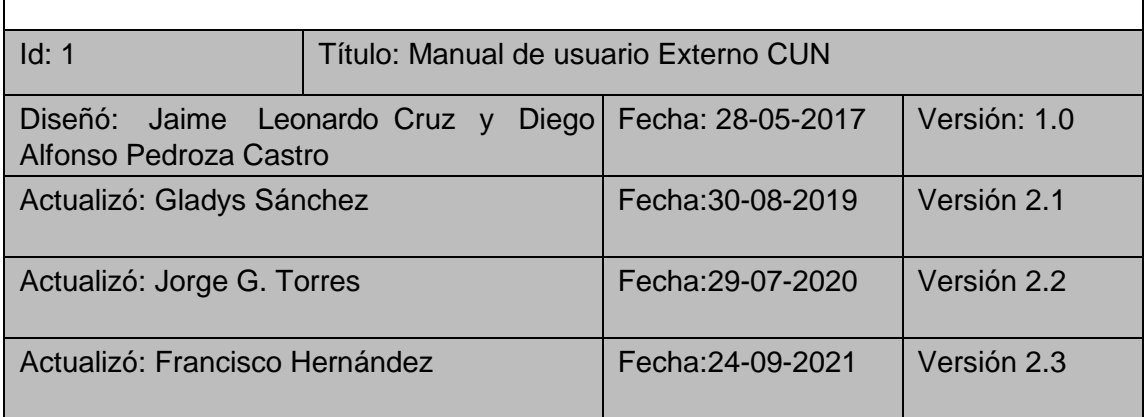